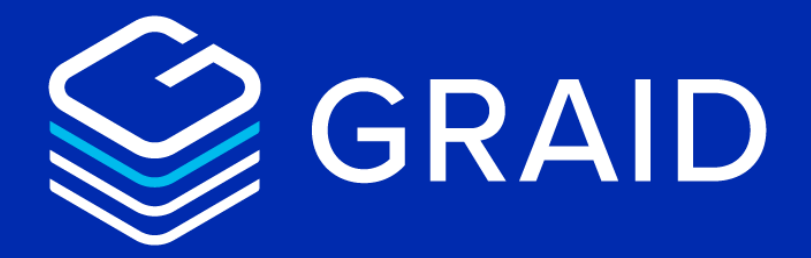

# **GRAID SupremeRAID™**

# **User Guide for Linux**

Version: 1.2.2

[LEARN MORE NOW GRAIDTECH.COM](https://www.graidtech.com/)

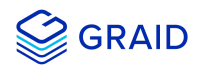

## **Copyright**

Copyright © 2021–2022 GRAID Technology Inc. All Rights Reserved.

The term GRAID refers to GRAID Technology Inc. For more information, please visit [www.graidtech.com.](https://www.graidtech.com/)

GRAID reserves the right to make changes without further notice to any products or content herein to improve reliability, function, or design. GRAID makes no warranty as to the accuracy or completeness of the content or information provided herein, which are provided on an "as is" basis.

No license to GRAID's or any third party's intellectual property rights are conveyed hereunder.

Publication: July 25, 2022

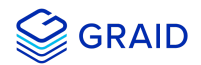

## <span id="page-2-0"></span>**Table of Contents**

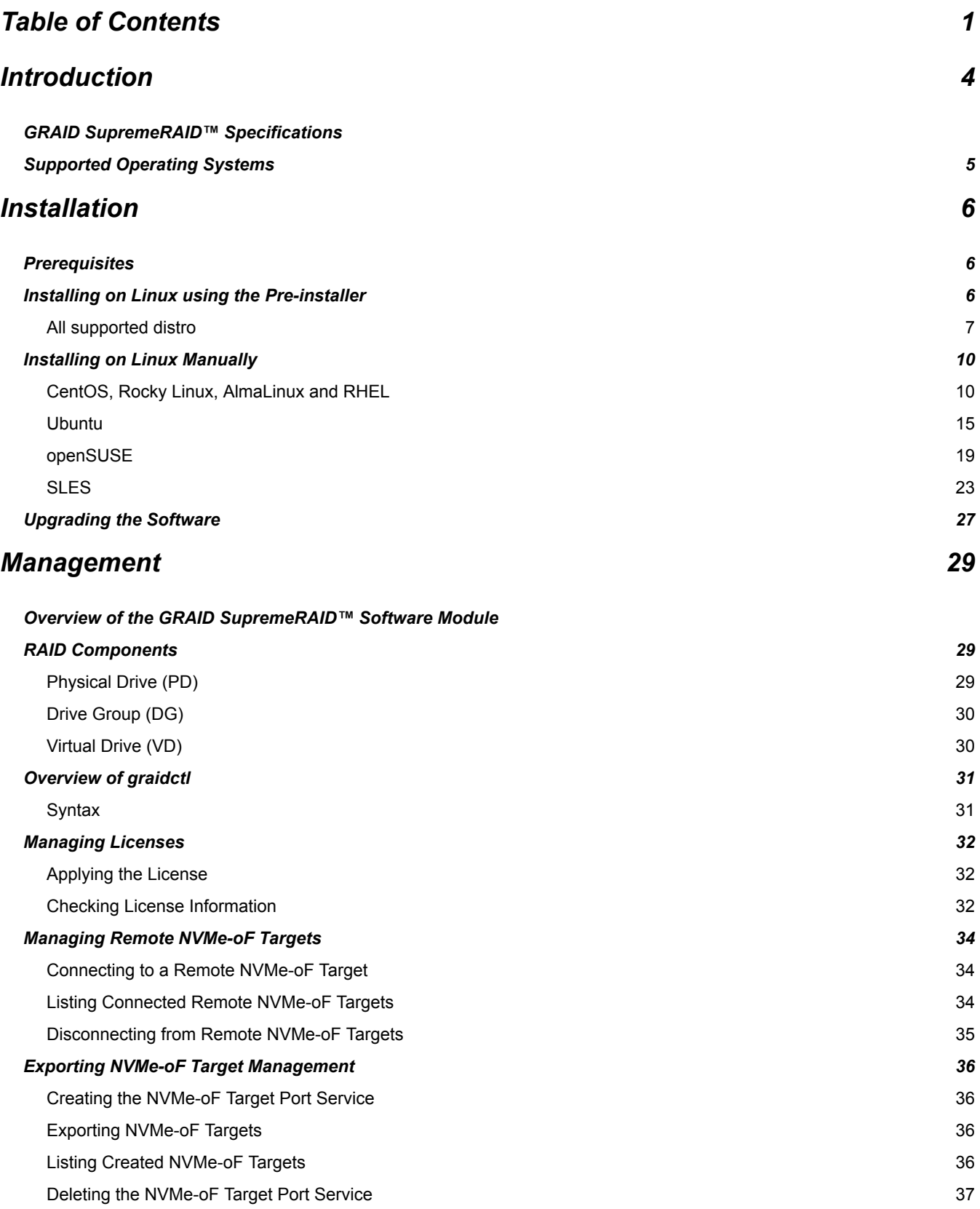

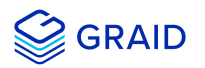

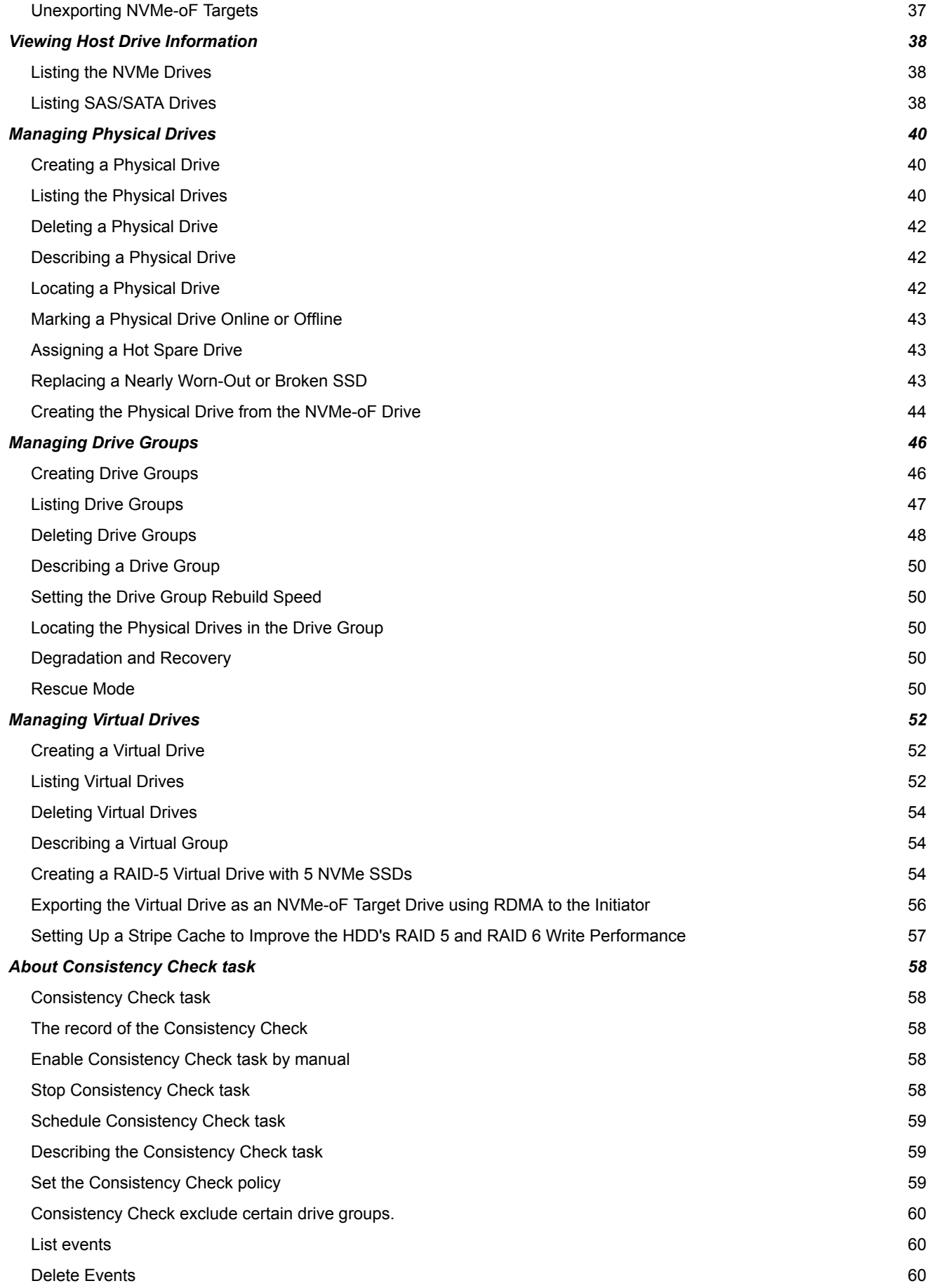

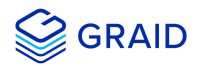

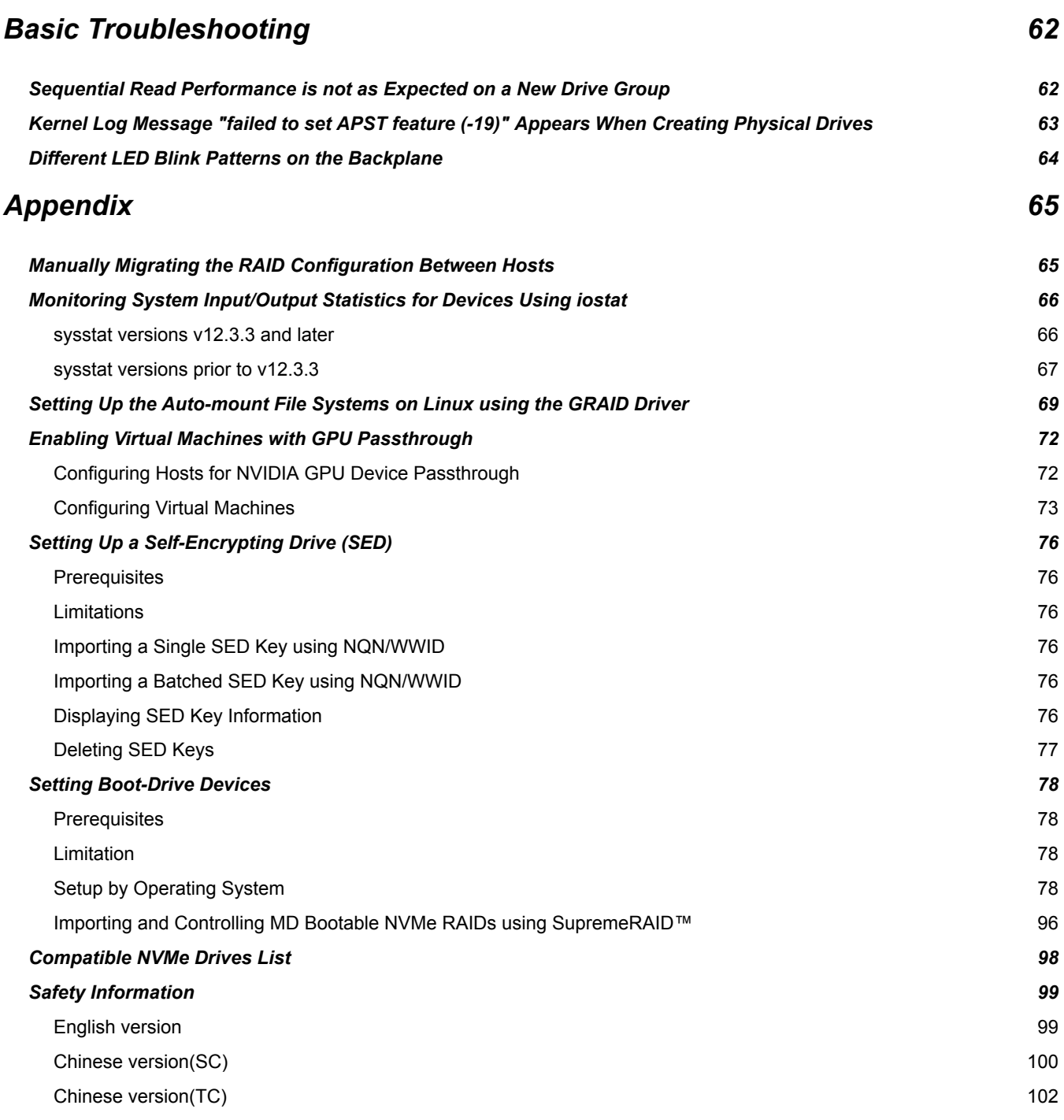

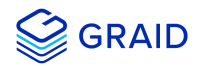

## <span id="page-5-0"></span>**Introduction**

GRAID SupremeRAID™ is the most powerful, high-speed data protection solution specially designed for NVMe SSDs. GRAID SupremeRAID™ installs a virtual NVMe controller onto the operating system and integrates a high-performance, AI processor equipped PCIe RAID card into the system to manage the RAID operations of the virtual NVMe controller.

This document explains how to install the SupremeRAID™ software package for Linux and how to manage the RAID components using the command-line interface.

## <span id="page-5-1"></span>**GRAID SupremeRAID™ Specifications**

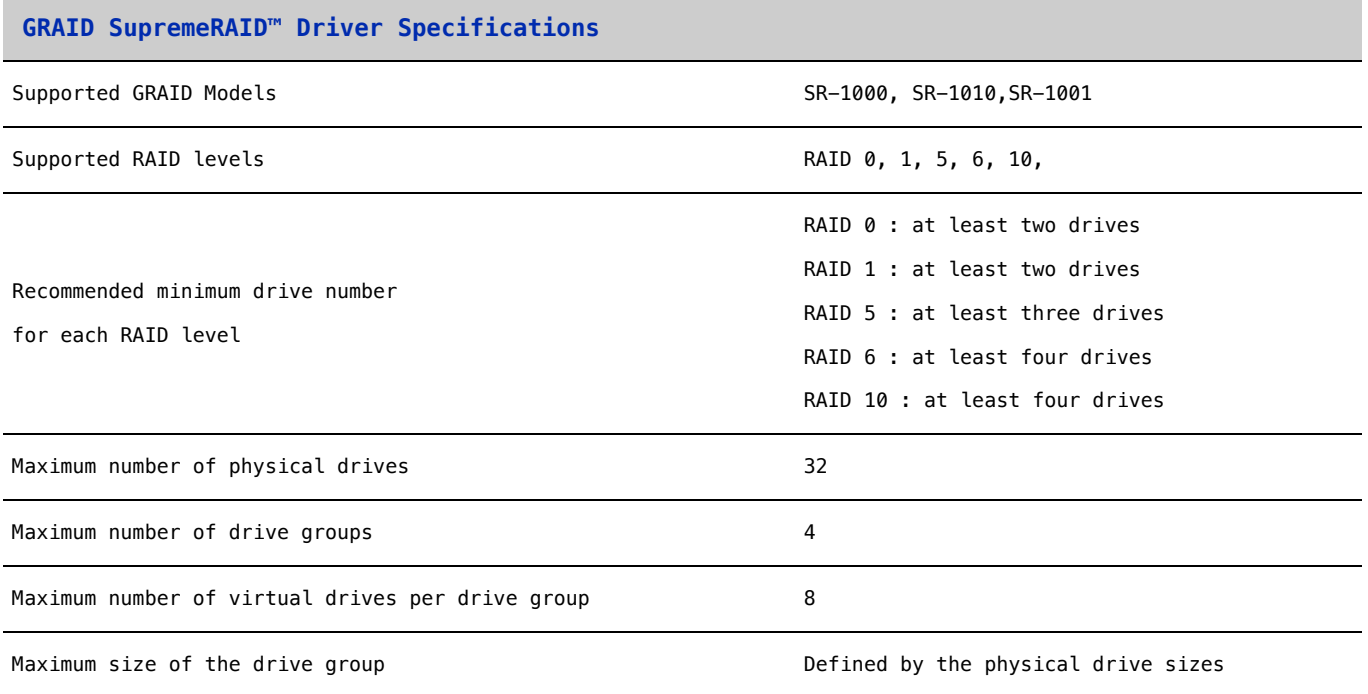

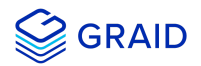

## <span id="page-6-0"></span>**Supported Operating Systems**

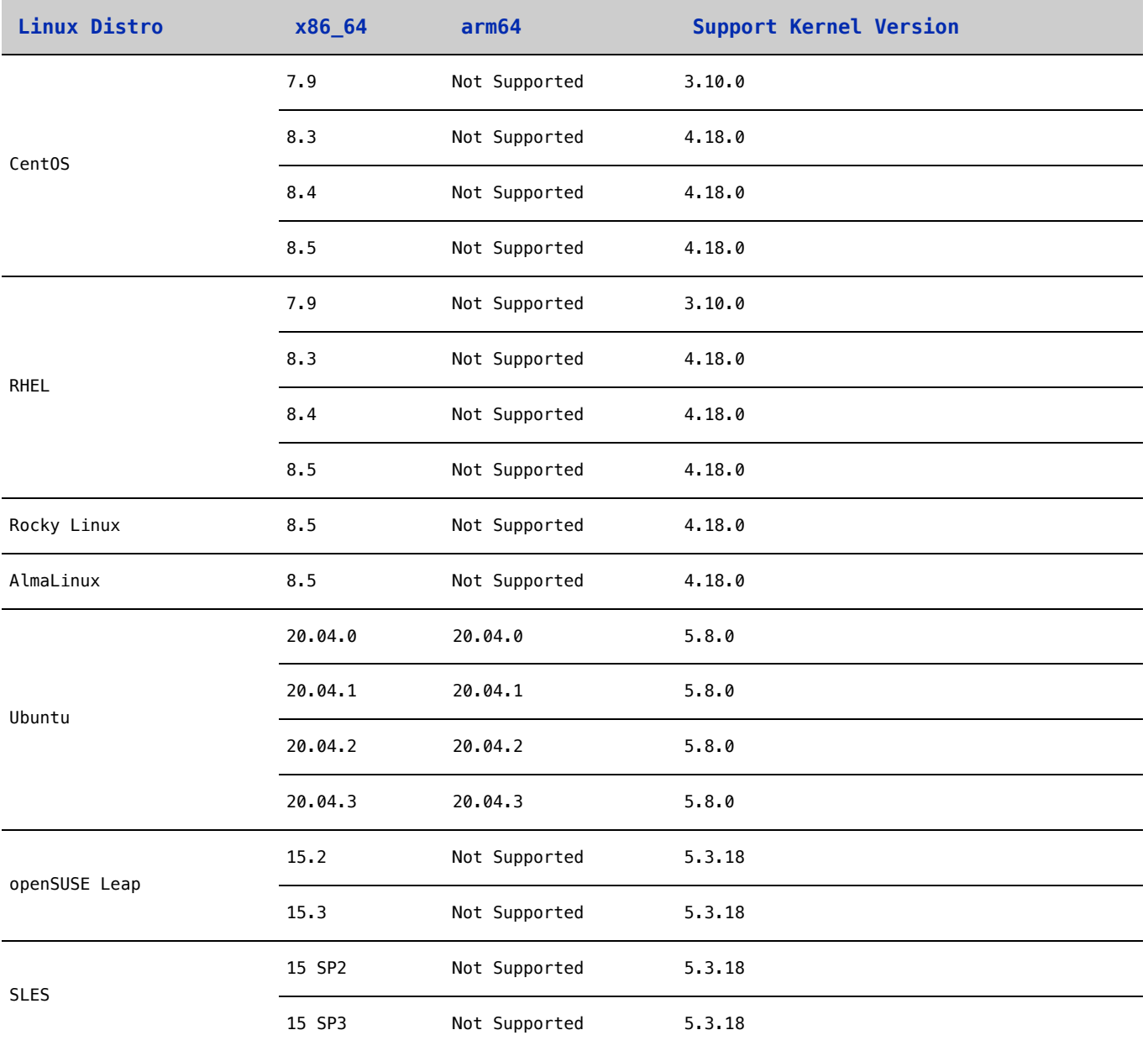

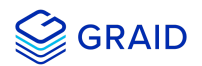

## <span id="page-7-0"></span>**Installation**

This section describes installing the GRAID SupremeRAID™ software package for Linux.

## <span id="page-7-1"></span>**Prerequisites**

Before installing the software package, ensure that the system meets the following requirements:

- 1. Minumum system requirements:
	- CPU: 2 GHz or faster with at least 8 cores
	- RAM: 16 GB
	- An available PCIe Gen3 or Gen4 x16 slot
- 2. The GRAID SupremeRAID™ card is installed into a PCIe x16 slot
- 3. The IOMMU function is disabled in the system BIOS.
- 4. The GRAID SupremeRAID™ software package is downloaded from the GRAID, or GRAID partner, website.

## <span id="page-7-2"></span>**Installing on Linux using the Pre-installer**

The GRAID pre-installer is an executable file that contains the required dependencies and a setup script that installs the NVIDIA driver. The script makes it easy to prepare the environment and install the GRAID SupremeRAID™ driver in every supported Linux distriubution. Use following steps to prepare the environment and install the GRAID SupremeRAID™ driver using the preinstaller in supported Linux distributions.

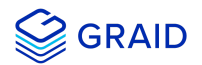

### <span id="page-8-0"></span>**All supported distro**

From a terminal that does not run the GUI console:

1. Download the latest version of the pre-installer and make it to executable.

```
$ wget https://download.graidtech.com/driver/pre-install/<graid-sr-pre-installer-x.x.x-xx.run>
$ chmod +x <graid-sr-pre-installer-x.x.x-xx.run>
```
2. Execute the pre-installer and follow the instructions to complete the pre-installation process as shown below.

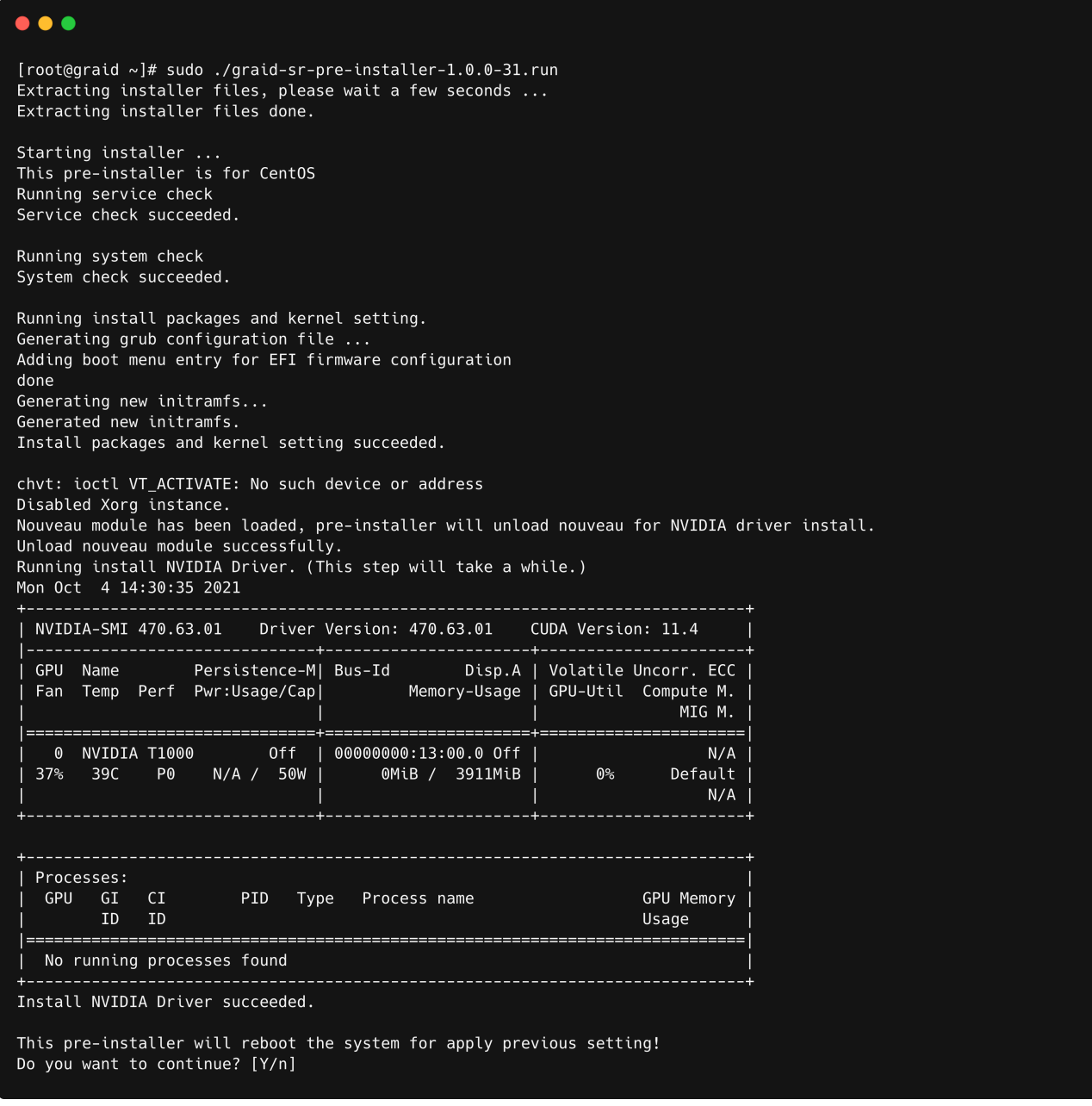

- 3. The system must be rebooted after running the pre-installation script. When prompted, type Y to reboot the system.
- 4. Download the latest version of the SupremeRAID™ driver installer from the GRAID website and make it to executable.
- \$ wget https://download.graidtech.com/driver/../../<graid-sr-installer-x.x.x-xx.run> \$ chmod +x <graid-sr-installer-x.x.x-xx.run>
- 5. Execute the installer and follow the instructions to complete the installation process as shown below.

```
sudo ./<graid-sr-installer-x.x.x-xx.run>
```
1. Welcome page, please select next and click enter to view the end-user license agreement

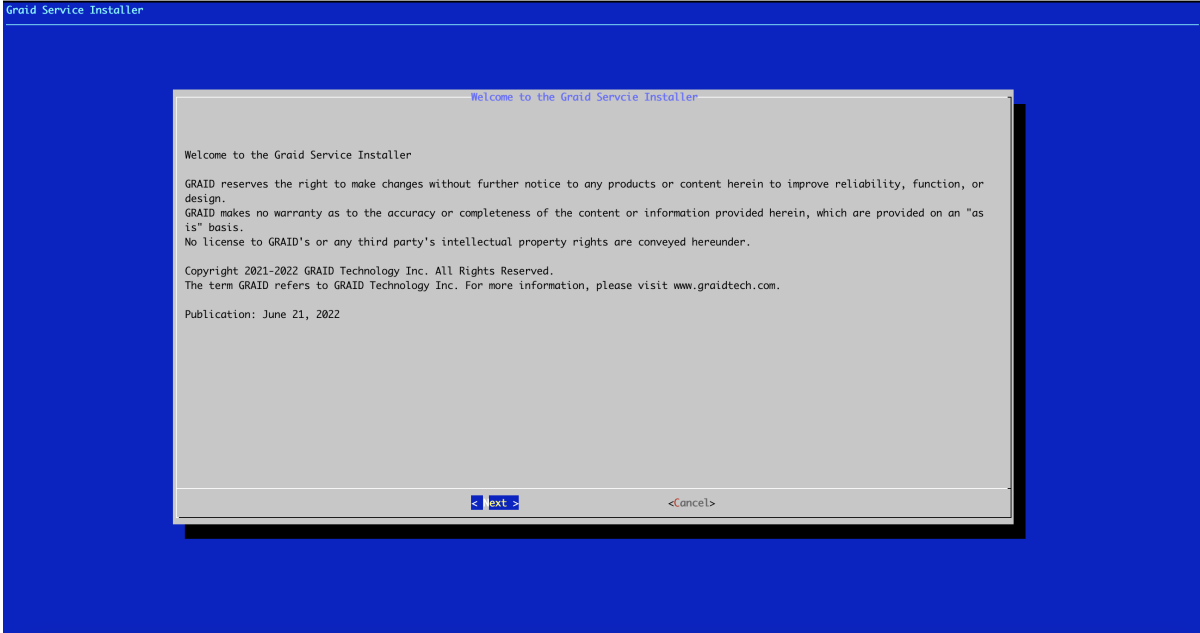

2. In end-user license agreement page, you can click space to scroll down the license content, after you review the license, select next and click enter to proceed

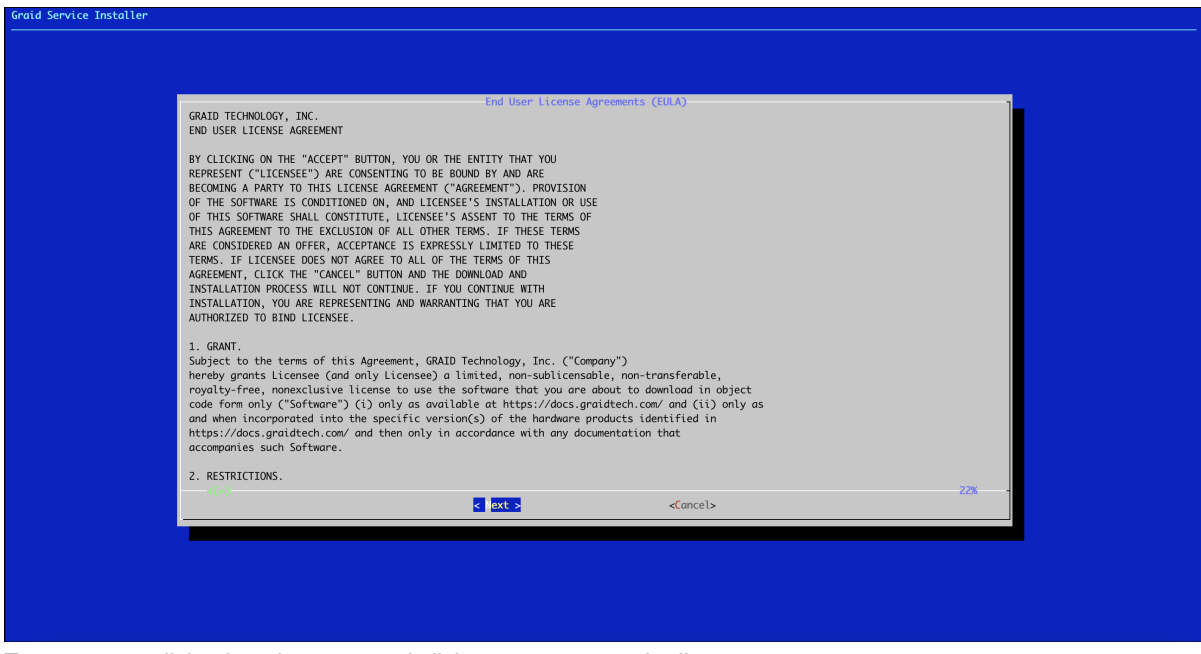

3. Type **accept**, click tab, select next and click enter to accept the license agreement

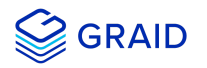

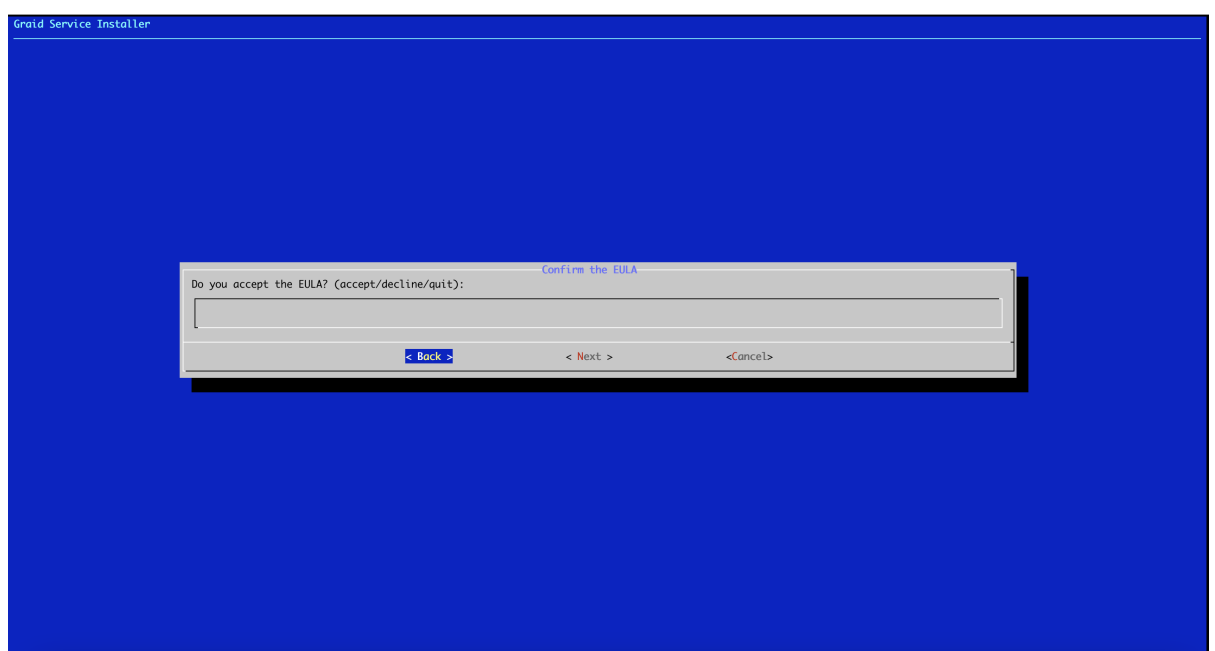

4. Use the up/down key to switch between the models and click space to select the model you want to install. Once the modal has been selected, you select ok and click enter to proceed

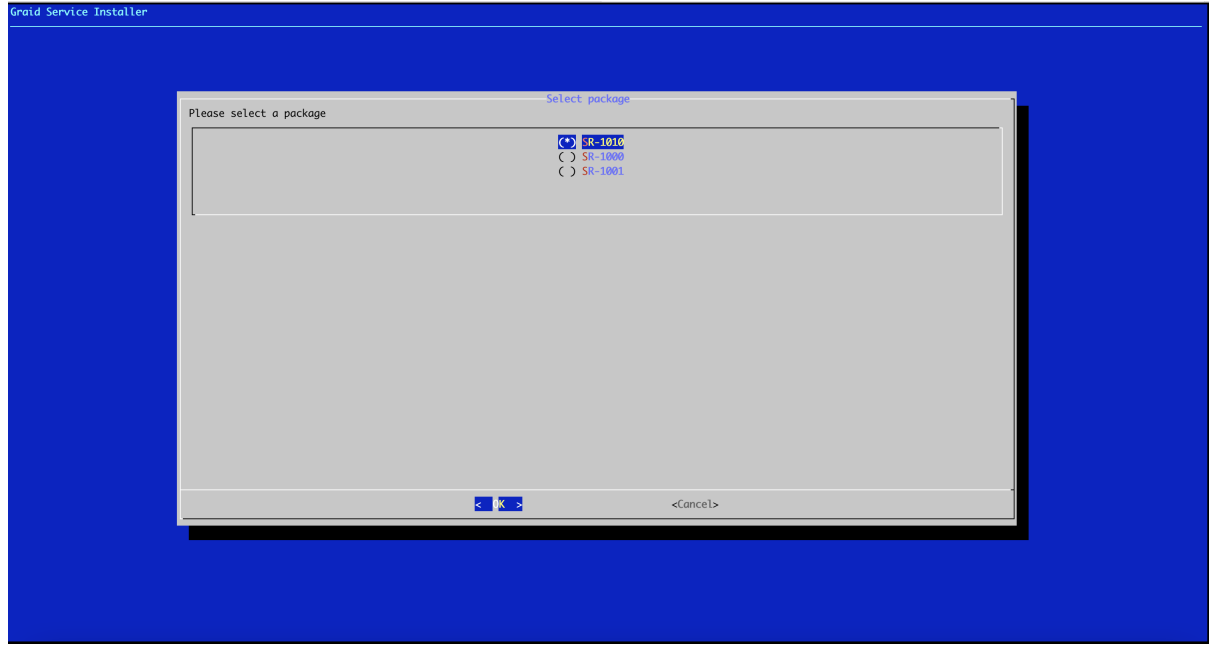

6. Apply the SupremeRAID™ license key.

\$ sudo graidctl apply license <LICENSE\_KEY>

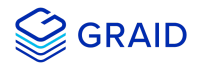

## <span id="page-11-0"></span>**Installing on Linux Manually**

If you prefer, you can manually install the dependencies required by the SupremeRAID™ driver.

### <span id="page-11-1"></span>**CentOS, Rocky Linux, AlmaLinux and RHEL**

1. Install the package dependencies and build tool for dkms.

For CentOS, Rocky Linux and AlmaLinux

```
$ sudo yum install --enablerepo=extras epel-release
$ sudo yum install vim wget make automake gcc gcc-c++ kernel-devel kernel-headers kernel dkms ipmitool
tar mdadm sg3_utils sqlite-libs automake dialog
```
For RHEL

```
$ sudo yum install https://dl.fedoraproject.org/pub/epel/epel-release-latest-8.noarch.rpm
$ sudo yum install gcc-$(awk -F'=' '/VERSION_ID/{ gsub(/"/,""); print $2}' /etc/os-release) gcc-
c++-$(awk -F'=' '/VERSION_ID/{ gsub(/"/,""); print $2}' /etc/os-release) 
$ sudo yum install vim wget make automake kernel-devel-$(uname -r) kernel-headers-$(uname -r) dkms
ipmitool tar mdadm sg3_utils sqlite-libs automake dialog
```
2. Add the kernel option. This step prevents the Nouveau driver from loading during installation and disables IOMMU in the system BIOS.

\$ sudo vim /etc/default/grub

3. Append *"iommu=pt"* and *"nvme\_core.multipath=Y"* to **GRUB\_CMDLINE\_LINUX** then update the grub configuration:

\$ sudo grub2-mkconfig -o /boot/grub2/grub.cfg

4. Append **"blacklist nouveau"** and **"options nouveau modeset=0"** to the end of the **/etc/modprobe.d/graid-**

**blacklist.conf** file to disable the Nouveau driver and update initramfs.

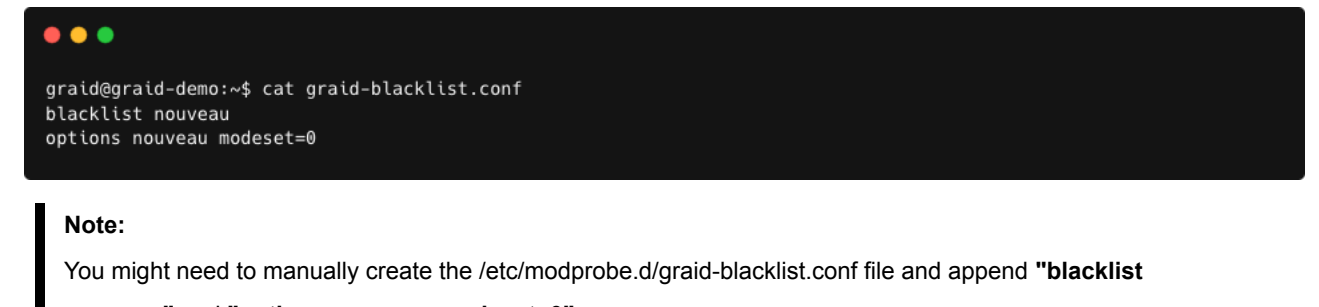

**nouveau"** and **"options nouveau modeset=0"**.

```
$ sudo update-initramfs -u
```
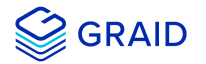

For CentOS, Rocky Linux and AlmaLinux

Please find out the latest verion of kernel and assign to --kver

\$ sudo dracut -f --kver `rpm -qa | grep kernel-headers | awk -F'kernel-headers-' {'print \$2'}`

For RHEL

```
$ sudo dracut -f
```
5. Reboot the system and ensure that the grub configuration was applied. You can check **/proc/cmdline** for the grub configuration in use. For example:

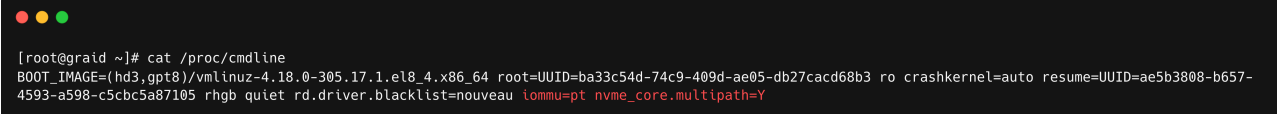

6. Install the NVIDIA driver.

```
$ wget https://us.download.nvidia.com/XFree86/Linux-x86_64/470.86/NVIDIA-Linux-x86_64-470.86.run
$ chmod +x NVIDIA-Linux-x86_64-470.86.run
```
For CentOS

Use the latest version of kernel-headers to install the NVIDIA driver.

```
$ sudo ./NVIDIA-Linux-x86_64-470.86.run -s --no-systemd --no-opengl-files --no-nvidia-modprobe --dkms -
k `rpm -qa | grep kernel-headers | awk -F'kernel-headers-' {'print $2'}`
```
For RHEL

\$ sudo ./NVIDIA-Linux-x86\_64-470.86.run -s --no-systemd --no-opengl-files --no-nvidia-modprobe --dkms

**Step 3 disables the Nouveau driver. Using the following command, the NVIDIA driver installer can also disable the Nouveau driver. After disabling the Nouveau driver, you must reboot and re-install the NVIDIA driver.**

```
$ sudo ./NVIDIA-Linux-x86_64-470.86.run -s --disable-nouveau
$ sudo reboot
```
7. Confirm that the NVIDIA GPU is working using the *nvidia-smi* command. Example output of a successful installation is shown below:

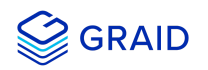

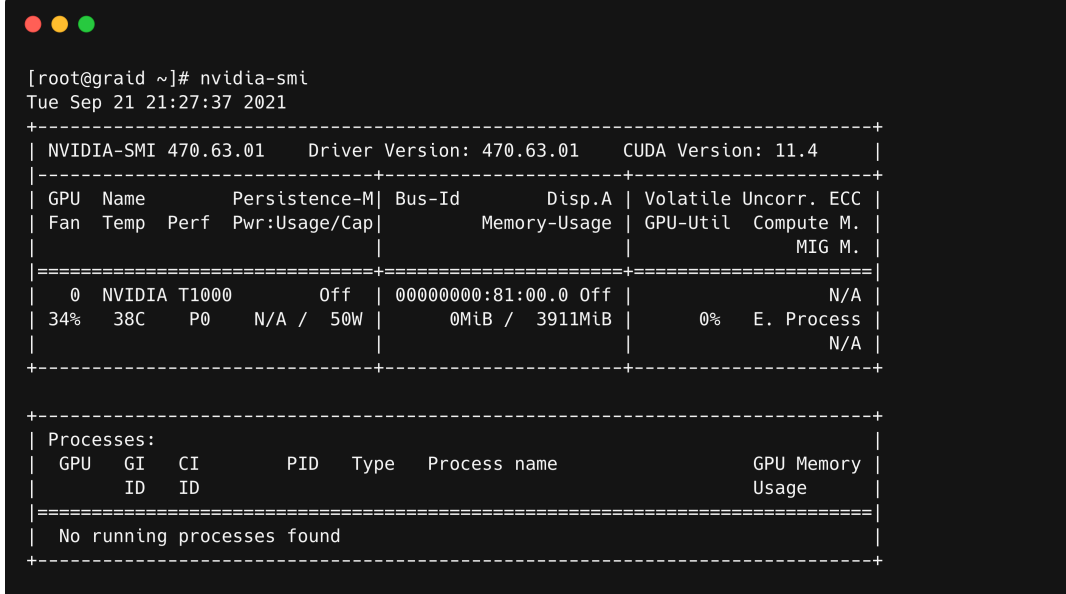

8. Download the latest version of the SupremeRAID™ driver installer from the GRAID website and make it to executable.

\$ wget https://download.graidtech.com/driver/../../<graid-sr-installer-x.x.x-xx.run> \$ chmod +x <graid-sr-installer-x.x.x-xx.run>

9. Execute the installer and follow the instructions to complete the installation process as shown below.

```
sudo ./<graid-sr-installer-x.x.x-xx.run>
```
1. Welcome page, please select next and click enter to view the end-user license agreement

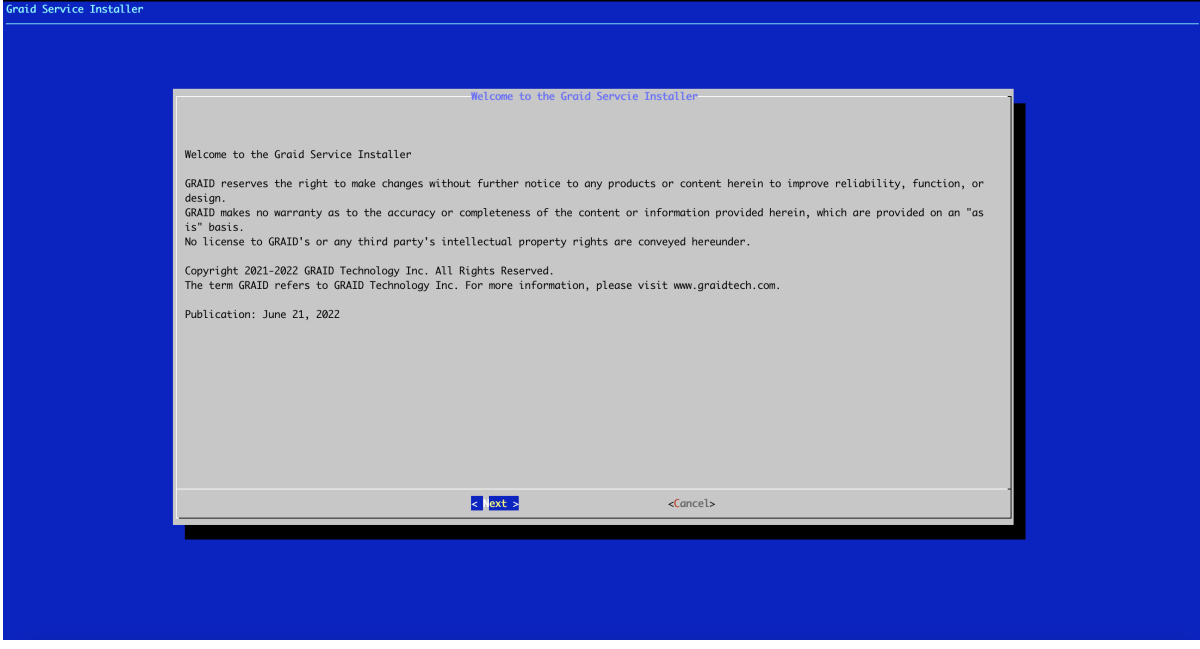

2. In end-user license agreement page, you can click space to scroll down the license content, after you review the license, select next and click enter to proceed

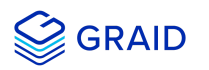

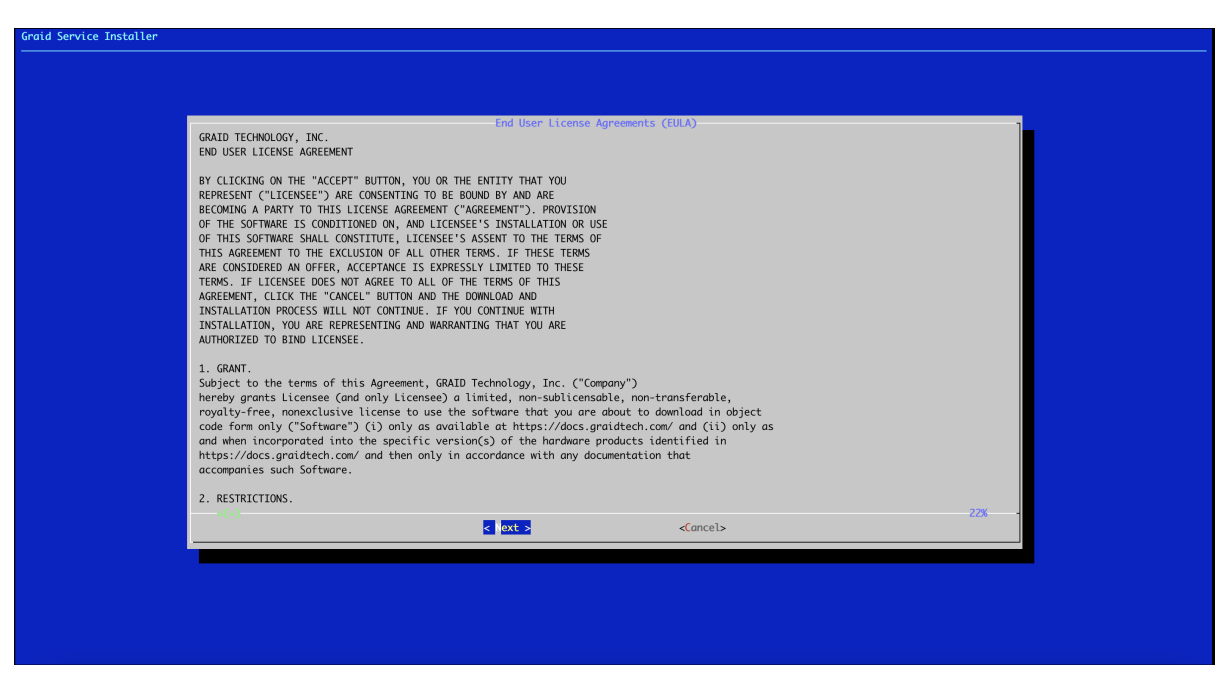

3. Type **accept**, click tab, select next and click enter to accept the license agreement

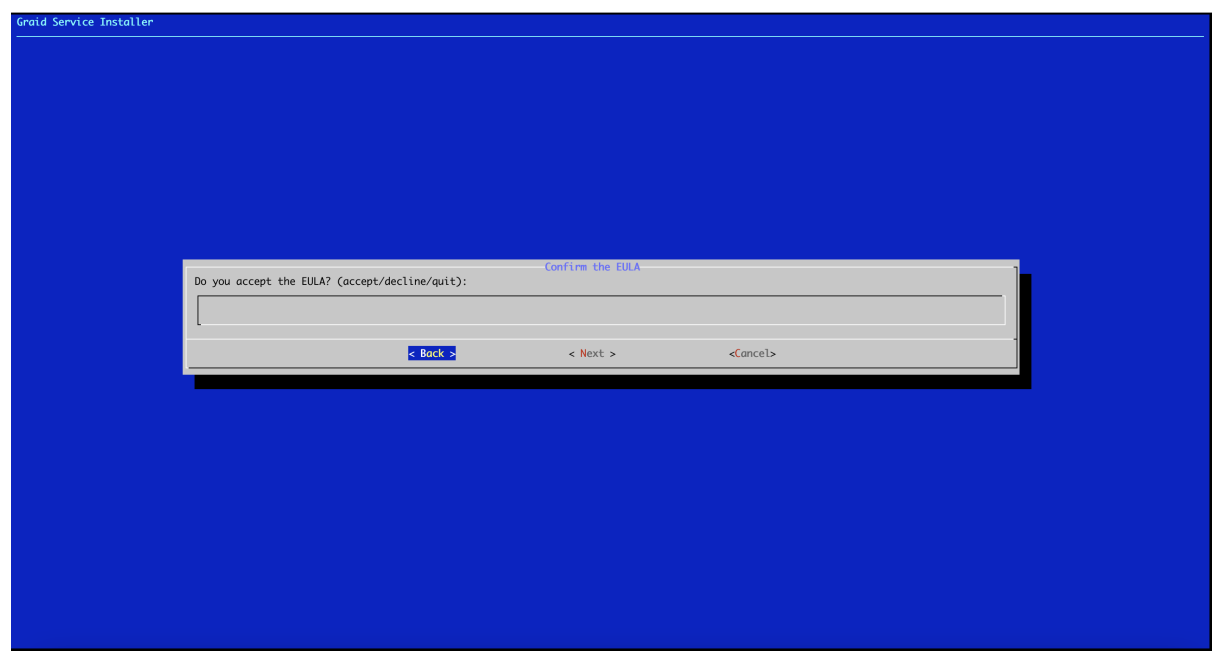

4. Use the up/down key to switch between the models and click space to select the model you want to install. Once the modal has been selected, you select ok and click enter to proceed

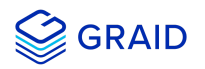

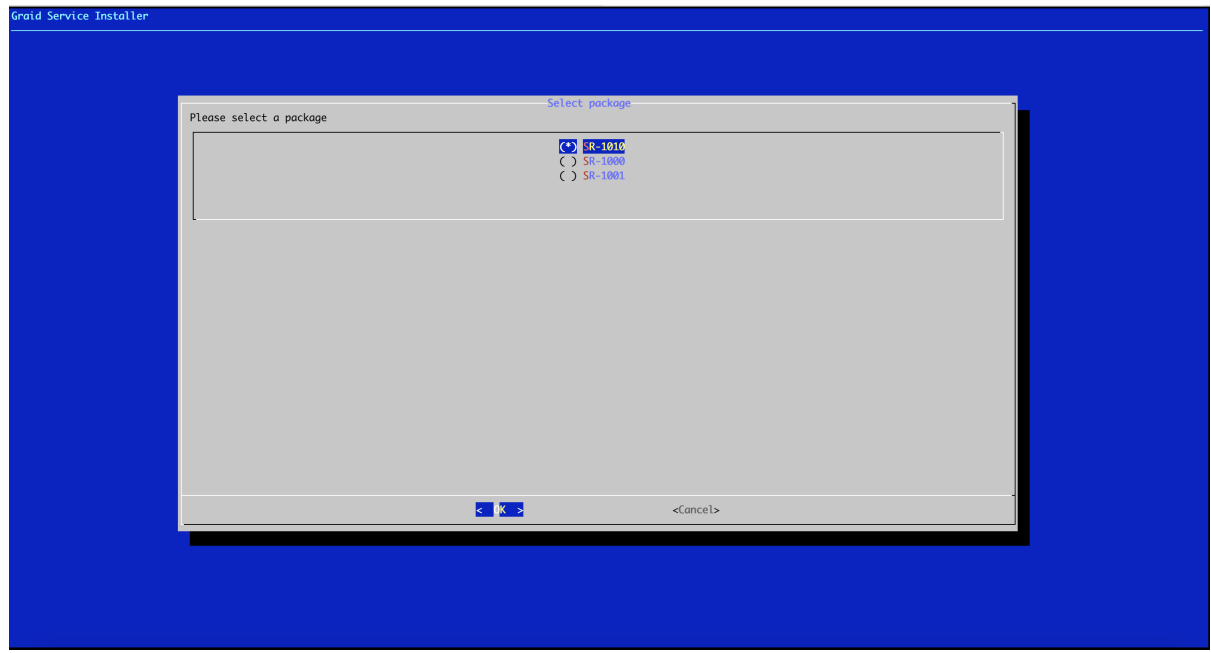

10. Apply the SupremeRAID™ license key.

\$ sudo graidctl apply license <LICENSE\_KEY>

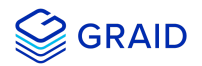

#### <span id="page-16-0"></span>**Ubuntu**

1. Install the package dependencies and build tool for dkms.

```
$ sudo apt-get update
$ sudo apt-get install make automake gcc g++ linux-headers-$(uname -r) dkms ipmitool initramfs-tools
tar mdadm libsgutils2-2 libudev-dev libpci3 sqlite automake dialog
```
2. Disable Ubuntu daily upgrade.

```
$ sed -i '/Unattended-Upgrade "1"/ s/"1"/"0"/' /etc/apt/apt.conf.d/20auto-upgrades
$ sed -i '/Update-Package-Lists "1"/ s/"1"/"0"/' /etc/apt/apt.conf.d/20auto-upgrades
```
3. Add the kernel option. This step prevents the Nouveau driver from loading during installation and disables IOMMU in the system BIOS.

\$ sudo vim /etc/default/grub

4. Append *"iommu=pt"* and *"nvme\_core.multipath=Y"* to **GRUB\_CMDLINE\_LINUX** then update the grub configuration:

\$ sudo update-grub

5. Append **"blacklist nouveau"** and **"options nouveau modeset=0"** to the end of the **/etc/modprobe.d/graid-**

**blacklist.conf** file to disable the Nouveau driver and update initramfs.

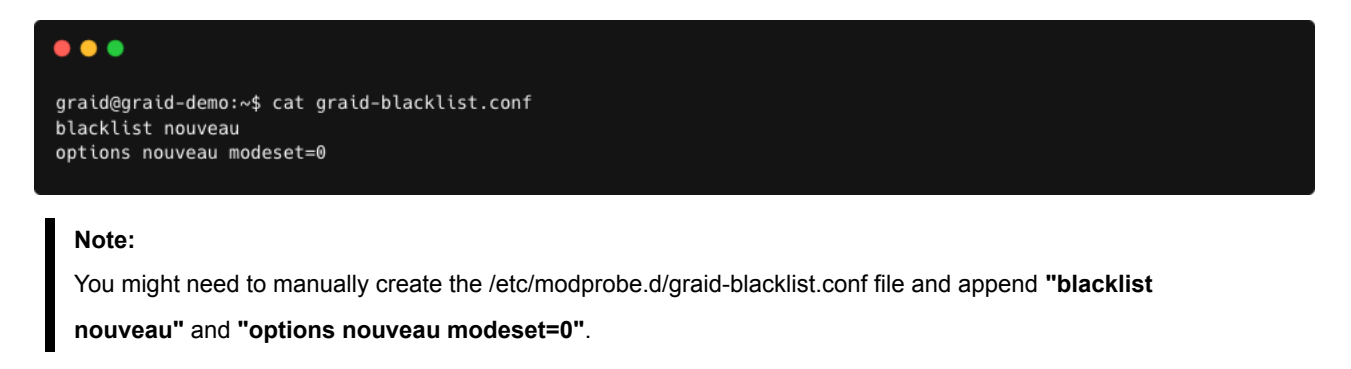

\$ sudo update-initramfs -u

6. Reboot the system and ensure that the grub configuguration was applied. You can check **/proc/cmdline** for the grub configuration in use. For example:

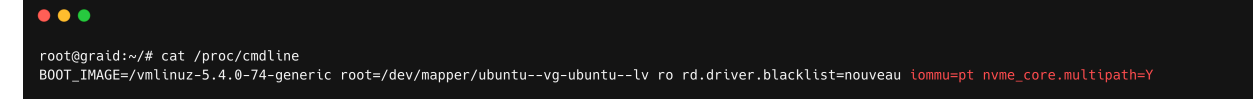

7. Install the NVIDIA driver.

\$ wget https://us.download.nvidia.com/XFree86/Linux-x86\_64/470.86/NVIDIA-Linux-x86\_64-470.86.run \$ chmod +x NVIDIA-Linux-x86\_64-470.86.run \$ sudo ./NVIDIA-Linux-x86\_64-470.86.run -s --no-systemd --no-opengl-files --no-nvidia-modprobe --dkms

**Step 3 disables the Nouveau driver. Using the following command, the NVIDIA driver installer can also disable the Nouveau driver. After disabling the Nouveau driver, you must reboot and re-install the NVIDIA driver.**

```
$ sudo ./NVIDIA-Linux-x86_64-470.86.run -s --disable-nouveau
$ reboot
```
8. Confirm that the NVIDIA GPU is working using the *nvidia-smi* command. Example output of a successful installation is shown below:

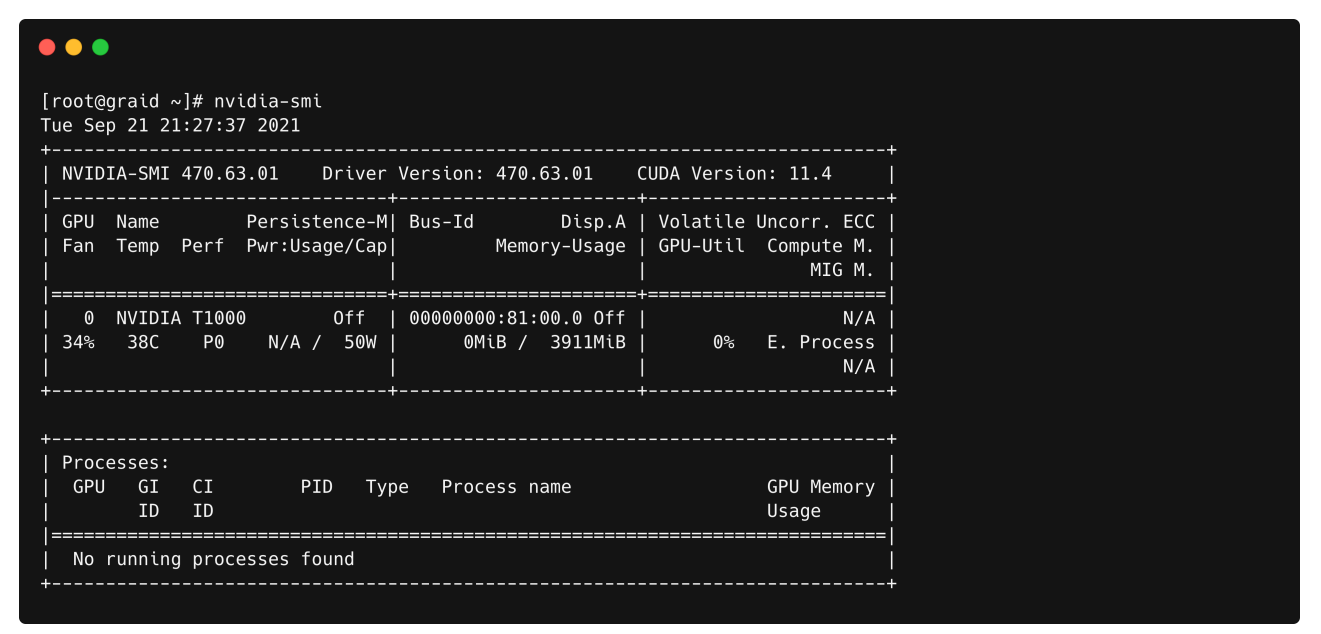

9. Download the latest version of the SupremeRAID™ driver installer from the GRAID website and make it to executable.

```
$ wget https://download.graidtech.com/driver/../../<graid-sr-installer-x.x.x-xx.run>
$ chmod +x <graid-sr-installer-x.x.x-xx.run>
```
10. Execute the installer and follow the instructions to complete the installation process as shown below.

```
sudo ./<graid-sr-installer-x.x.x-xx.run>
```
1. Welcome page, please select next and click enter to view the end-user license agreement

**GRAID** 

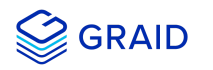

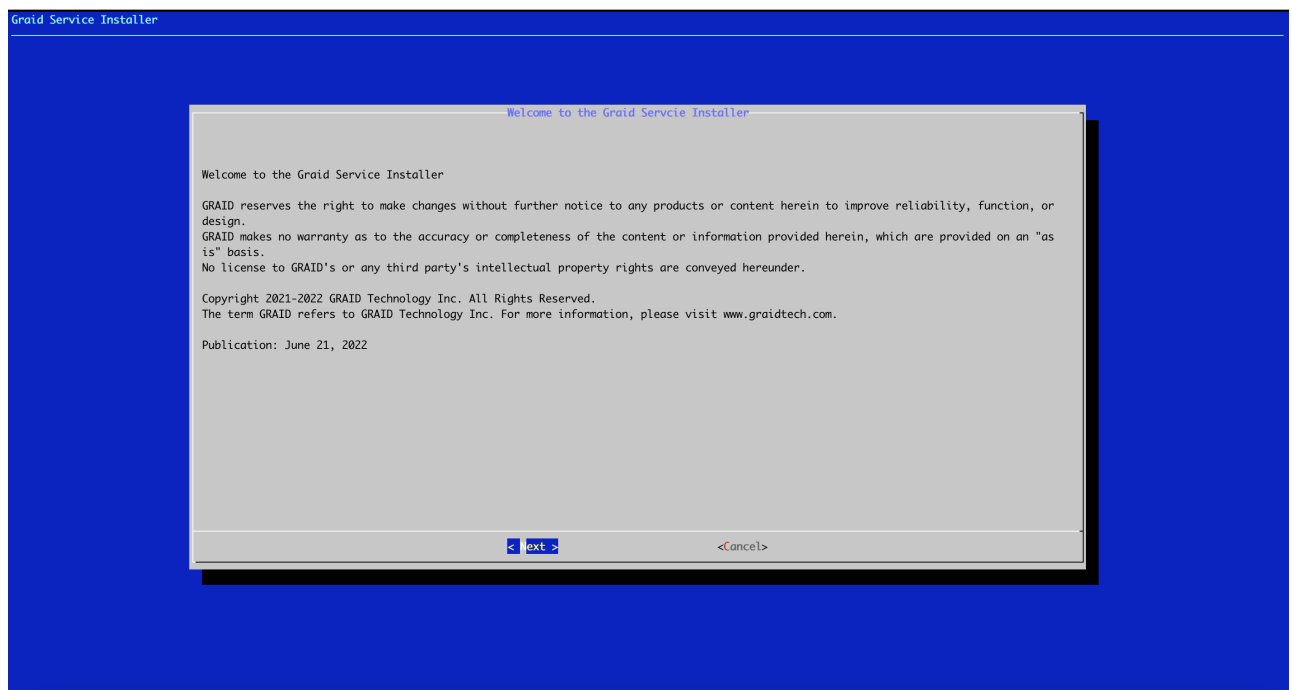

2. In end-user license agreement page, you can click space to scroll down the license content, after you review the license, select next and click enter to proceed

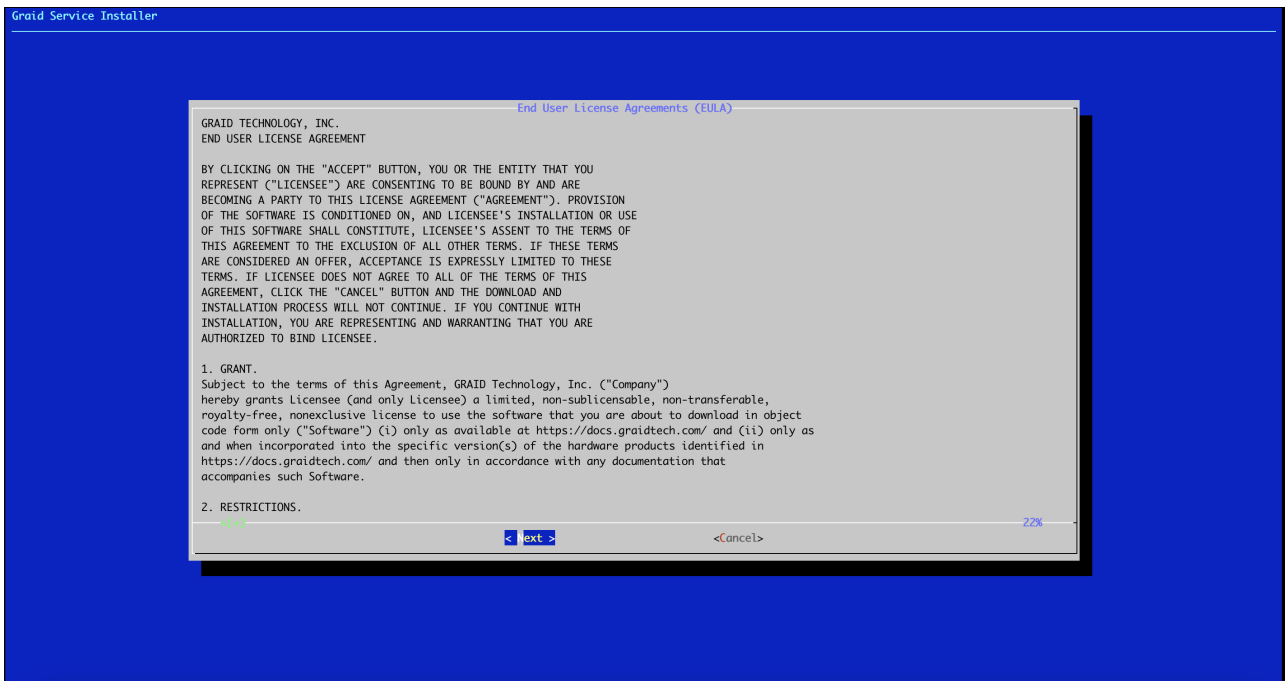

3. Type **accept**, click tab, select next and click enter to accept the license agreement

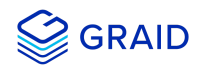

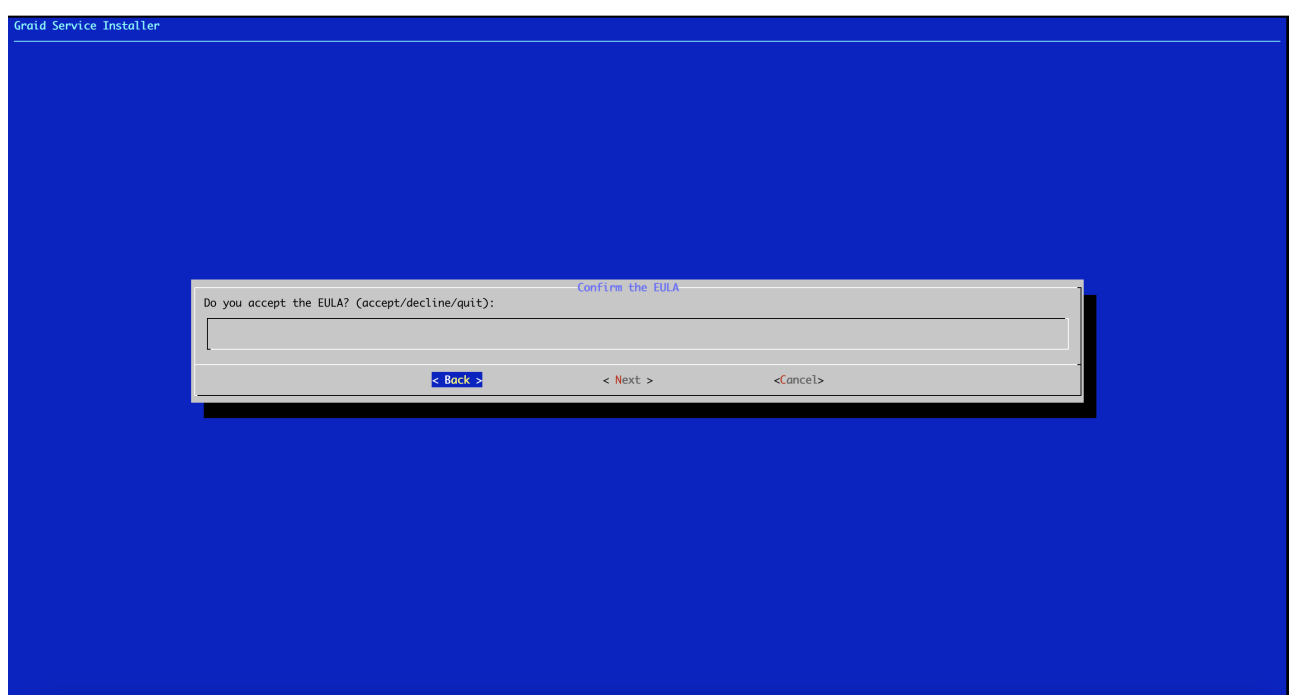

4. Use the up/down key to switch between the models and click space to select the model you want to install. Once the modal has been selected, you select ok and click enter to proceed

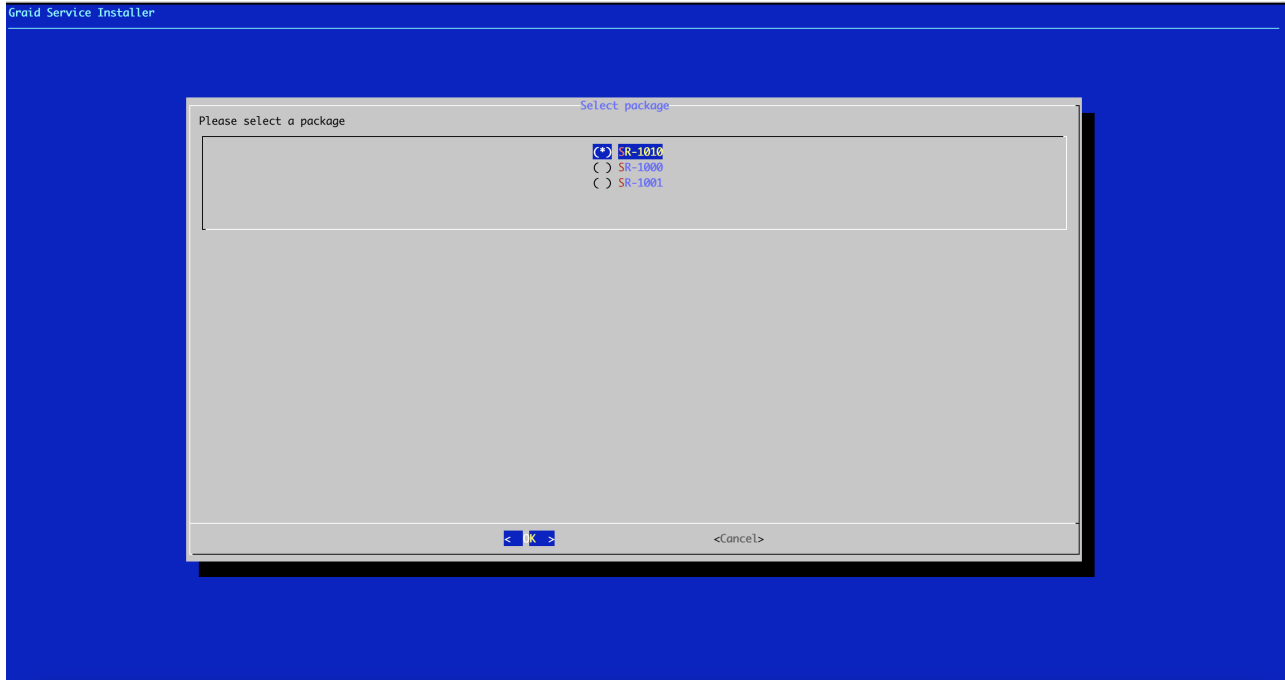

5. Apply the SupremeRAID™ license key.

\$ sudo graidctl apply license <LICENSE\_KEY>

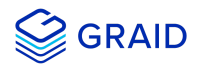

#### <span id="page-20-0"></span>**openSUSE**

- 1. Install openSUSE and select all online repositories.
- 2. Install the package dependencies and build tool for dkms.

```
$ sudo zypper addrepo -f https://download.opensuse.org/distribution/leap/15.2/repo/oss/ leap-15.2
$ sudo zypper --gpg-auto-import-keys refresh
$ sudo zypper install sudo vim wget libpci3 dkms ipmitool tar mdadm libsgutils-devel libudev-devel
sqlite3 automake dialog
$ sudo zypper install -C kernel-default-devel=$(uname -r | awk -F"-default" '{print $1}')
```
3. Add the kernel option. This step prevents the Nouveau driver from loading during installation and disables IOMMU in the system BIOS.

\$ sudo vim /etc/default/grub

4. Append *"iommu=pt"* and *"nvme\_core.multipath=Y"* to **GRUB\_CMDLINE\_LINUX** then update the grub configuration:

```
$ sudo update-grub
```
5. Append **"blacklist nouveau"** to the end of the **/etc/modprobe.d/graid-blacklist.conf** file to disable the Nouveau driver.

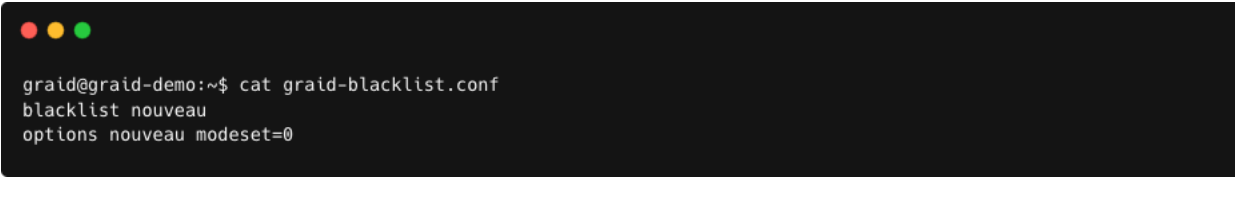

#### **Note:**

You might need to manually create the /etc/modprobe.d/graid-blacklist.conf file and append **"blacklist**

**nouveau"** and **"options nouveau modeset=0"**.

6. Set the **allow\_unsupported\_modules** option to **1** in the **/etc/modprobe.d/10-unsupported-modules.conf** file and update initrd.

\$ sudo mkinitrd

7. Reboot the system and ensure that the grub configuguration was applied. You can check **/proc/cmdline** for the grub configuration in use. For example:

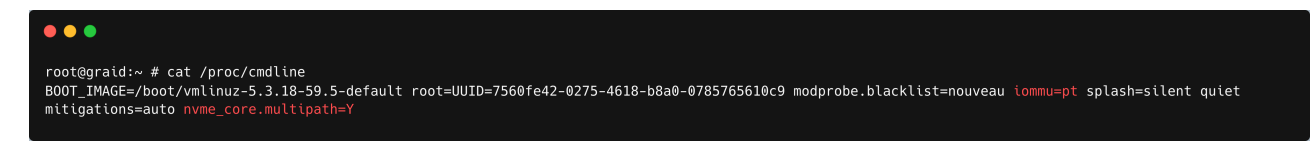

8. Install the NVIDIA driver.

\$ wget https://us.download.nvidia.com/XFree86/Linux-x86\_64/470.86/NVIDIA-Linux-x86\_64-470.86.run \$ chmod +x NVIDIA-Linux-x86\_64-470.86.run \$ sudo ./NVIDIA-Linux-x86\_64-470.86.run -s --no-systemd --no-opengl-files --no-nvidia-modprobe --dkms

**Step 3 disables the Nouveau driver. Using the following command, the NVIDIA driver installer can also disable the Nouveau driver. After disabling the Nouveau driver, you must reboot and re-install the NVIDIA driver.**

```
$ sudo ./NVIDIA-Linux-x86_64-470.86.run -s --disable-nouveau
$ reboot
```
9. Confirm that the NVIDIA GPU is working using the *nvidia-smi* command. Example output of a successful installation is shown below:

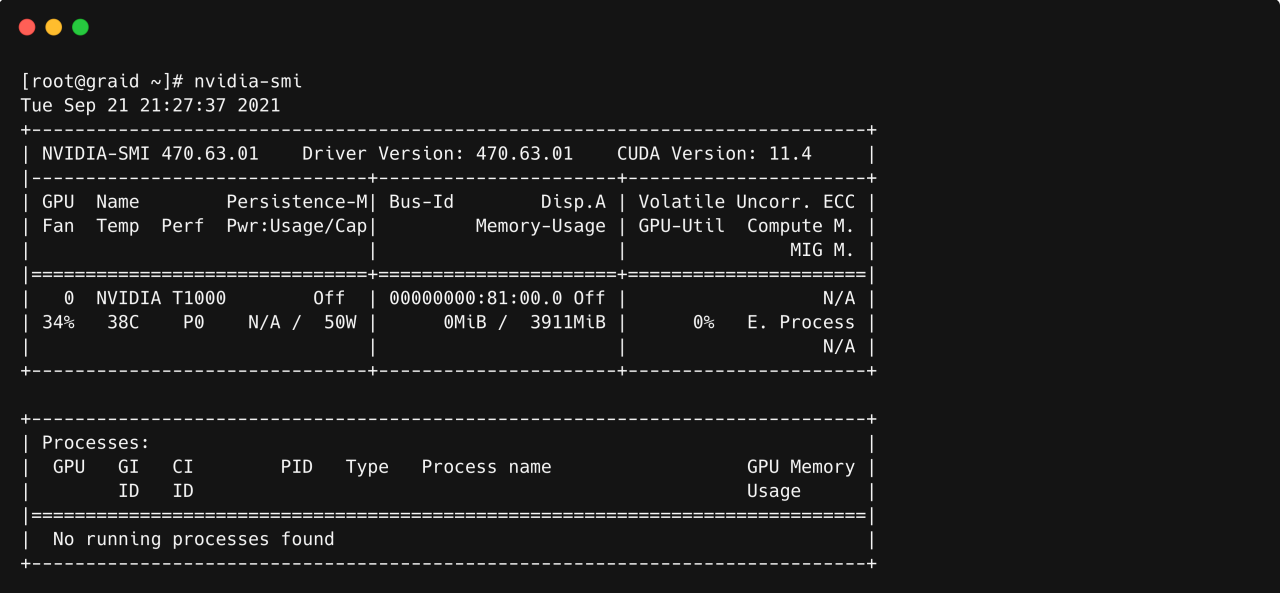

10. Download the latest version of the SupremeRAID™ driver installer from the GRAID website and make it to executable.

```
$ wget https://download.graidtech.com/driver/../../<graid-sr-installer-x.x.x-xx.run>
$ chmod +x <graid-sr-installer-x.x.x-xx.run>
```
11. Execute the installer and follow the instructions to complete the installation process as shown below.

```
sudo ./<graid-sr-installer-x.x.x-xx.run>
```
1. Welcome page, please select next and click enter to view the end-user license agreement

GRAID

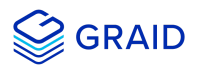

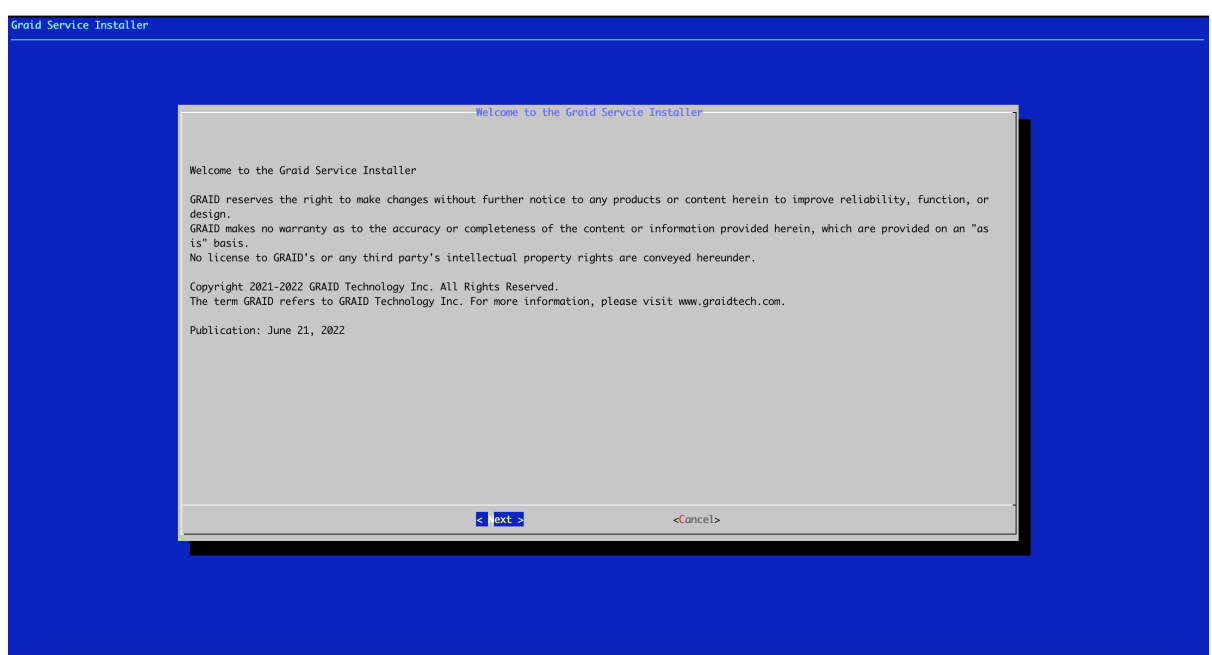

2. In end-user license agreement page, you can click space to scroll down the license content, after you review the license, select next and click enter to proceed

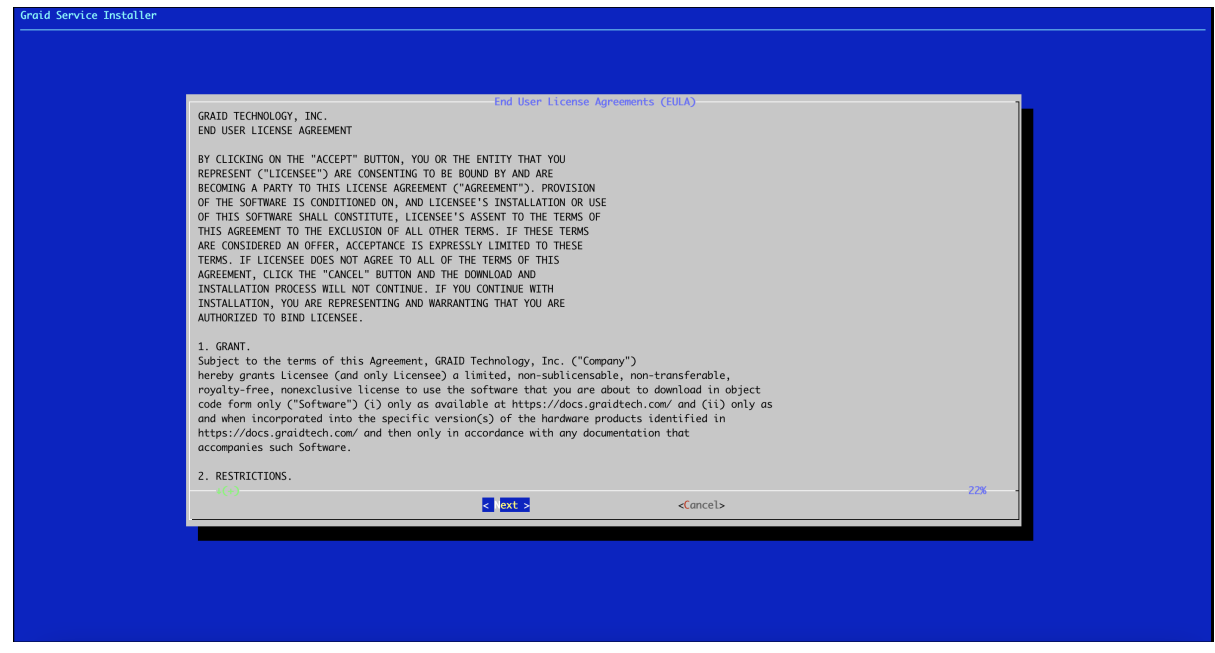

3. Type **accept**, click tab, select next and click enter to accept the license agreement

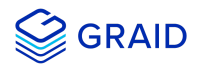

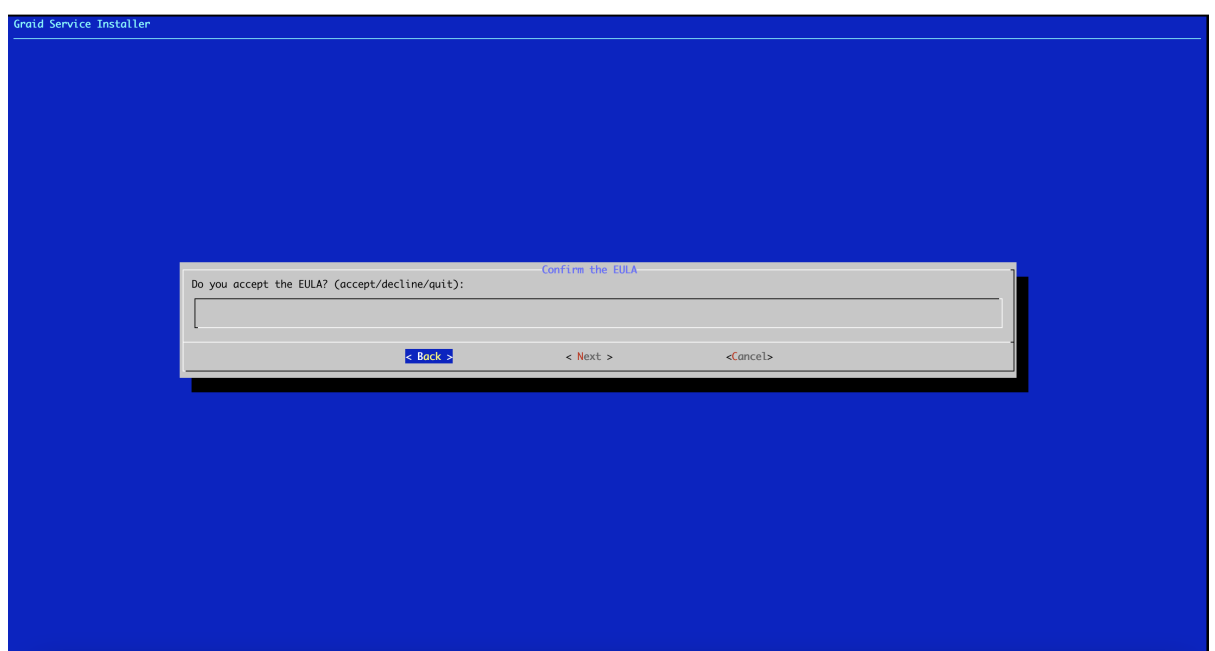

4. Use the up/down key to switch between the models and click space to select the model you want to install. Once the modal has been selected, you select ok and click enter to proceed

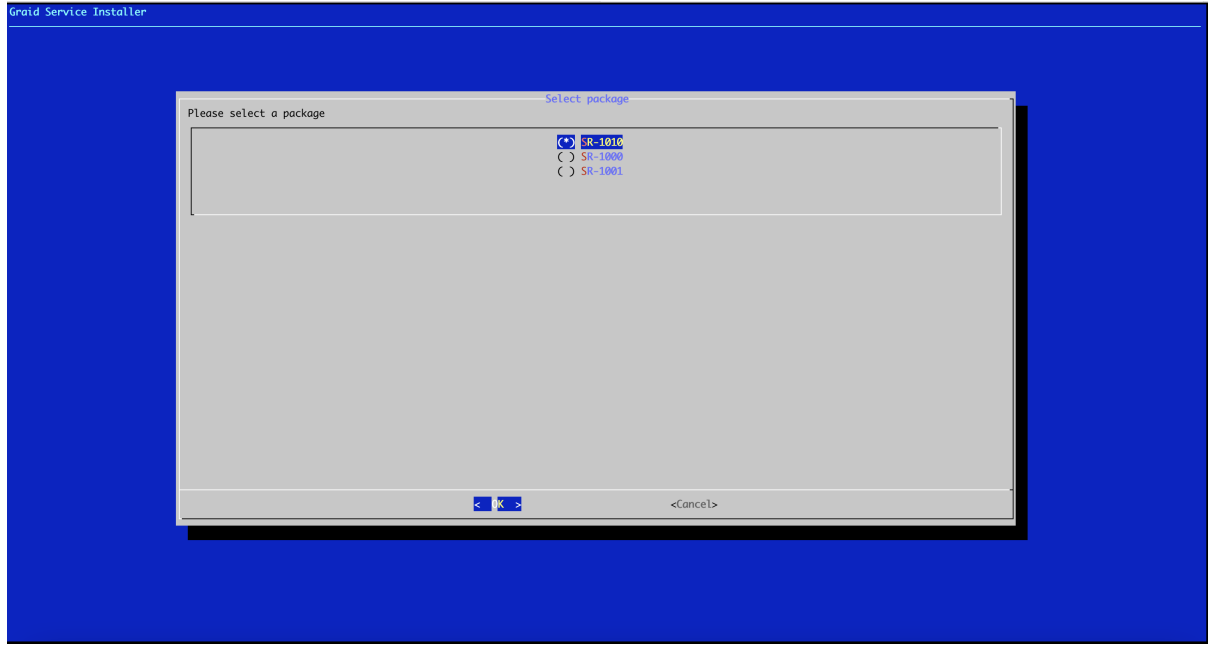

- 12. Apply the SupremeRAID™ license key.
	- \$ sudo graidctl apply license <LICENSE\_KEY>

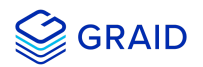

#### <span id="page-24-0"></span>**SLES**

- 1. Install SLES with the following extensions and modules:
	- 1. SUSE Package Hub 15 SP2 x86\_64
	- 2. Desktop Applications Module 15 SP2 x86\_64
	- 3. Development Tools Module 15 SP2 x86\_64
- 2. Install the package dependencies and build tool for dkms.

```
$ sudo zypper addrepo -f https://download.opensuse.org/distribution/leap/15.2/repo/oss/ leap-15.2
$ sudo zypper --gpg-auto-import-keys refresh
$ sudo zypper install sudo vim wget libpci3 dkms ipmitool tar mdadm libsgutils-devel libudev-devel
sqlite3 automake dialog
$ sudo zypper install -C kernel-default-devel=$(uname -r | awk -F"-default" '{print $1}')
```
3. Add the kernel option. This step prevents the Nouveau driver from loading during installation and disables IOMMU in the system BIOS.

\$ sudo vim /etc/default/grub

4. Append *"iommu=pt"* and *"nvme\_core.multipath=Y"* to **GRUB\_CMDLINE\_LINUX** then update the grub configuration:

```
$ sudo update-grub
```
5. Append **"blacklist nouveau"** to the end of the **/etc/modprobe.d/graid-blacklist.conf** file to disable the Nouveau driver.

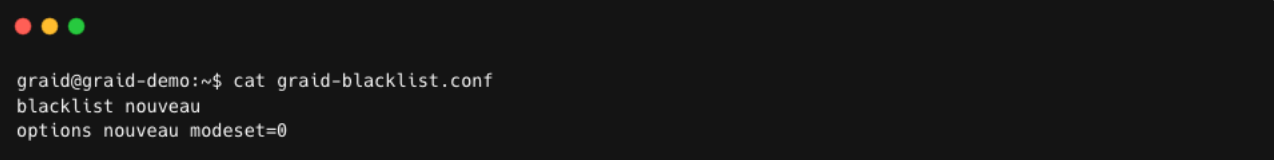

#### **Note:**

You might need to manually create the /etc/modprobe.d/graid-blacklist.conf file and append **"blacklist**

**nouveau"** and **"options nouveau modeset=0"**.

- 6. Set the **allow\_unsupported\_modules** option to **1** in the **/etc/modprobe.d/10-unsupported-modules.conf** file.
- 7. Update initrd.

\$ sudo mkinitrd

8. Reboot the system and ensure that the grub configuguration was applied. You can check **/proc/cmdline** for the grub configuration in use. For example:

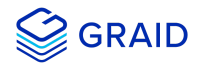

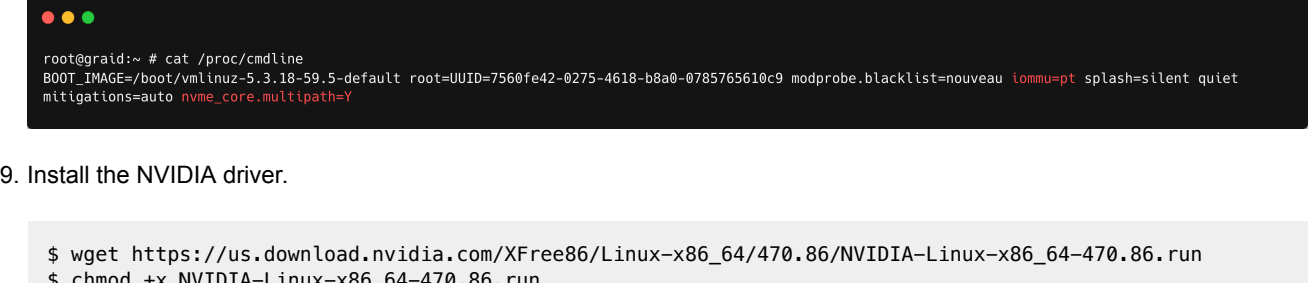

- 70.86.run
- \$ sudo ./NVIDIA-Linux-x86\_64-470.86.run -s --no-systemd --no-opengl-files --no-nvidia-modprobe --dkms

**Step 3 disables the Nouveau driver. Using the following command, the NVIDIA driver installer can also disable the Nouveau driver. After disabling the Nouveau driver, you must reboot and re-install the NVIDIA driver.**

```
$ sudo ./NVIDIA-Linux-x86_64-470.86.run -s --disable-nouveau
$ reboot
```
10. Confirm that the NVIDIA GPU is working using the *nvidia-smi*command. Example output of a successful installation is shown below:

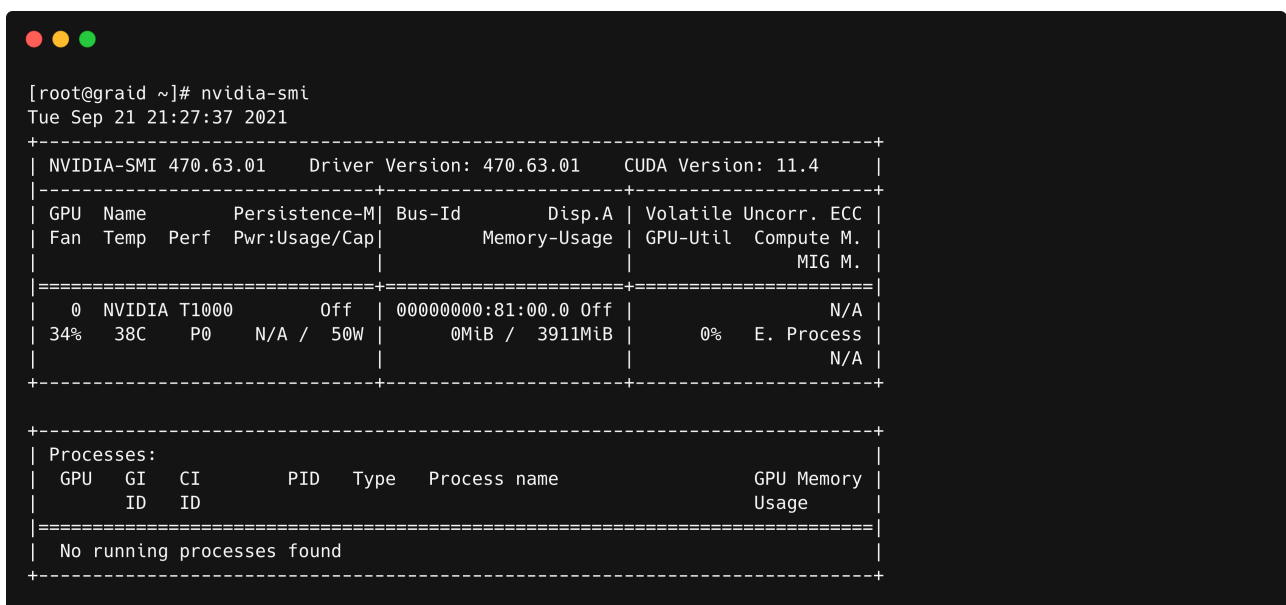

11. Download the latest version of the SupremeRAID™ driver installer from the GRAID website and make it to executable.

\$ wget https://download.graidtech.com/driver/../../<graid-sr-installer-x.x.x-xx.run> \$ chmod +x <graid-sr-installer-x.x.x-xx.run>

12. Execute the installer and follow the instructions to complete the installation process as shown below.

sudo ./<graid-sr-installer-x.x.x-xx.run>

1. Welcome page, please select next and click enter to view the end-user license agreement

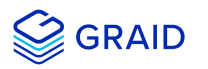

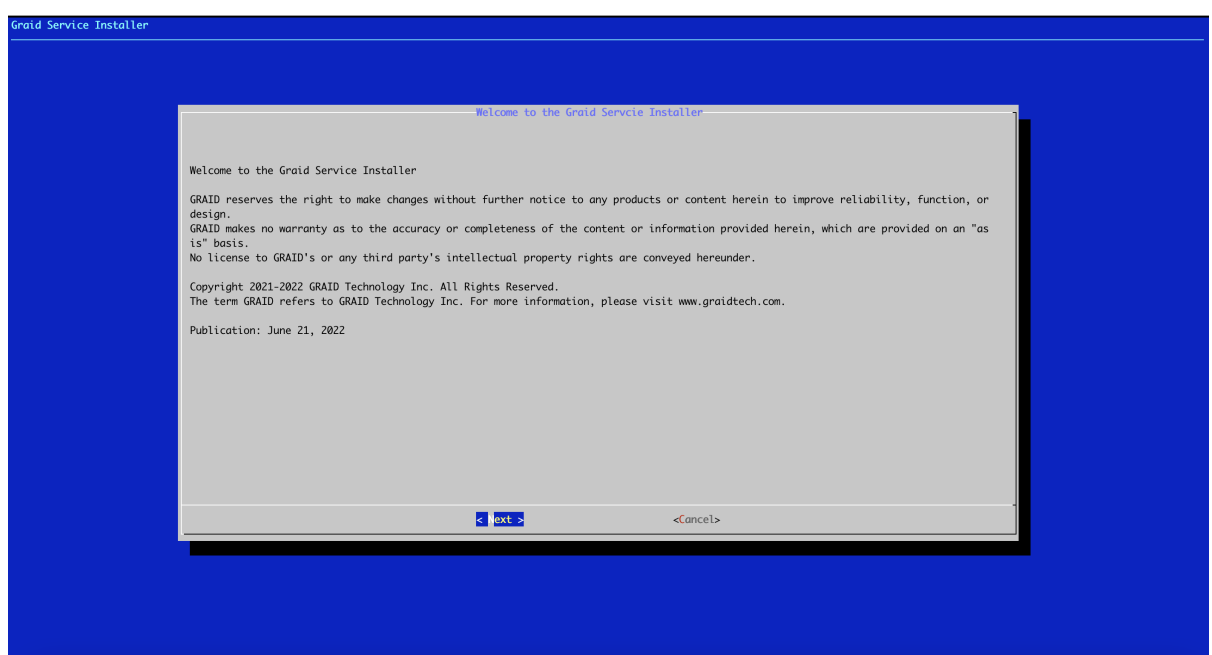

2. In end-user license agreement page, you can click space to scroll down the license content, after you review the license, select next and click enter to proceed

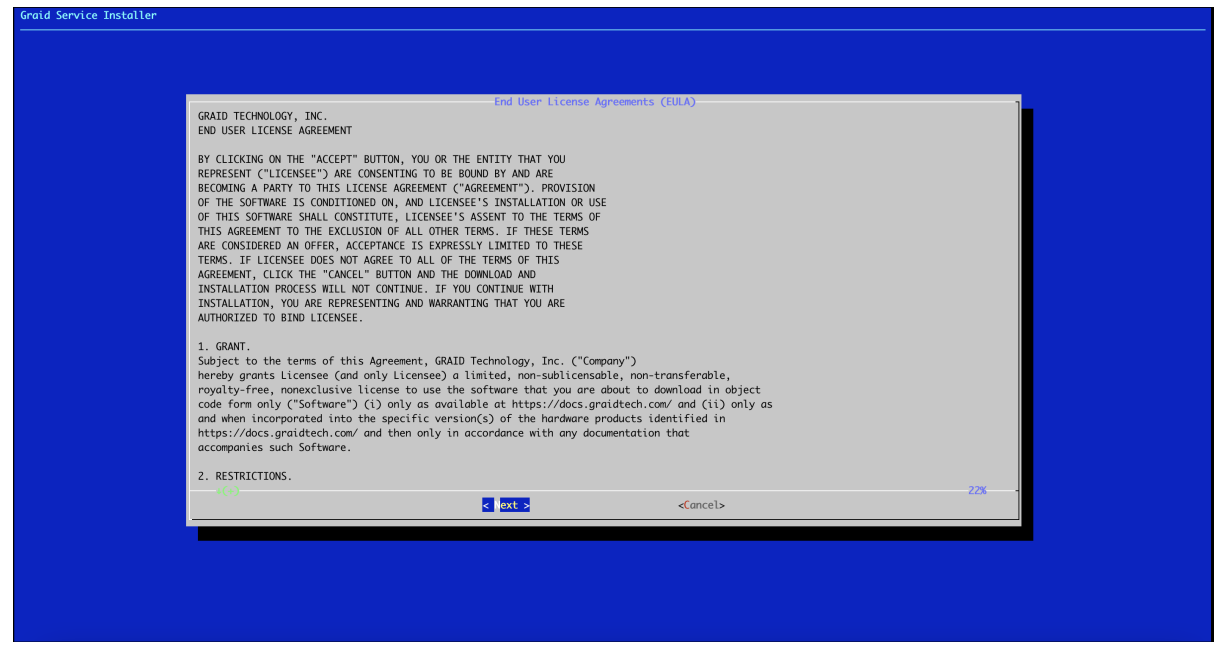

3. Type **accept**, click tab, select next and click enter to accept the license agreement

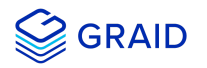

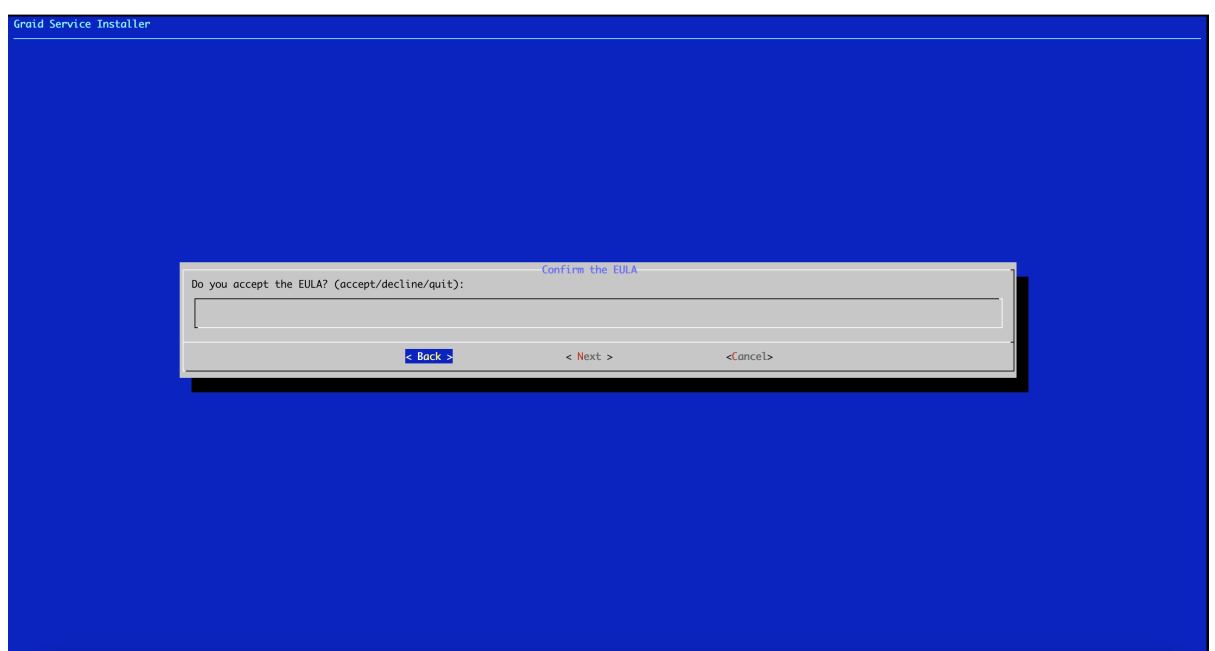

4. Use the up/down key to switch between the models and click space to select the model you want to install. Once the modal has been selected, you select ok and click enter to proceed

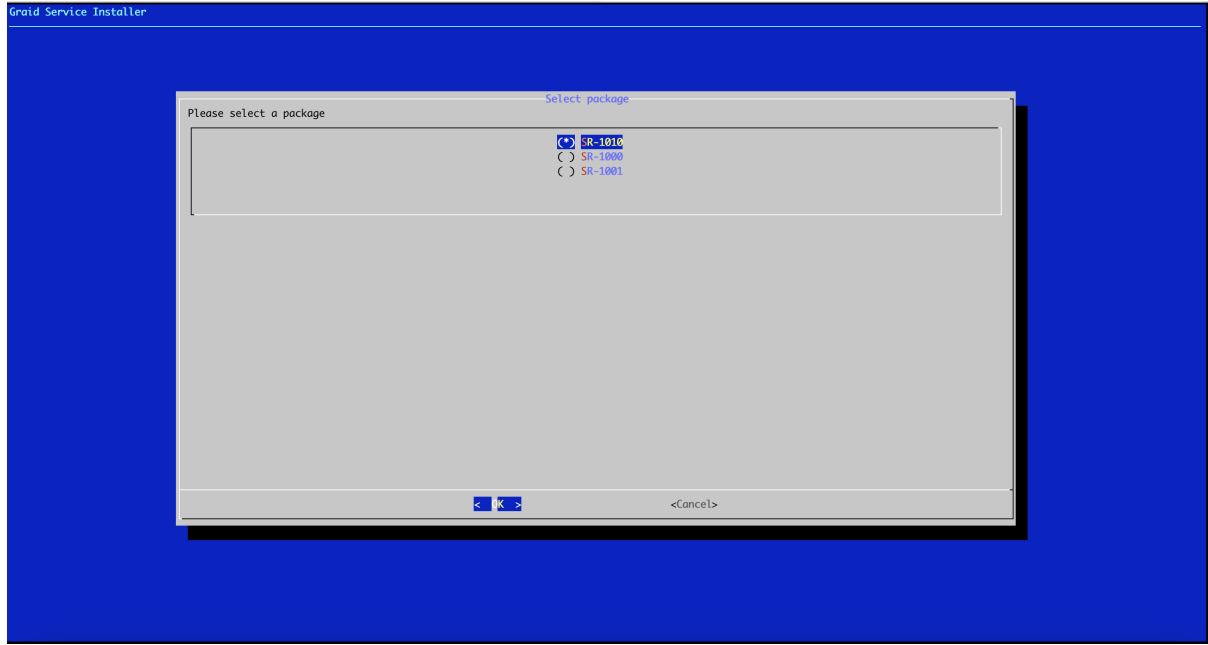

13. Apply the SupremeRAID™ license key.

\$ sudo graidctl apply license <LICENSE\_KEY>

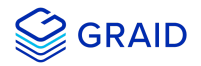

## <span id="page-28-0"></span>**Upgrading the Software**

#### **Note:**

You must exactly follow the steps below to upgrade the software.

To upgrade the software:

- 1. Stop all applications running on the virtual drive.
- 2. Stop the management service.

\$ sudo systemctl stop graid

3. Ensure that the GRAID kernel module is unloaded.

\$ sudo rmmod graid

- 4. Check the NVIDIA driver DKMS status.
	- \$ sudo dkms status nvidia

#### **Note:**

The NVIDIA driver version that is installed in the kernel must match the GRAID driver version. Perform step 5, Uninstall the NVIDIA Driver, when the versions do not match.

5. **[Optional]** Uninstall the NVIDIA Driver

### **Note:**

This step is only required when the NVIDIA driver version and the GRAID driver version do not match.

Dracut the initramfs.

\$ dracut --omit-drivers "nvidia graid" -f

Uninstall the NVIDIA driver.

\$ sudo ./usr/bin/nvidia-uninstall

- o Install New Nvidia driver
- Reboot

6. Uninstall the package.

o In Centos, Rocky Linux, AlmaLinux, RHEL, openSUSE and SLES

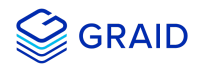

\$ sudo rpm -e graid-sr

o In Ubuntu

\$ sudo dpkg -r graid-sr

7. Confirm that the GRAID module is unloaded.

```
$ sudo lsmod | grep graid
```
There should not be any ouput.

- 8. Confirm that the GRAID package is uninstalled.
	- o In Centos, Rocky Linux, AlmaLinux, RHEL, openSUSE and SLES

\$ sudo rpm -qa | grep graid

o In Ubuntu

\$ sudo dpkg -l | grep graid

There should not be any output.

9. Install the new package.

sudo ./<graid-sr-installer-x.x.x-xx.run>

10. Start the management service.

\$ sudo systemctl enable graid \$ sudo systemctl start graid

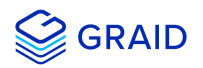

## <span id="page-30-0"></span>**Management**

## <span id="page-30-1"></span>**Overview of the GRAID SupremeRAID™ Software Module**

There are three major components of the GRAID SupremeRAID™ Software Module:

- 1. **graidctl** The command-line management tool.
- 2. **graid\_server** The management daemon that handles requests from graidctl to control the driver.
- 3. **graid.ko** The driver kernel module.

## <span id="page-30-2"></span>**RAID Components**

There are three major RAID logical components in SupremeRAID™, the **Physical Drive (PD)**, the **Drive Group (DG)**, and the **Virtual Drive (VD)**.

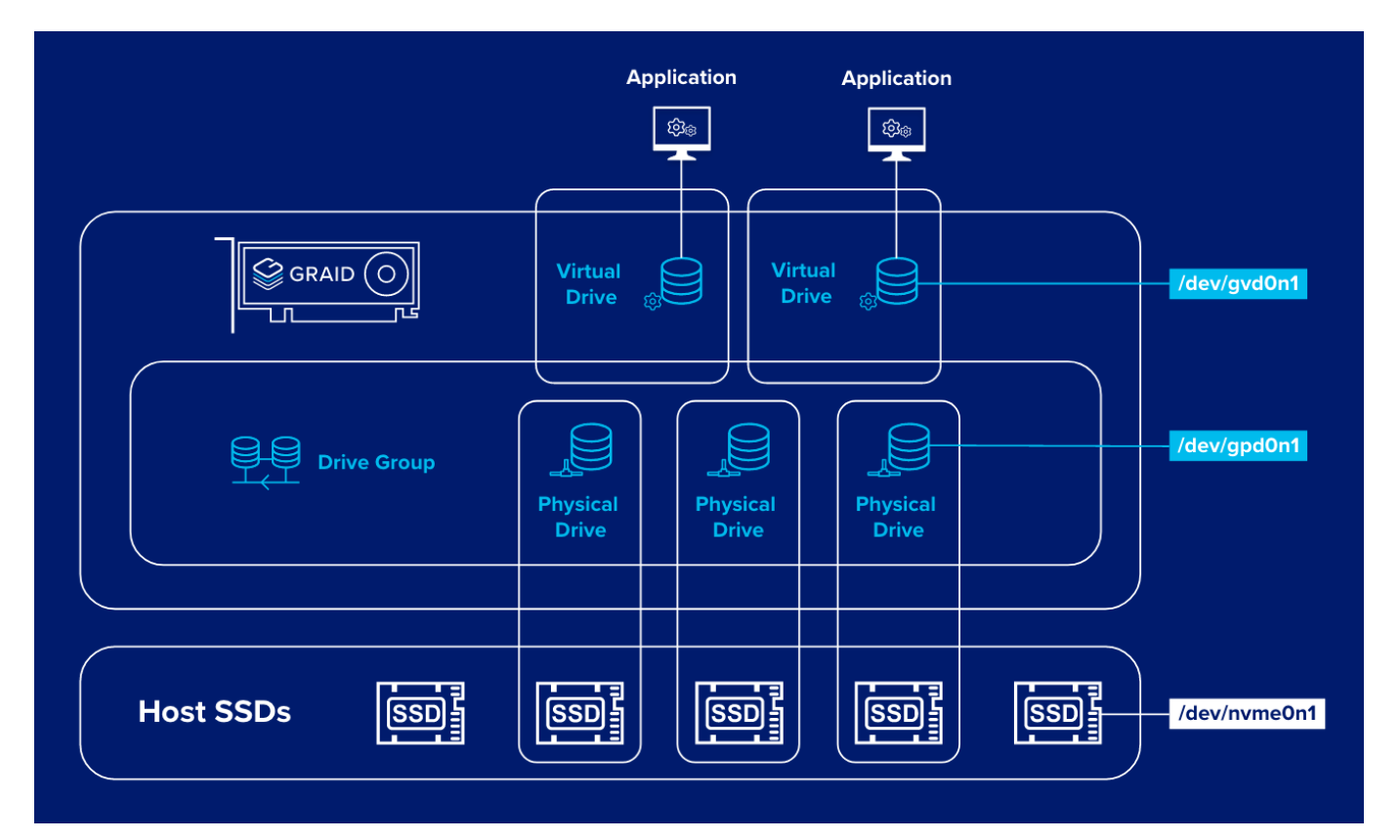

## <span id="page-30-3"></span>**Physical Drive (PD)**

Since NVMe drives are not directly attached to the SupremeRAID™ controller, you must tell the controller which SSDs can be managed. Once an SSD has been created as a physical drive, the SupremeRAID™ driver unbinds the SSD from the operating system, meaning the device node (/dev/nvmeX) will disappear and is no longer accessible. At the same time, a corresponding device node is created (/dev/gpdX) by the SupremeRAID™ driver. You can check the SSD information, such as SSD model or SMART logs, using this device node. To control and access the SSD using /dev/nvmeXn1, you must first delete the corresponding physical drive.

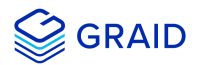

Currently, SupremeRAID™ supports a total of **32** physical drives, regardless of whether the physical drives are created from a native NVMe SSD, a drive connected through NVMe-oF, or a SAS/SATA disk.

## <span id="page-31-0"></span>**Drive Group (DG)**

The main component of RAID logic is a RAID group. When the drive group is created, the SupremeRAID™ driver initializes the physical drives with the corresponding RAID mode to ensure that the data and the parity are synchronized. There are two types of the initialization processes.

- Fast Initilization: When all of the physical drives in the drive group (DG) support the deallocate dataset management command, the SupremeRAID™ driver performs fast initialization by default, meaning the drive group state is optimized immediately.
- Background Initialization: Performance will be slightly affected by the initialization traffic, but you can still create the virtual drive and access the virtual drive during a background initialization.

Currently, SupremeRAID™ supports a total of **4** drive groups, with a maximum of **32** physical drives in one drive group.

## <span id="page-31-1"></span>**Virtual Drive (VD)**

The virtual drive is equivalent to the RAID volume. You can create multiple virtual drives in the same drive group for multiple applications. The corresponding device node (/dev/nvmeXn1) appears on the operating system when you create a virtual drive, and you can make the file system or running application directly on this device node. Currently, the SupremeRAID™ driver supports a maximum of **8** virtual drives in each drive group.

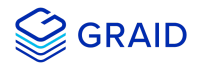

## <span id="page-32-0"></span>**Overview of graidctl**

## <span id="page-32-1"></span>**Syntax**

Use the following syntax to run graidctl commands from the terminal window:

```
graidctl [command] [OBJECT_TYPE] [OBJECT_ID] [flags]
```
where **command**, **OBJECT\_TYPE**, **OBJECT\_ID**, and **flags** are:

- **command**: Specifies the operation to perform on one or more resources, for example create, list, describe, and delete.
- OBJECT\_TYPE: Specifies the object type. Object types are case-sensitive, for example license, physical drive, and drive\_group.
- **OBJECT\_ID**: Specifies the object ID. Some commands support simultaneous operations on multiple objects. You can specify the OBJECT\_ID individually, or you can use a dash to describe an OBJECT\_ID range. For example, to delete physical drives 1, 3, 4, and 5 simultaneously:

\$ sudo graidctl delete physical\_drive 1 3-5

**flags**: Specifies optional flags.

For example:

**--force**

Forces the deletion of a physical drive.

```
$ sudo graidctl delete physical_drive 0 --force
```
**--json**

Print output in json format. This flag can also assist with API implementation.

\$ sudo graidctl list virtual\_drive --format json

To get help, run *graidctl help* from the terminal window.

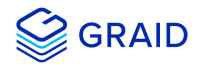

## <span id="page-33-0"></span>**Managing Licenses**

You can apply the license and check license information.

### <span id="page-33-1"></span>**Applying the License**

To apply the license and complete the installation, run:

```
$ sudo graidctl apply license <LICENSE_KEY>
```
Output example for invalid and valid licenses is shown below:

```
[graid@graid-demo ~]$ sudo graidctl apply license 34B45F67-5694YXQB-I4LHTCAT-VYW6CXWJ
WAPPLY license successfully.<br>[graid@graid-demo ~]$ sudo graidctl apply license 34B45F67-5694YXQB-I4LHTCAT-VYW6CXWI<br>MApply license failed: LicenseApply: Failed to apply license 34B45F67-5694YXQB-I4LHTCAT-VYW6CXWI#
```
#### **Note:**

 $\bullet\bullet\bullet$ 

When applying the license, you might need to provide the serial number of the NVIDIA GPU to GRAID Technical Support.

To obtain NVIDIA GPU serial number, run:

```
$ sudo nvidia-smi --query-gpu=name,index,serial --format=csv
```
This command will list all Nvidia cards in your environment and their serial number.

## <span id="page-33-2"></span>**Checking License Information**

To obtain the license information, run:

\$ sudo graidctl describe license

#### Output example:

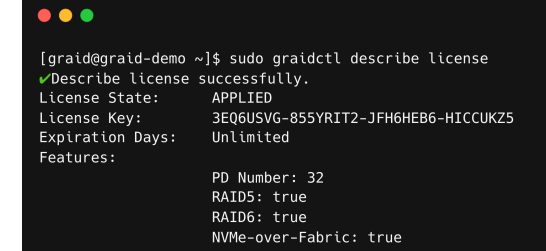

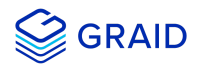

## Output content:

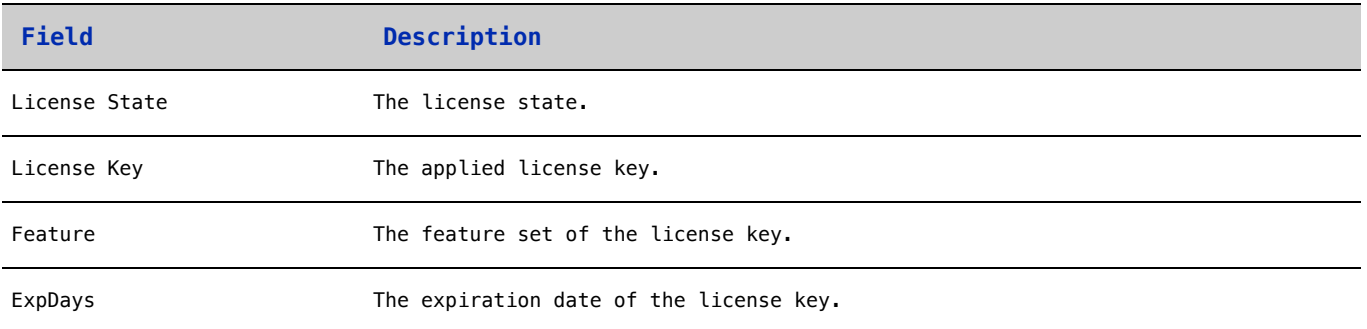

## The license state:

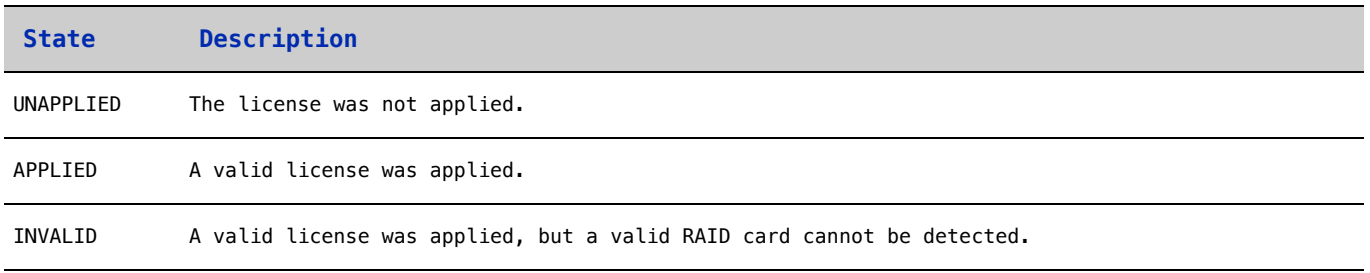

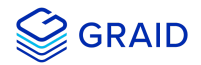

## <span id="page-35-0"></span>**Managing Remote NVMe-oF Targets**

You must connect to the NVMe-oF target before you create physical drives from NVMe-oF devices.

## <span id="page-35-1"></span>**Connecting to a Remote NVMe-oF Target**

To connect to a remote NVMe-oF target, run:

\$ sudo graidctl connect remote\_target <transport type> <addr> <address family> <port service id>

#### Required parameters:

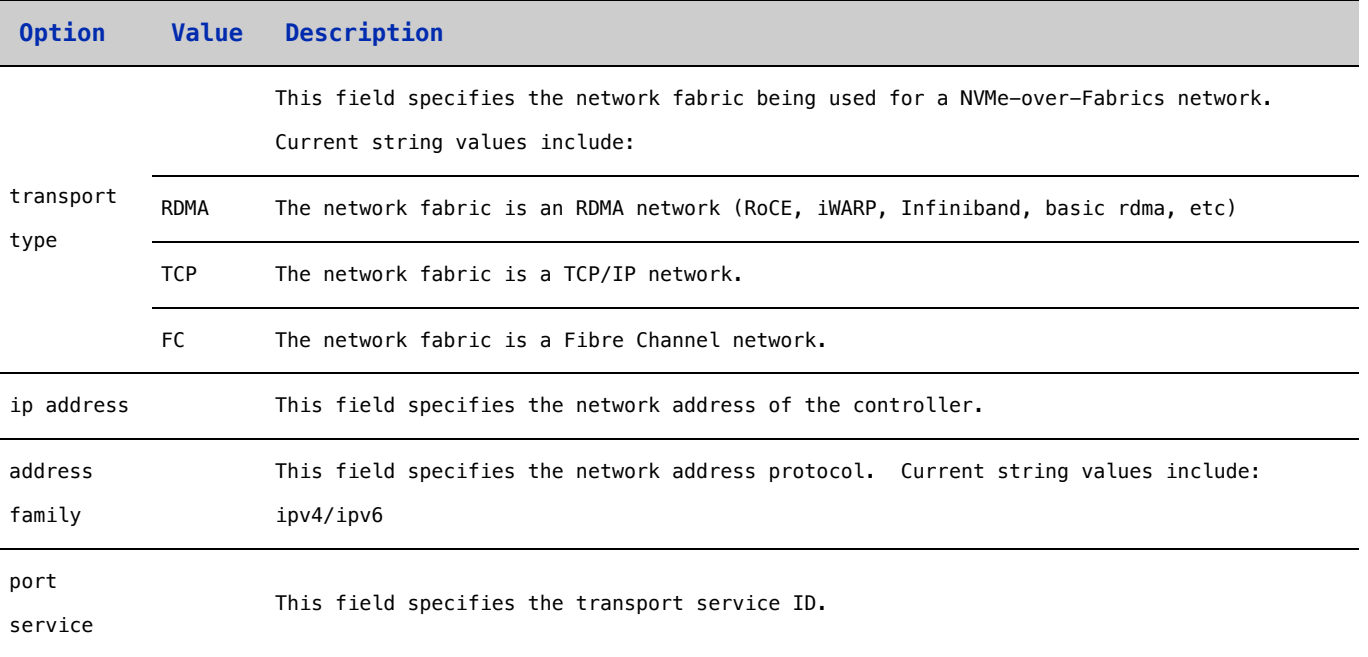

### Output example:

```
\bullet\bullet\bullet[graid@graid-demo ~]$ sudo graidctl connect remote_target rdma 192.168.2.10 ipv4 4420
connect remote target successfully.<br>
VConnect remote target successfully.
```
## <span id="page-35-2"></span>**Listing Connected Remote NVMe-oF Targets**

To list all of the connected remote NVMe-oF targets, run:

```
$ sudo graidctl list remote_target
```
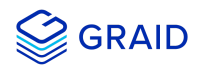

#### Output example:

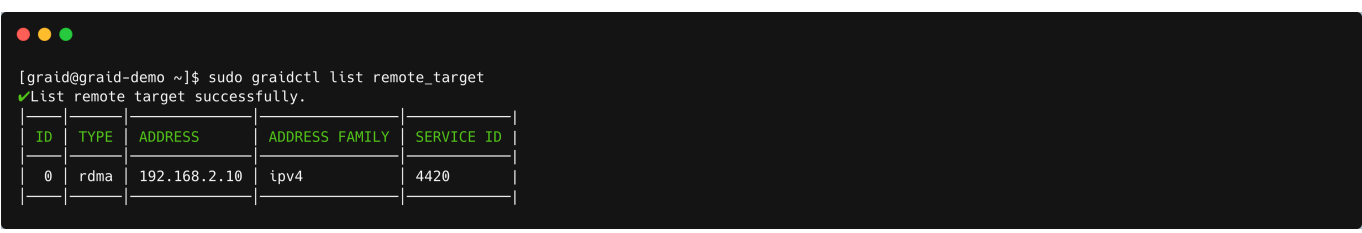

## **Note:**

You can control multiple NVMe-of namespaces using GRAID SupremeRAID™ v1.1.0.

## **Disconnecting from Remote NVMe-oF Targets**

To disconnect from an NVMe-oF target, run:

```
$ sudo graidctl disconnect remote_target <target id>
```
#### Output example:

```
\bullet\bullet\bullet[graid@graid-demo ~]$ sudo graidctl disconnect remote_target 0<br>✔Disconnect remote target successfully.<br>✔Disconnect remote target Port 0 successfully.
```
#### **Note:**

You cannot delete the target when there are physical drives created from the target.

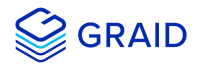

# **Exporting NVMe-oF Target Management**

You can export the virtual drive to other initiators.

#### **Creating the NVMe-oF Target Port Service**

To create the NVme-oF target port service, run:

\$ sudo graidctl create nvmeof\_target <tcp|rdma> <interface> <address family> <srvcid> [flags]

Output example:

```
\bullet\bullet\bullet[graid@graid-demo ~]$ sudo graidctl create nvmeof_target tcp ens160 ipv4 4420
VCreate numeof target successfully.<br>VCreate numeof target successfully.
```
#### **Exporting NVMe-oF Targets**

To export NVMe-oF target devices using the service port that you created, run:

```
$ sudo graidctl export virtual_drive <DG_ID> <VD_ID> [flags]
```
Output example:

```
\bullet\bullet\bullet[graid@graid-demo ~]$ sudo graidctl export virtual drive 0 0-1 --all
VExport virtual drive successfully.<br>
VExport virtual drive successfully.<br>
VExport virtual drive VD0 into Port 0 successfully.<br>
VExport virtual drive successfully.
Proport virtual drive VD1 into Port 0 successfully.<br>[graid@graid-demo ~]$ sudo graidctl export virtual drive 0 3 --port-ids=1<br>√Export virtual drive successfully.
 VExport virtual drive VD3 into Port 1 successfully.
```
## **Listing Created NVMe-oF Targets**

To list all created NVMe-oF target devices, run:

\$ sudo graidctl list nvmeof\_target

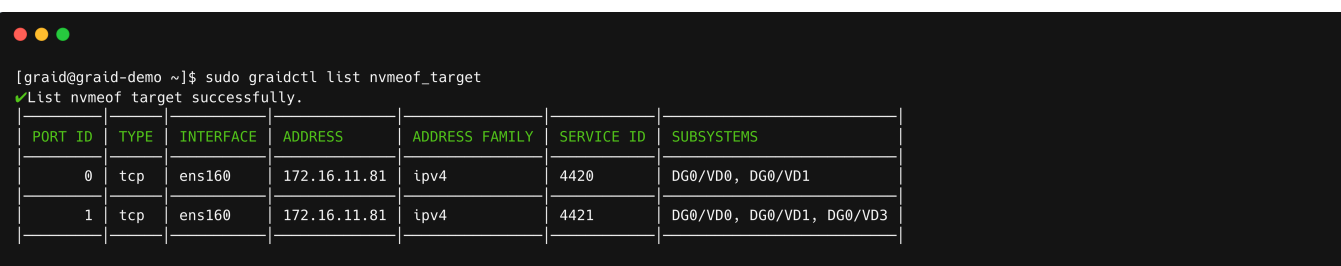

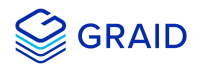

## **Deleting the NVMe-oF Target Port Service**

To delete the NVMe-oF target port service, run:

```
$ sudo graidctl delete nvmeof_target <PORT_ID> [flags]
```
Output example:

```
\bullet\bullet\bullet[graid@graid-demo ~]$ sudo graidctl delete nvmeof_target 0<br>✔Delete nvmeof target successfully.<br>✔Delete nvmeof target Port 0 successfully.
```
## **Unexporting NVMe-oF Targets**

To unexport an NVMe-of target, run:

```
$ sudo graidctl unexport virtual_drive <DG_ID> <VD_ID> [flags]
```
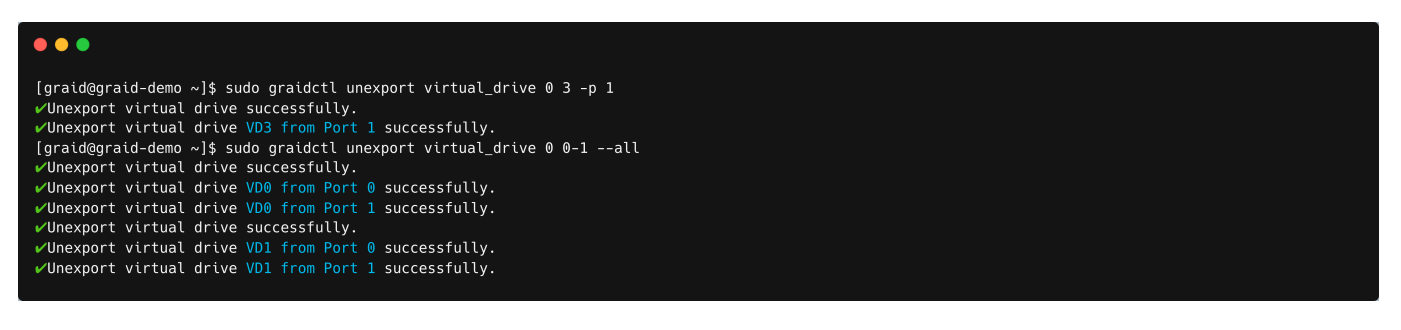

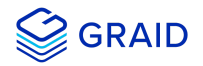

# **Viewing Host Drive Information**

## **Listing the NVMe Drives**

To list all the directly attached NVMe drives, or NVMe-oF target drives, that can be used to create physical drives, run:

\$ sudo graidctl list nvme\_drive

#### Output example:

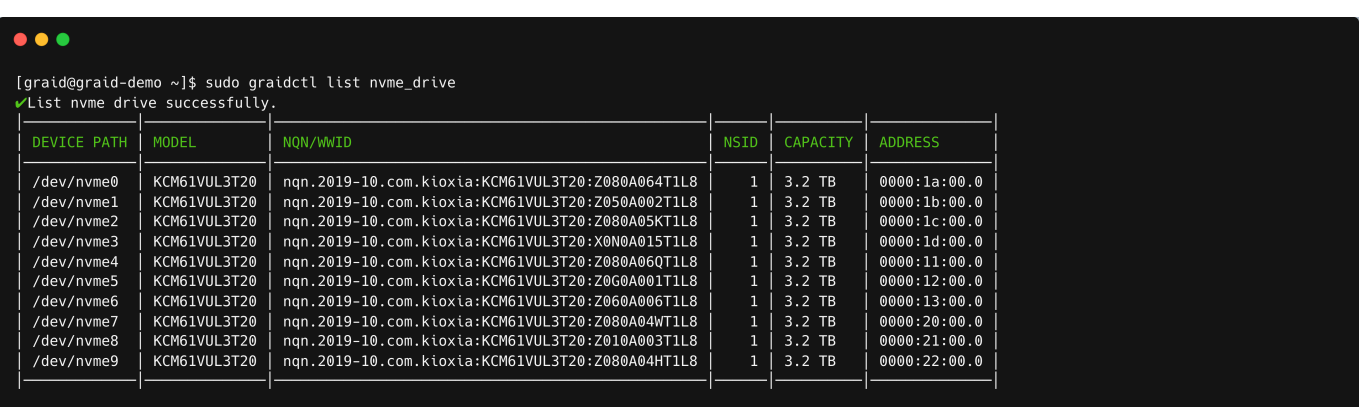

#### Output content:

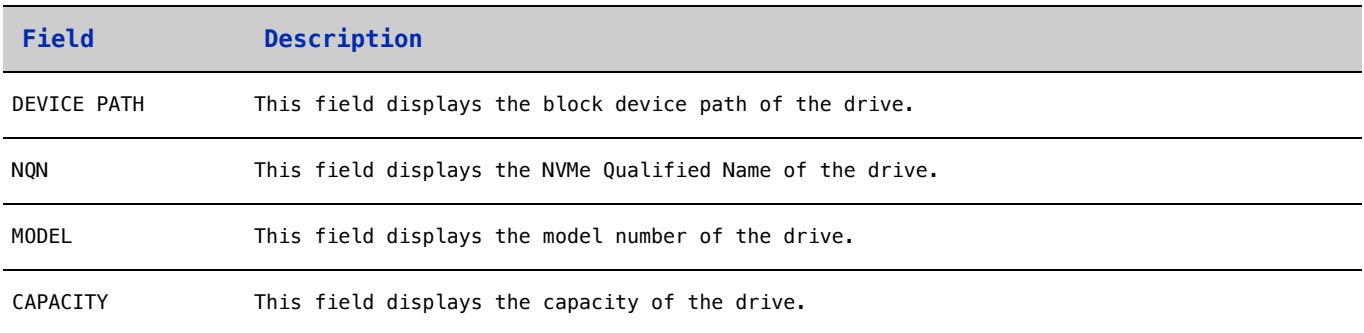

## **Listing SAS/SATA Drives**

To list all SAS/SATA drives that can be used as physical drives, run:

\$ sudo graidctl list scsi\_drive

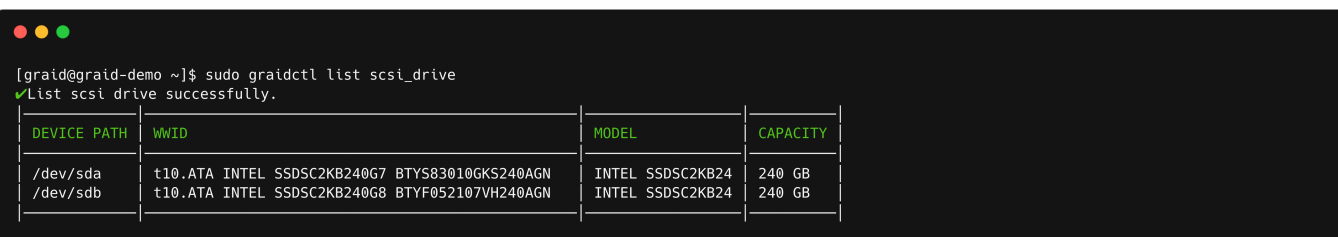

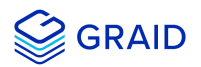

## Output content:

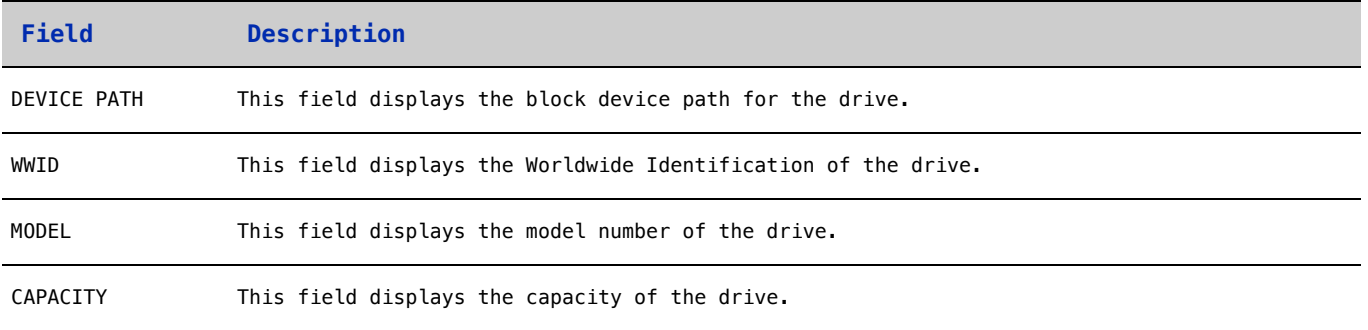

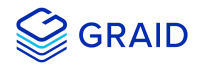

# **Managing Physical Drives**

#### **Creating a Physical Drive**

To create a physical drive, run:

```
$ sudo graidctl create physical_drive <DEVICE_PATH|NQN|WWID>
```
Output example for simultaneously creating multiple physical drives with the device path and NQN:

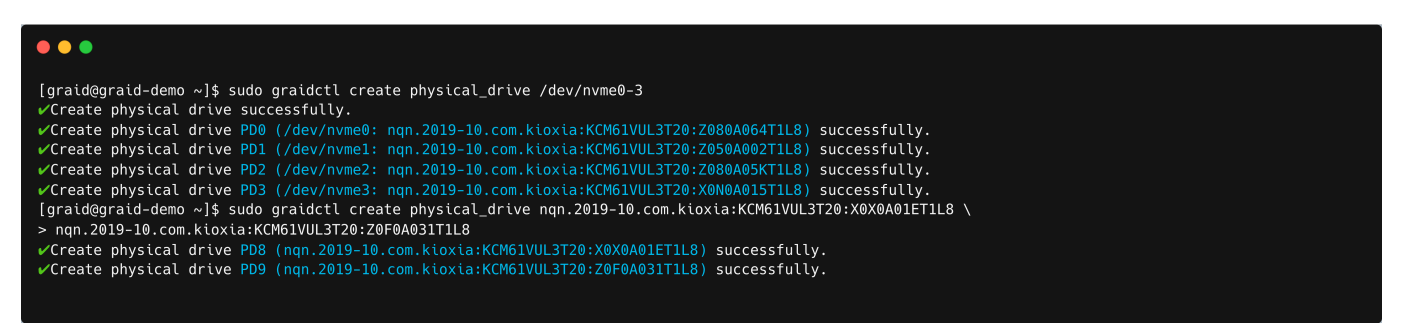

#### **Note:**

Ensure that the system or other applications are not on the physical drive before creating or replacing it.

#### **Listing the Physical Drives**

To list all of the physical drives, run:

```
$ sudo graidctl list physical_drive
```
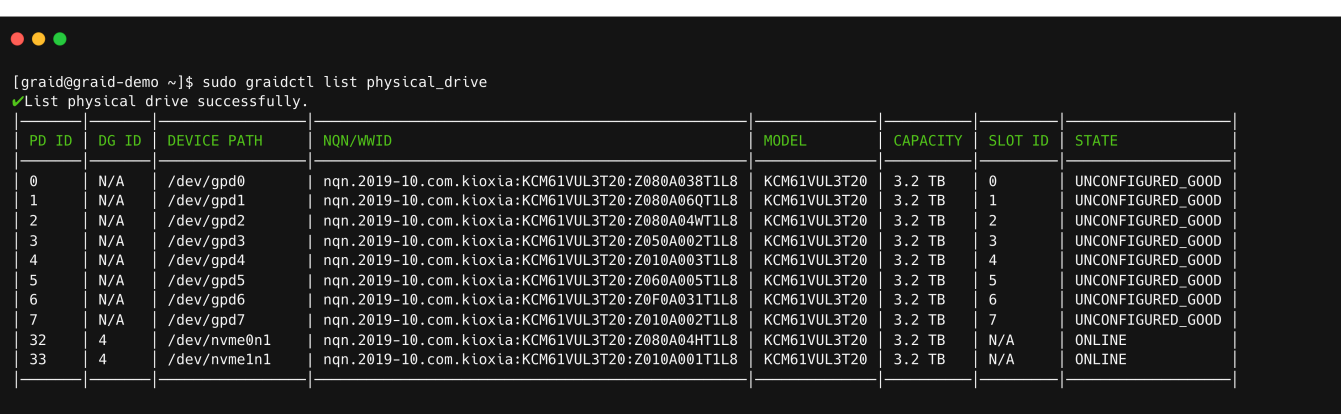

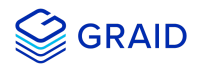

## Output content:

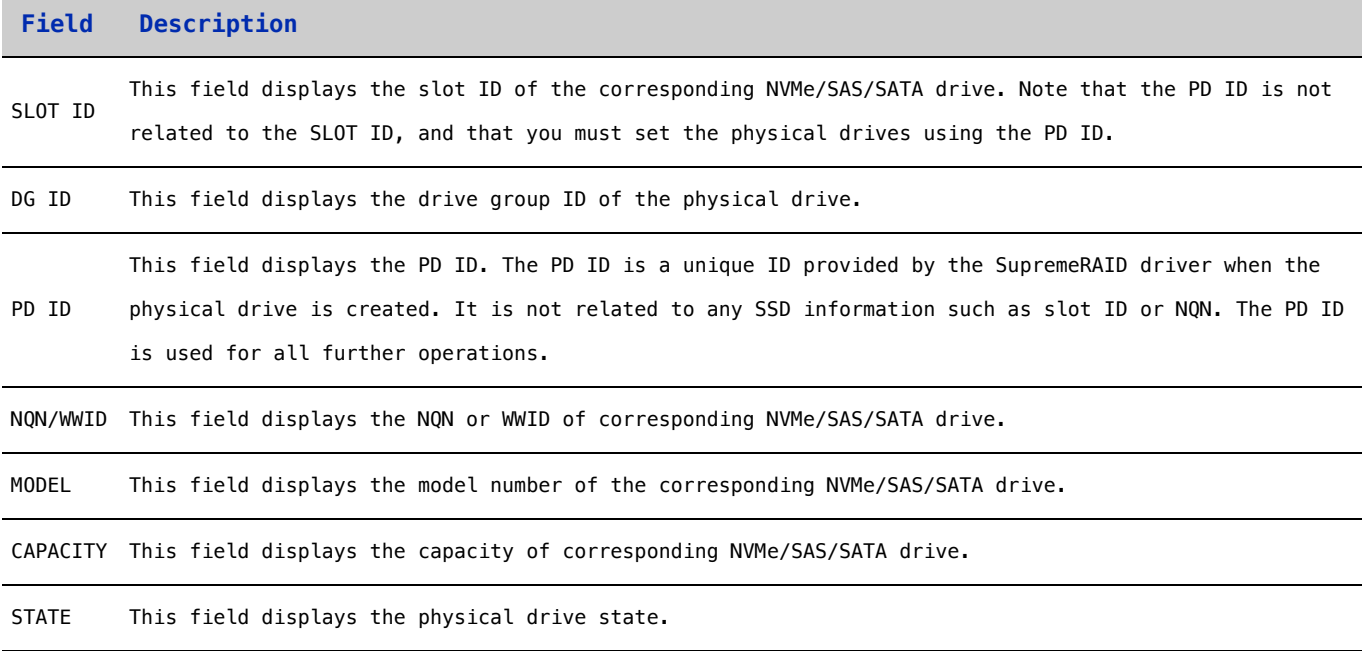

## Physical drive STATE:

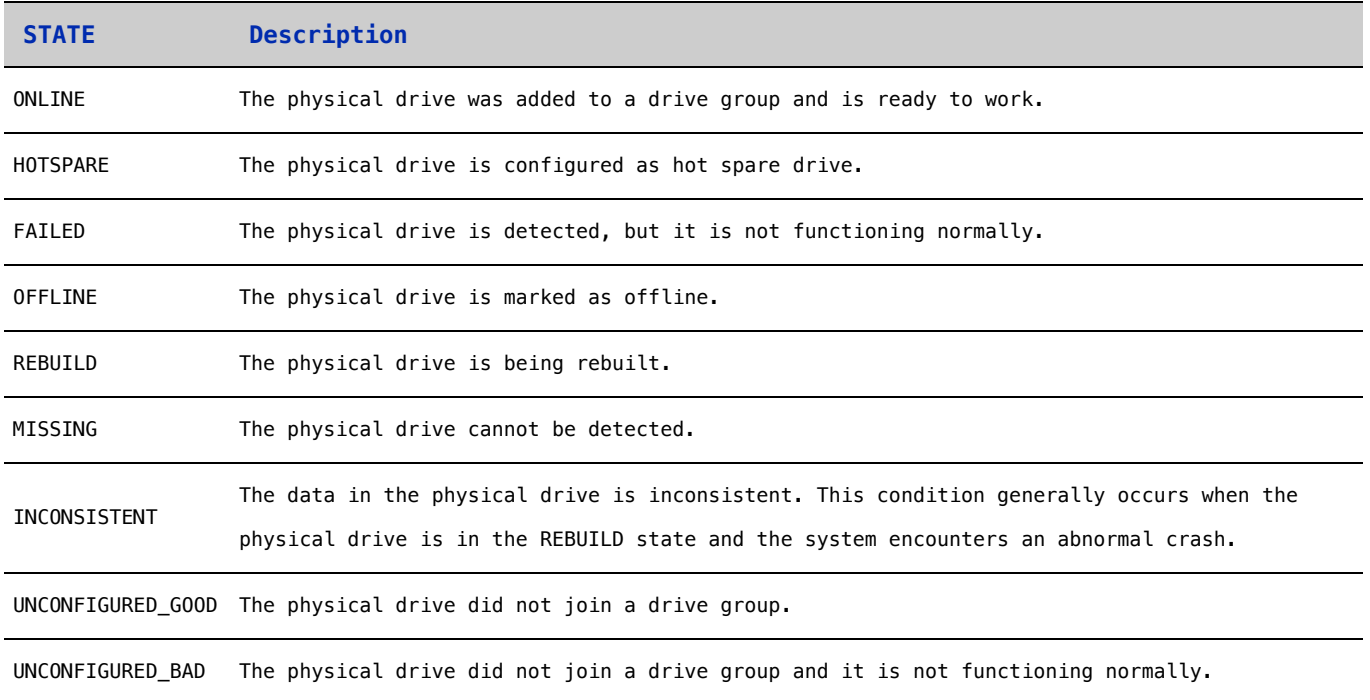

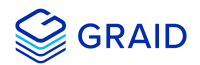

## **Deleting a Physical Drive**

To delete a physical drive, run:

```
$ sudo graidctl delete physical_drive <PD_ID>
```
Output example for deleting multiple physical drives simultaneously:

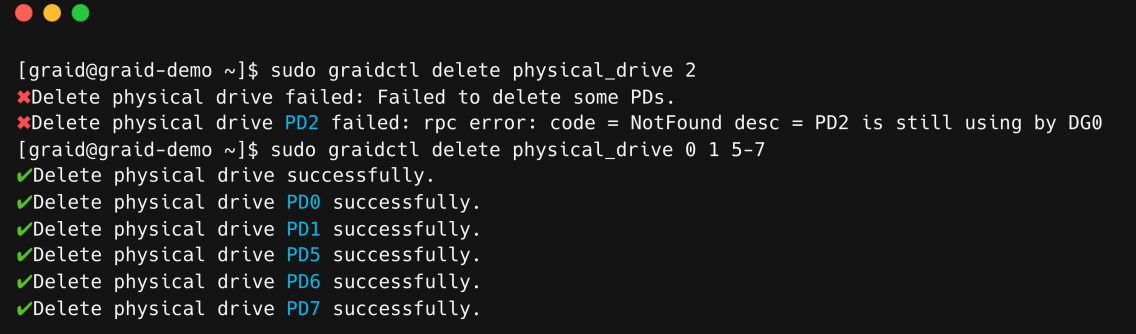

The output shows that a physical drive cannot be deleted when it is part of a drive group.

## **Describing a Physical Drive**

To view detailed information for a physical drive, run:

```
$ sudo graidctl describe physical_drive <PD_ID>
```
Output example:

```
\bullet\bullet\bullet[graid@graid-demo ~]$ sudo graidctl describe physical_drive 5
Describe physical drive successfully.
PD ID:
                      \overline{5}DG ID:
                      ^{\rm -1}Slot ID:
                      15
                      nqn.2019-10.com.kioxia:KCM61VUL3T20:Z080A038T1L8
GUID:
                      KCM61VUL3T20
Mode:
Capacity:
                      3.2 TB
                      HOTSPARE
State:
Device Path:
                      /dev/nvme9n1
Attributes:
                      hotspare = 0, 1location = false
```
## **Locating a Physical Drive**

To locate a physical drive, run:

```
$ sudo graidctl edit physical_drive <PD_ID> locating start
```
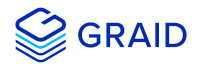

To stop locating a physical drive, run:

\$ sudo graidctl edit physical\_drive <PD\_ID> locating stop

#### **Marking a Physical Drive Online or Offline**

To mark a physical drive as online or offline, run:

\$ sudo graidctl edit physical\_drive <PD\_ID> marker <offline|online>

#### **Note:**

Marking a physical drive as offline, even briefly, puts the physical drive in the REBUILD state.

#### **Assigning a Hot Spare Drive**

To assign a physical drive as global hot spare, run:

```
$ sudo graidctl edit physical_drive <PD_ID> hotspare global
```
To assign a physical drive as the hot spare for a specific drive group, run:

\$ sudo graidctl edit physical\_drive <PD\_ID> hotspare <DG\_ID>

To assign a physical drive as a hot spare for multiple drive groups, use a comma (,) to separate the drive group IDs.

## **Replacing a Nearly Worn-Out or Broken SSD**

To replace a nearly worn-out or broken SSD:

1. Mark the physical drive as bad using the following command. (You can skip this step if the physical drive is in the **MISSING** or other abnormal state.)

\$ sudo graidctl edit pd <OLD\_PD\_ID> marker bad

- 2. Replace the NVMe SSD. The state of the prior physical drive will indicate **FAILED**.
- 3. Check the NQN of the new SSD.

\$ sudo graidctl list nvme\_drive

4. Replace the physical drive.

\$ sudo graidctl replace physical\_drive <OLD\_PD\_ID> <DEVICE\_PATH|NQN|WWID>

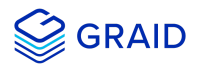

#### Output example:

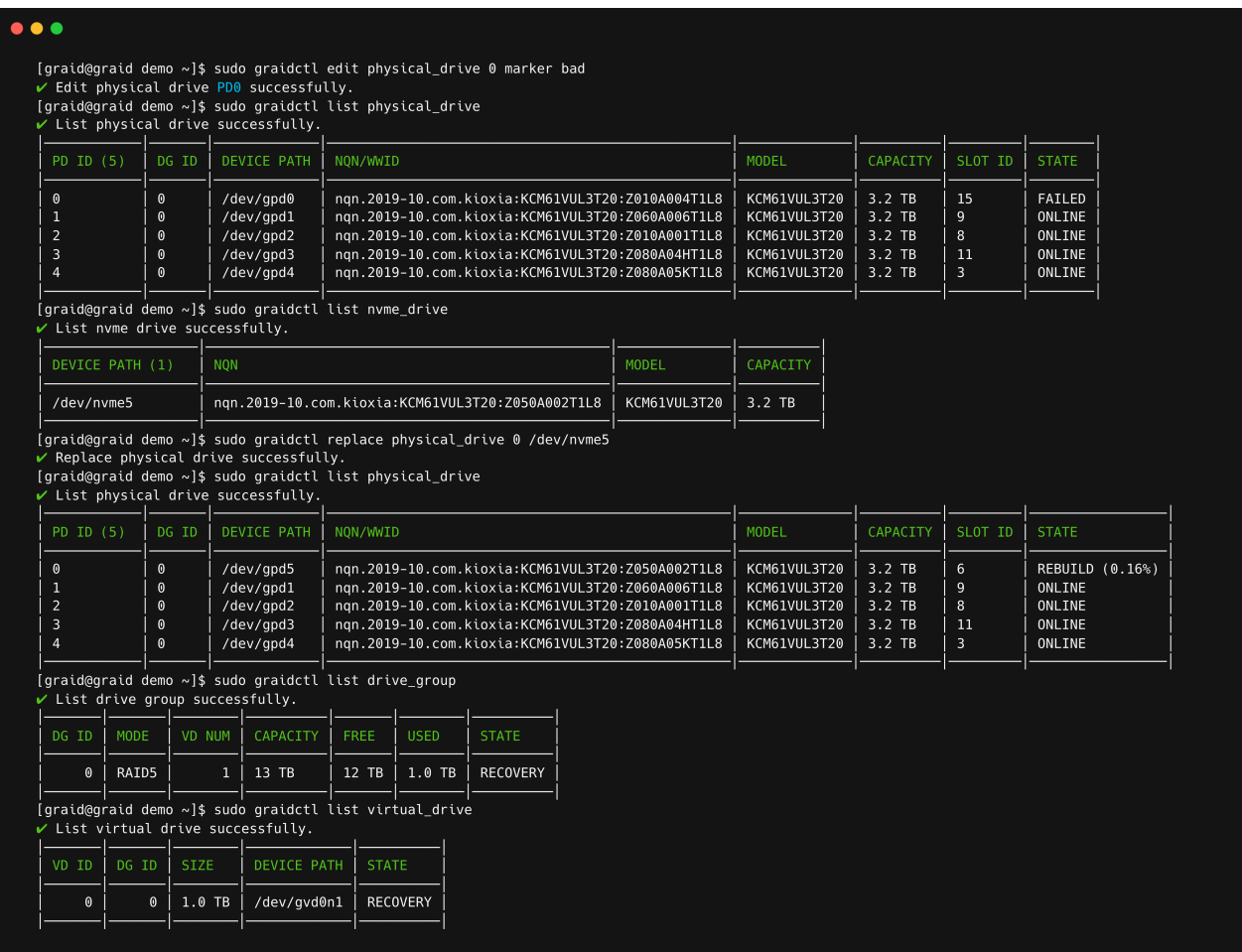

## **Note:**

Ensure that the system or other applications are not on the physical drive before creating or replacing it.

## **Creating the Physical Drive from the NVMe-oF Drive**

To create the physical drive from the NVMe-oF drive:

1. Connect to the remote NVMe-oF target.

\$ sudo graidctl connect remote\_target <tcp|rdma|fc> <addr> <address family> <service id>

2. Check the NVMe drives from the remote NVMe-oF target.

\$ sudo graidctl list nvme\_drive

3. Create the physical drives.

\$ sudo graidctl create physical\_drive <nqn or devpath>...

4. Create a RAID5 drive group with 4 physical drives.

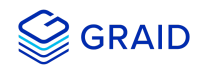

\$ sudo graidctl create drive\_group <Mode> <PD\_ID>... [flags]

#### Output example:

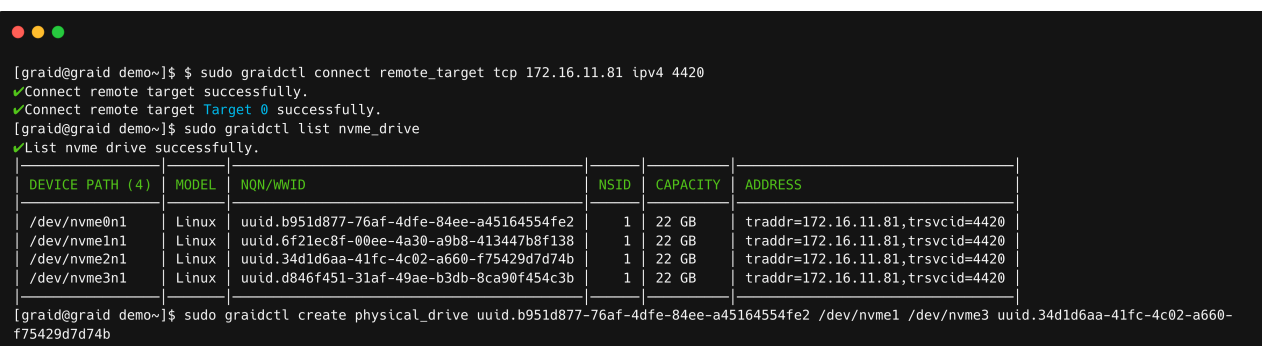

T/3420070740<br>
VCreate physical drive successfully.<br>
VCreate physical drive PD0 (uuid.b951d877-76af-4dfe-84ee-a45164554fe2) successfully.<br>
VCreate physical drive PD1 (/dev/nvme1: uuid.6f2lec8f-00ee-4a30-a9b8-413447b8f138) s

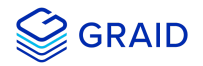

# **Managing Drive Groups**

## **Creating Drive Groups**

To create a drive group or groups, run:

```
$ sudo graidctl create drive_group <RAID_MODE> (PD_IDs) [--background-init]
```
## $\bullet\bullet\bullet$

```
[graid@graid-demo ~]$ sudo graidctl create drive_group raid1 0-1
√Create drive group DG0 successfully.
[graid@graid-demo ~]$ sudo graidctl create drive_group raid5 2-4
√Create drive group DG1 successfully.
[graid@graid-demo ~]$ sudo graidctl create drive_group raid6 5-9
✔ Create drive group DG2 successfully.
```
#### Required parameters:

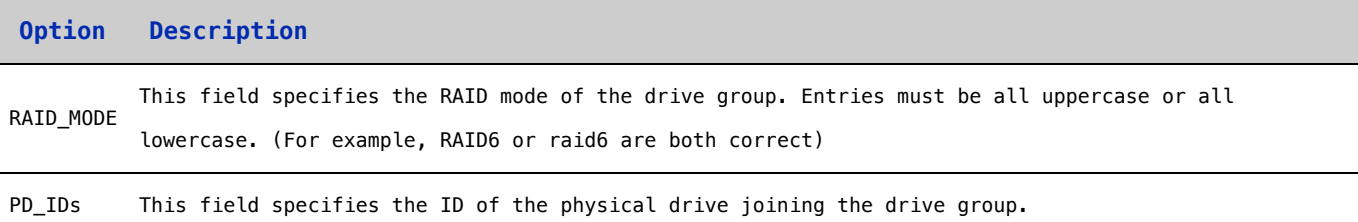

#### Optional parameters:

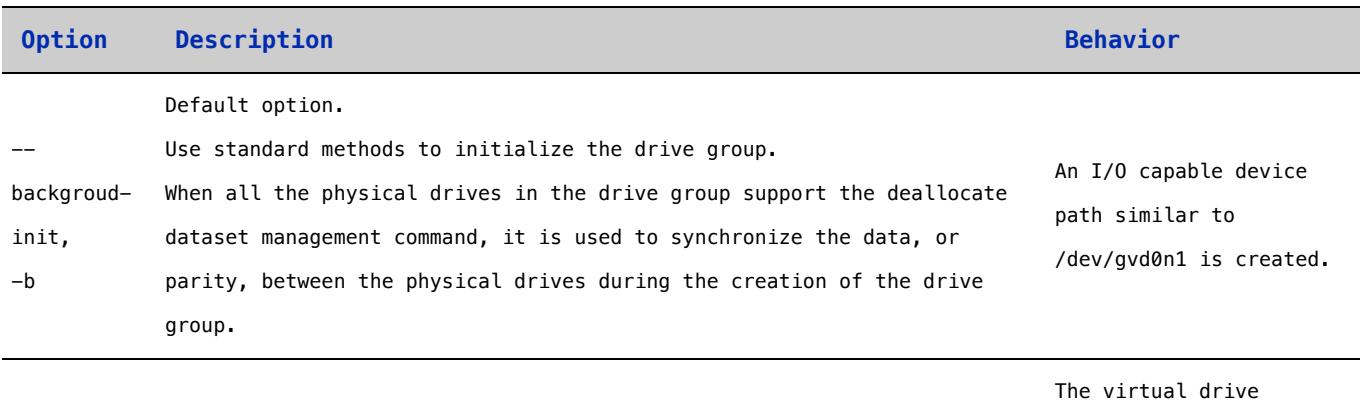

--

foregroundinit, Initialzing foreground.

 $-z$ 

appears in the system after initialization is

\$ sudo graidctl list

initialization progress.

complete. Use:

drive\_group to check the

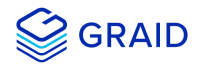

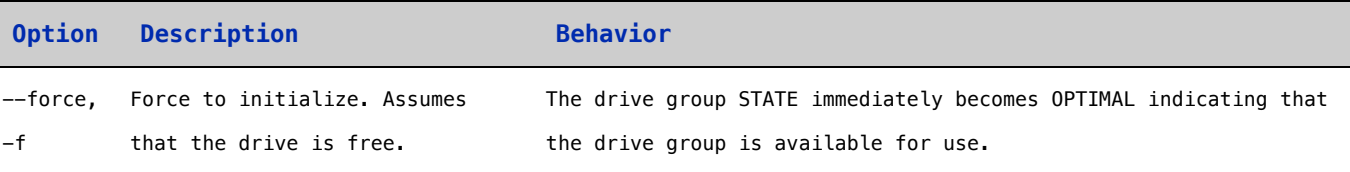

#### **Important Note:**

Wait for the drive group initialization to complete. DO NOT power-off or reboot the system when the drive\_group state is INIT/RESYNC/RECOVERY.

Use the command below to check drive\_group state:

\$ sudo graidctl list drive\_group

## **Listing Drive Groups**

To list all drive groups, run:

\$ sudo graidctl list drive\_group

Output example:

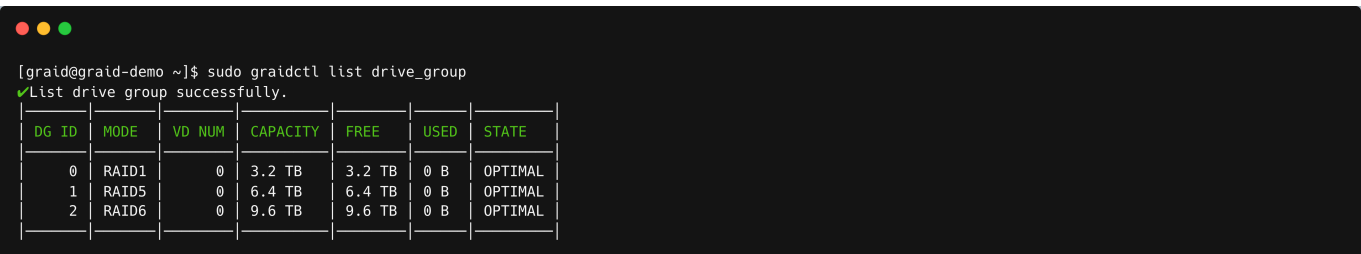

## Output content:

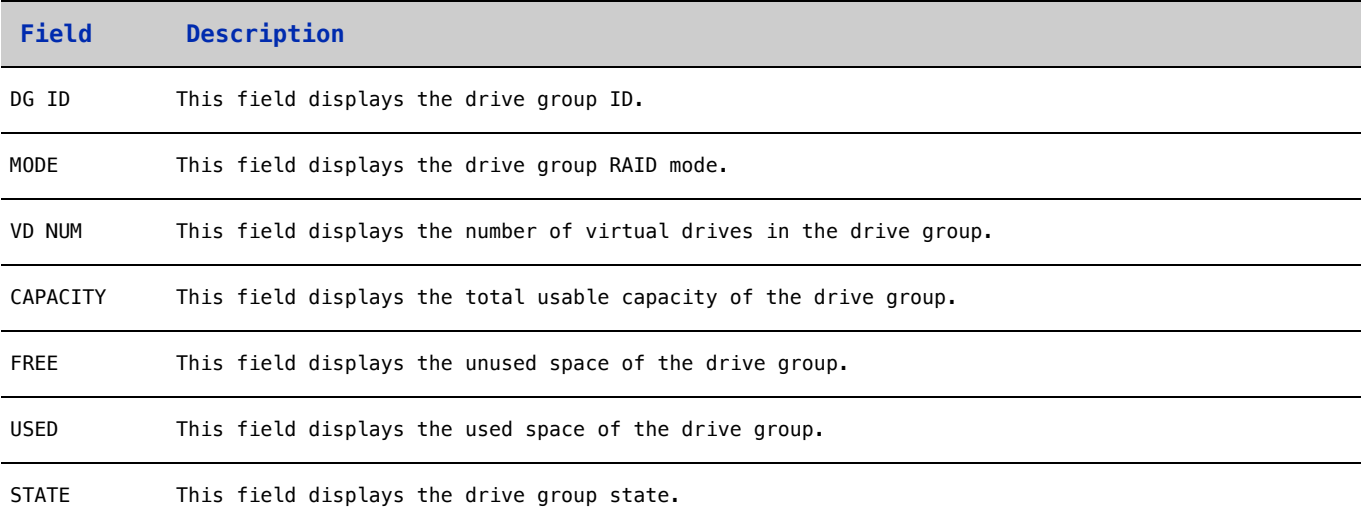

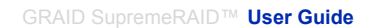

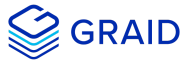

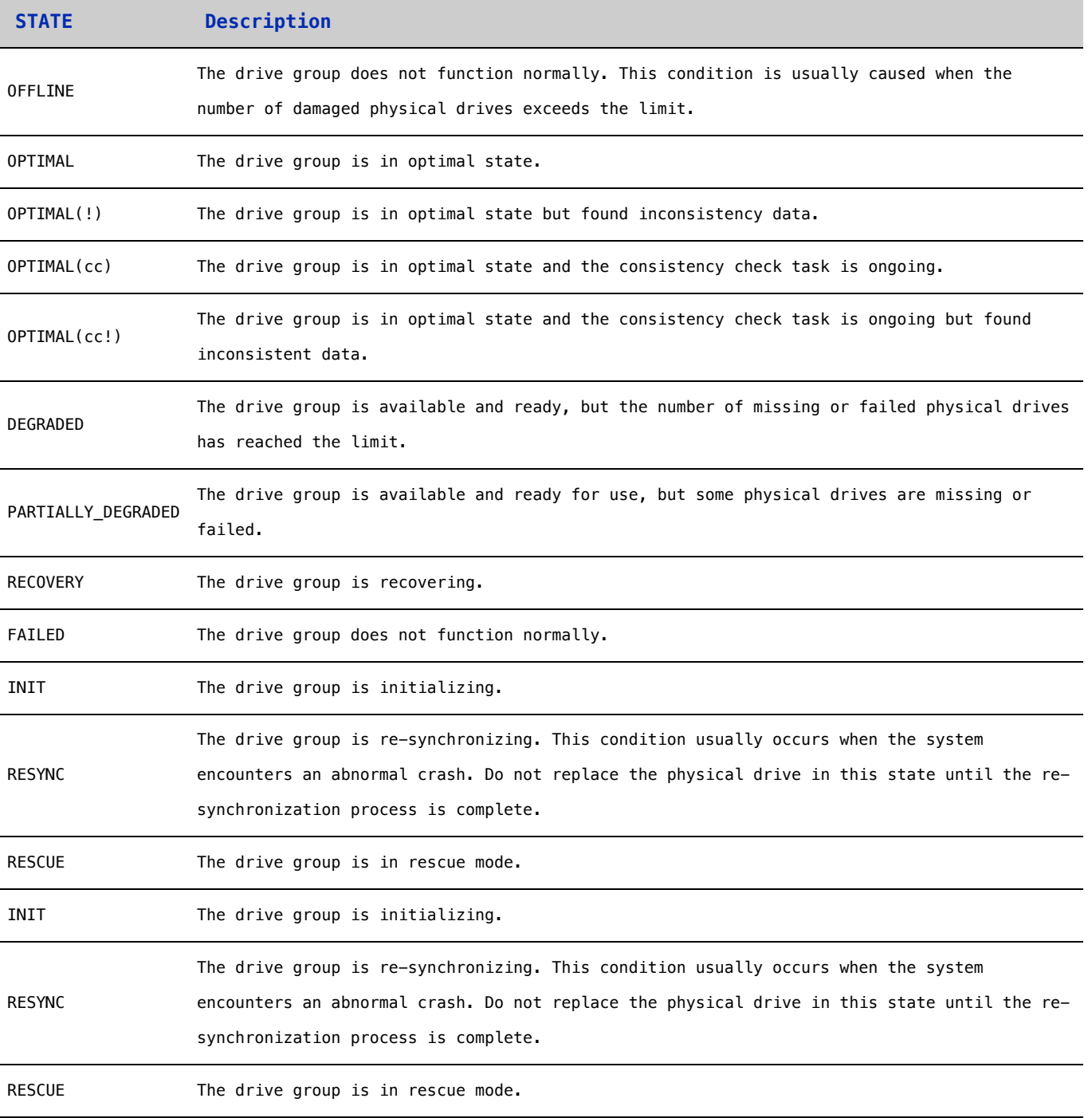

# **Deleting Drive Groups**

To delete drive groups, run:

\$ sudo graidctl delete drive\_group <DG\_ID>

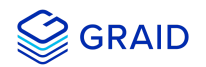

## $\bullet\bullet\bullet$ [graid@graid-demo ~]\$ sudo graidctl delete drive\_group 1 Delete drive group failed: Failed to delete some DGs. \*Delete drive group DG1 failed: rpc error: code = FailedPrecondition desc = DG1 still has 1VD(s) [graid@graid-demo ~]\$ sudo graidctl delete drive\_group 0 2 √Delete drive group DG0 successfully. VDelete drive group DG2 successfully.

You cannot delete a drive group that contains a virtual drive.

In this example, drive group 1 was not deleted because it contains a virtual drive. Drive groups 0 and 2 were deleted successfully.

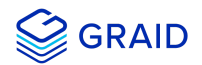

#### **Describing a Drive Group**

To display detailed information for a drive group, run:

```
$ sudo graidctl describe drive_group <DG_ID>
```
Output example:

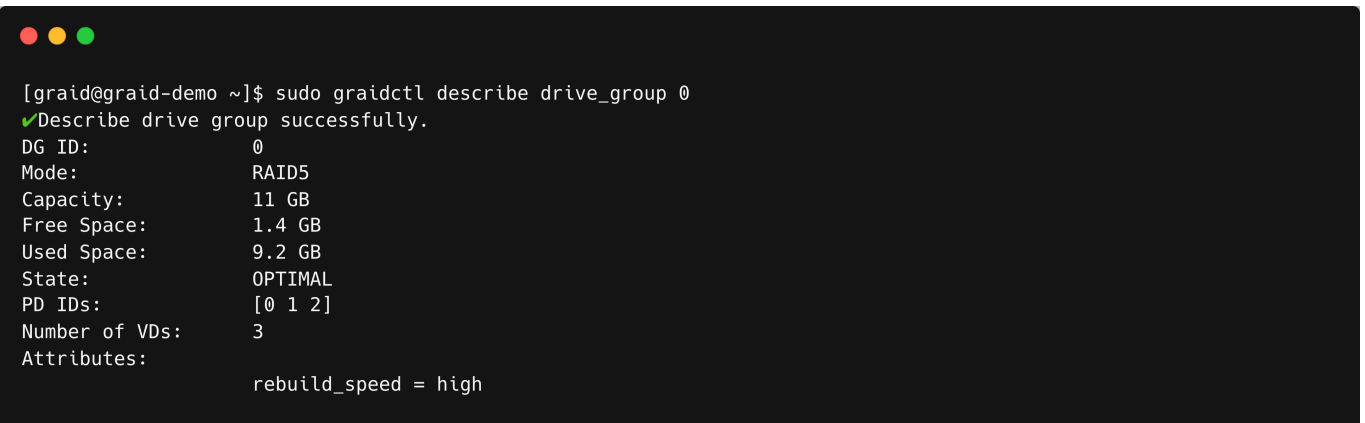

#### **Setting the Drive Group Rebuild Speed**

To set the rebuild speed for a drive group, run:

```
$ sudo graidctl edit drive_group <DG_ID> rebuild_speed {low|normal|high}
```
#### **Locating the Physical Drives in the Drive Group**

To locate all the physical drives in the drive group, run:

\$ sudo graidctl edit drive\_group <DG\_ID> locating start

To stop locating all the physical drives in drive group, run:

\$ sudo graidctl edit drive\_group <DG\_ID> locating stop

#### **Degradation and Recovery**

- When multiple drive groups require simultaneous recovery, the drive groups recover individually.
- When multiple physical drives in the same drive group require rebuilding, the physical drives are rebuilt simultaneously.

#### **Rescue Mode**

When a damaged drive group is initialized, or when a recovering drive group encounters an abnormal system crash, the data integrity of the drive group is affected. In this event, the drive group is forced offline to prevent data from being written to the drive group. To read the data for the drive group, force the drive group to go online using Rescue mode.

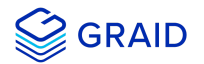

## **Note:**

A drive group in Rescue mode is read-only. Rescue mode cannot be disabled.

To enter the rescue mode, run:

\$ sudo graidctl edit drive\_group <DG\_ID> rescue\_mode on

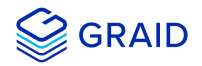

# **Managing Virtual Drives**

## **Creating a Virtual Drive**

To create a virtual drive, run:

```
$ sudo graidctl create virtual_drive <DG_ID> [<VD_SIZE>]
```
Output example:

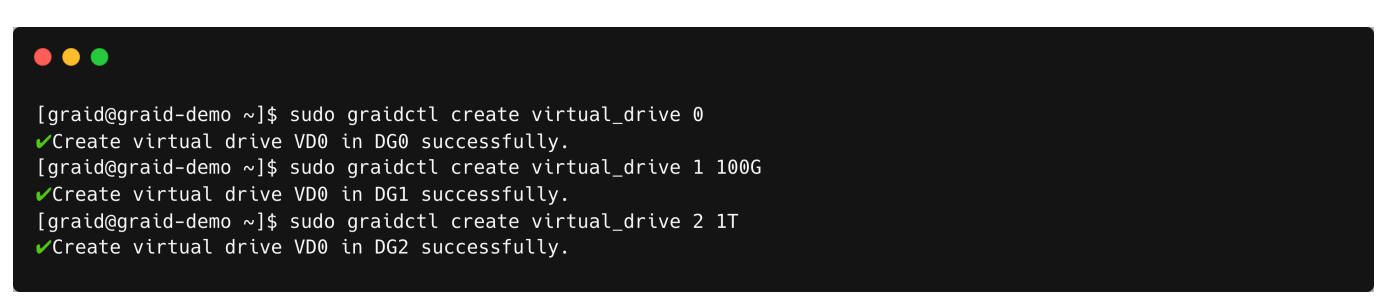

## **Listing Virtual Drives**

To list virtual drives, run:

```
$ sudo graidctl list virtual_drive [--dg-id=<DG_ID>] [--vd-id=<VD_ID>]
```
#### Output example:

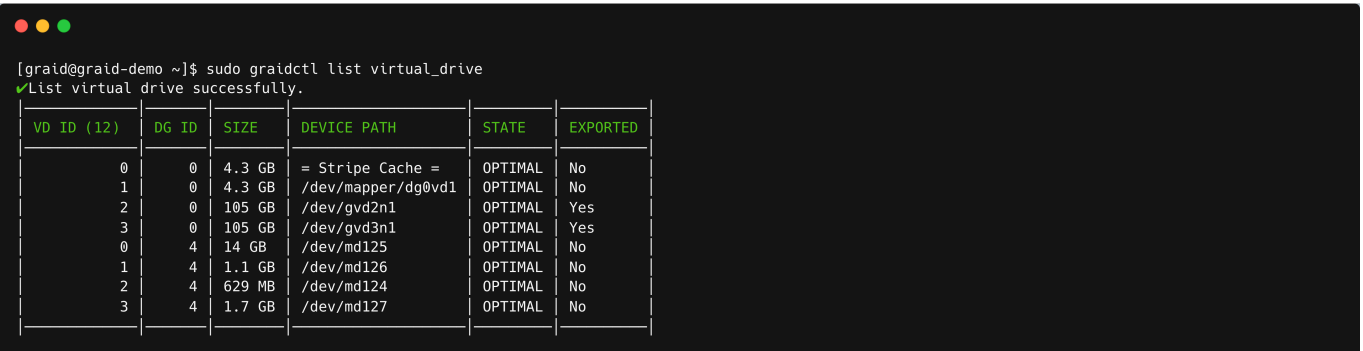

#### Output content:

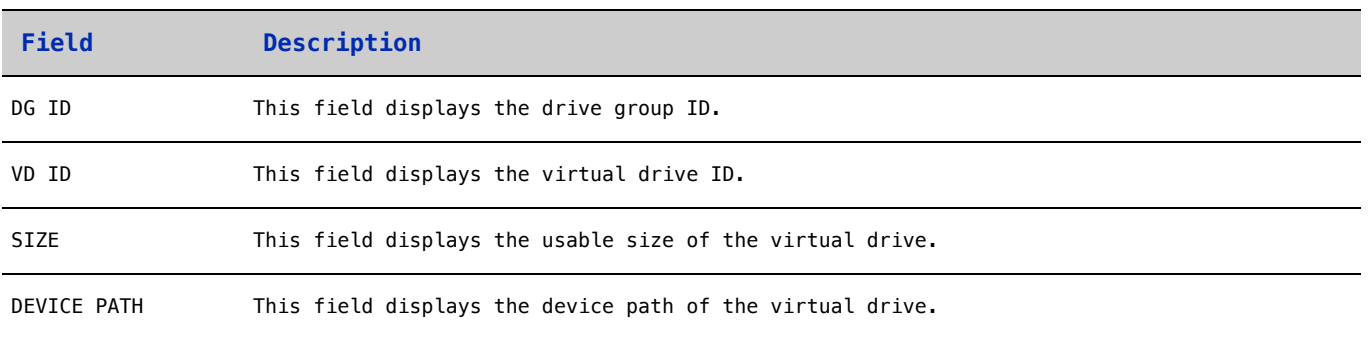

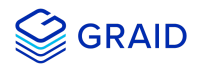

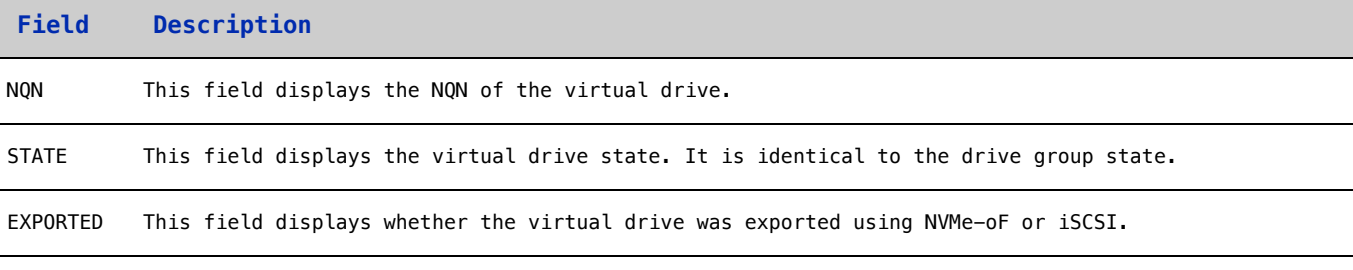

## **Note:**

Do not perform I/O before the virtual drive is initialized and the device path (for example, /dev/gvd0n) is created.

#### Virtual Drive STATE:

Identical to the drive group state.

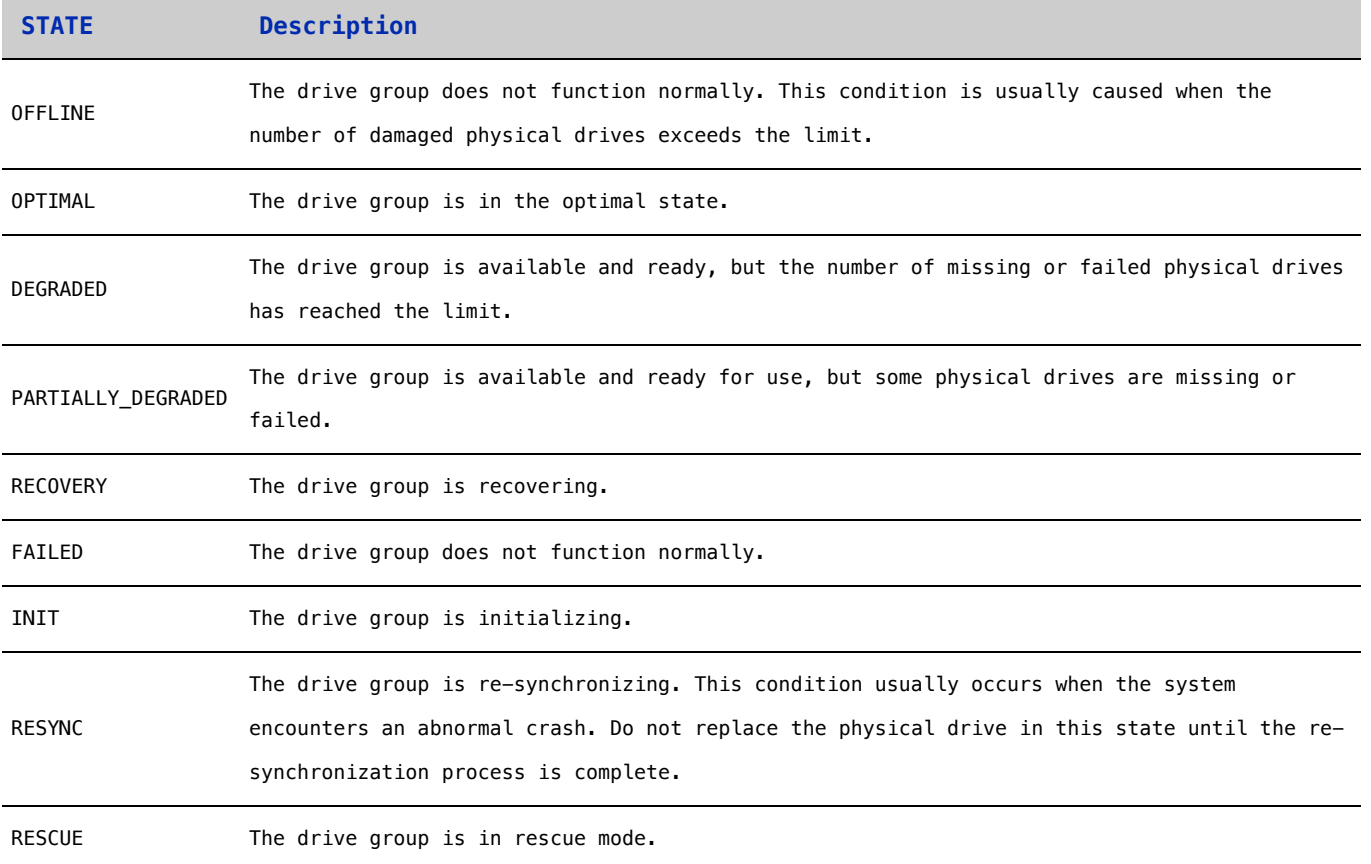

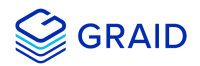

#### **Deleting Virtual Drives**

To delete virtual drives, run:

```
$ sudo graidctl delete virtual_drive <DG_ID> <VD_ID> [--force]
```
Output example:

```
\bullet\bullet\bullet[graid@graid-demo ~]$ sudo graidctl delete virtual_drive 0 0<br>
√Delete virtual drive VD0 from DG0 successfully.<br>
[graid@graid-demo ~]$ sudo graidctl delete virtual_drive 2 0-1<br>
√Delete virtual drive VD1 from DG2 successful
```
The example shows that a virtual drive being used by the application cannot be deleted without adding the force flag.

## **Describing a Virtual Group**

To check the detailed information for a virtual group, run:

```
$ sudo graidctl describe virtual_drive <DG_ID> <VD_ID>
```
Output example:

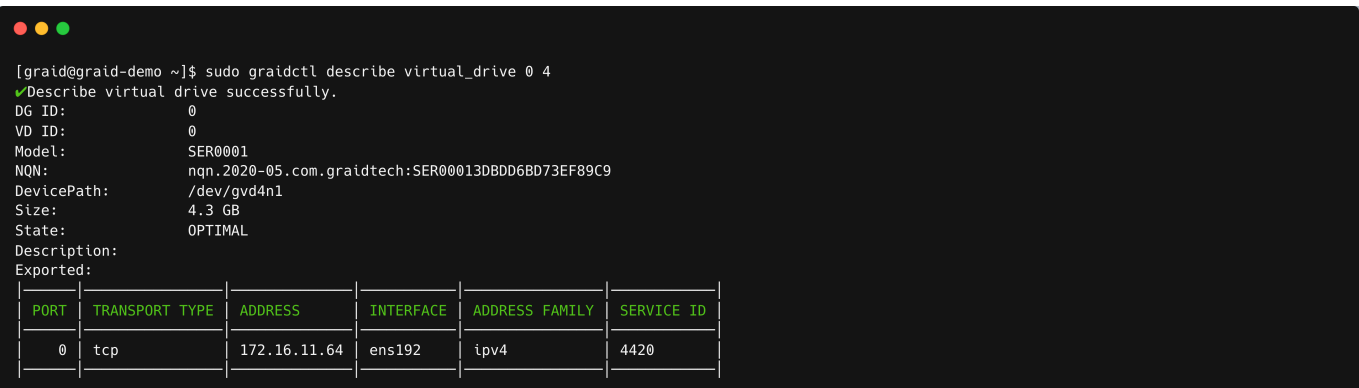

## **Creating a RAID-5 Virtual Drive with 5 NVMe SSDs**

To create a RAID-5 virtual drive with 5 NVMe SSDs:

1. Create a physical drive.

\$ sudo graidctl create physical\_drive /dev/nvme0-4

2. Create a drive group.

```
$ sudo graidctl create drive_group raid5 0-4
```
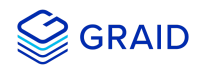

#### 3. Create a virtual drive.

\$ sudo graidctl create virtual\_drive 0

4. Check the device path of the new virtual drive.

\$ sudo graidctl list virtual\_drive --dg-id=0

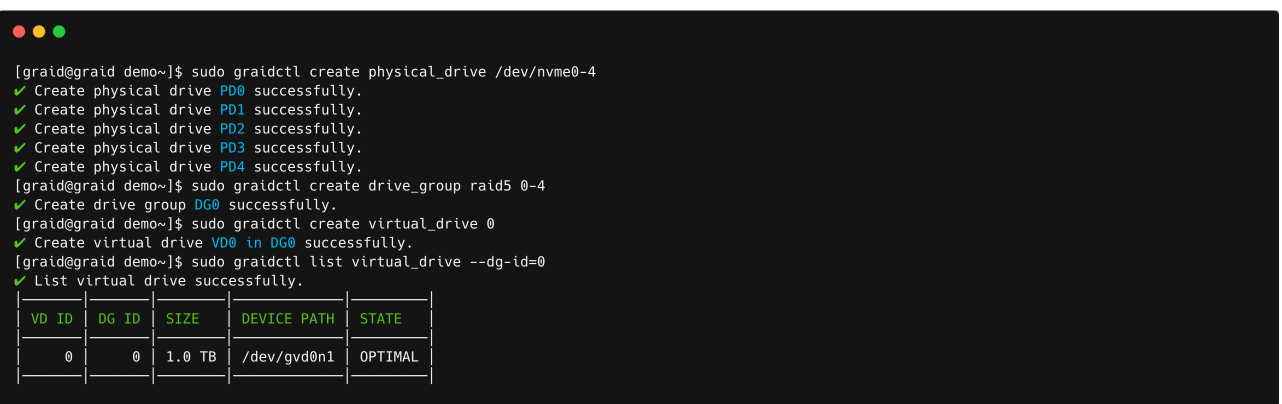

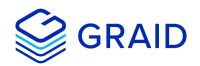

## **Exporting the Virtual Drive as an NVMe-oF Target Drive using RDMA to the Initiator**

To export the virtual drive as an NVMe-oF target drive using RDMA to the initiator:

1. Create the RDMA/TCP NVMe-of target port services.

\$ sudo graidctl create nvmeof\_target <tcp|rdma> <interface> <address family> <srvcid> [flags]

2. Export a virtual drive as an NVMe-of target.

\$ sudo graidctl export virtual\_drive <DG\_ID> <VD\_ID>... [flags]

3. List all NVMe-of targets.

\$ sudo graidctl list nvmeof\_target [flags]

- 4. Describe the detail information for an NVMe-of target.
	- \$ sudo graidctl describe nvmeof\_target <PORT\_ID> [flags]

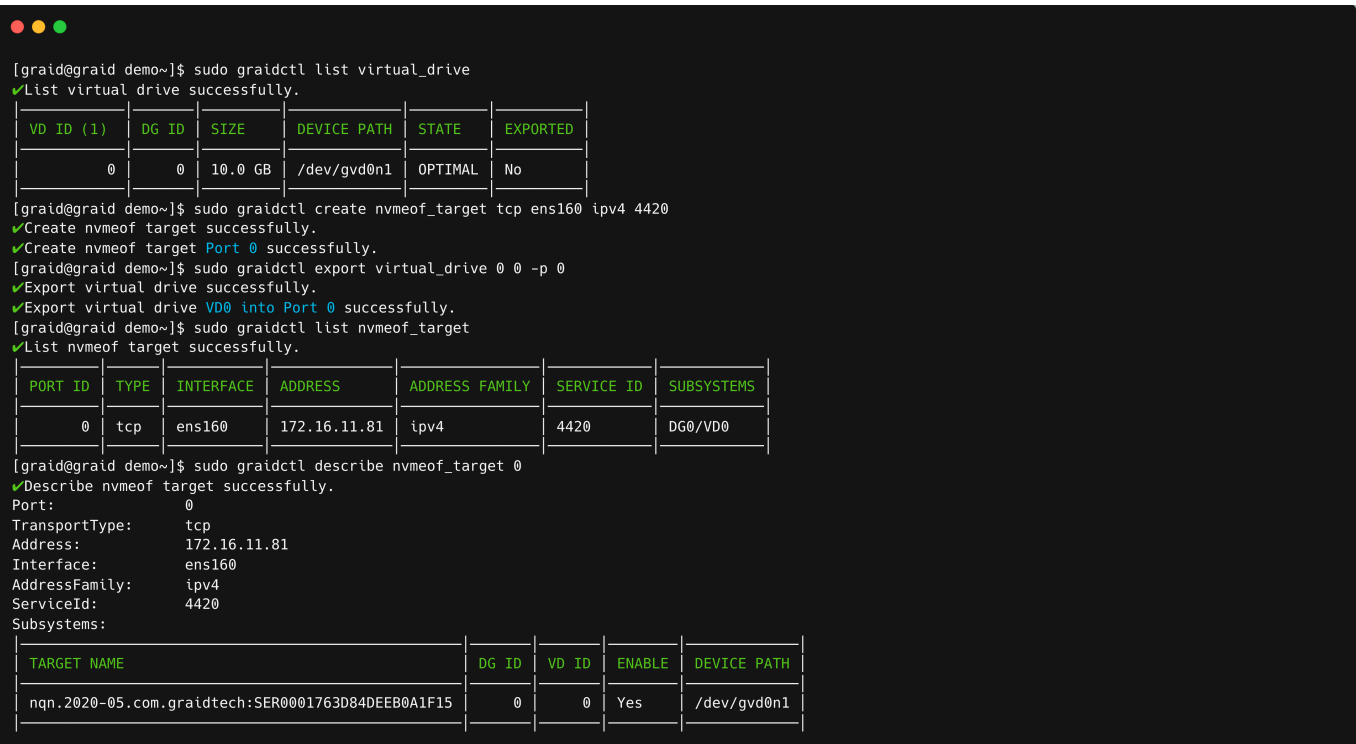

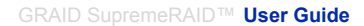

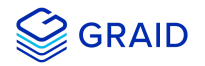

## **Setting Up a Stripe Cache to Improve the HDD's RAID 5 and RAID 6 Write Performance**

To set up a stripe cache to improve an HDD's RAID 5 and RAID 6 write performance:

1. Create a stripe cache with a 4GB virtual drive.

```
$ sudo graidctl create virtual_drive 0 4GB
```
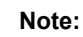

A 4GB stripe cache is considered the best practice.

Use this configuration whenever possible.

2. Assign a 4GB virtual disk as the stripe cache.

\$ sudo graidctl edit virtual\_drive 1 0 stripecache /dev/gvd0n1

3. Check the stripe cache:

```
$ sudo graidctl list virtual_drive
```
The assigned virtual drive is listed as '= Stripe Cache =' in DEVICE PATH column.

Output example:

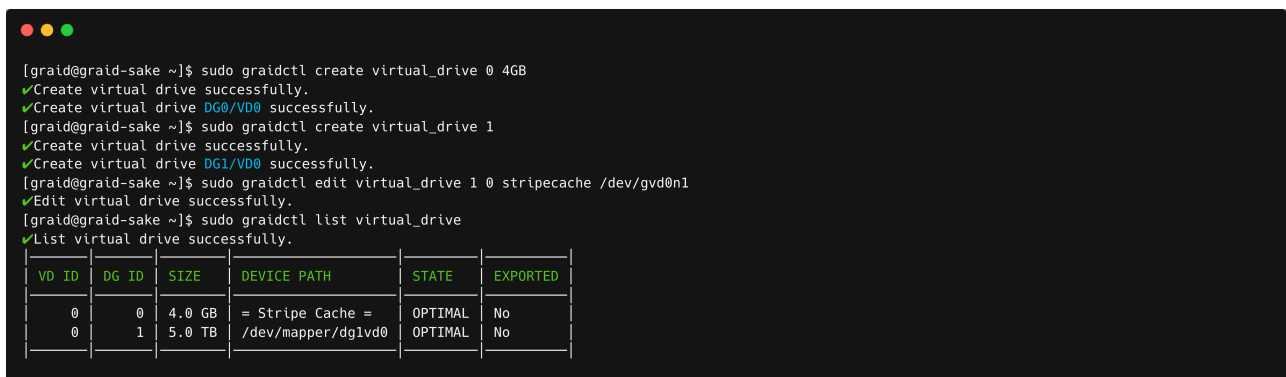

To flush the stipe cache:

```
$ sudo graidctl edit vd 0 0 stripecache none
```
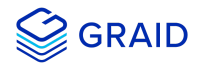

## **About Consistency Check task**

#### **Consistency Check task**

The consistency check operation verifies the data is correct in DGs that use RAID levels 1, 5, 6, and 10. For example, in a system with parity, checking consistency means calculating the data on one drive and comparing the results to the contents of the parity drive. The consistency check cannot be performed on RAID 0 because it does not provide data redundancy. Besides, a consistency check can only run when the DG is in OPTIMAL or PARTIALLY\_DEGRADED state.

## **The record of the Consistency Check**

The consistency check function will record all events to the event database, and graidctl provides commands to retrieve the events. The maximum number of event entries is limited to 1000. The event entries will be periodically deleted by the system or manually deleted by the user's command.

#### **Enable Consistency Check task by manual**

To start consistency check manual, run:

\$ sudo graidctl start consistency\_check manual\_task [DG\_IDs][--policy|-p <stop\_on\_error|auto\_fix>]

Enable consistency check task would add annotations beside the output string of DG state as follows:

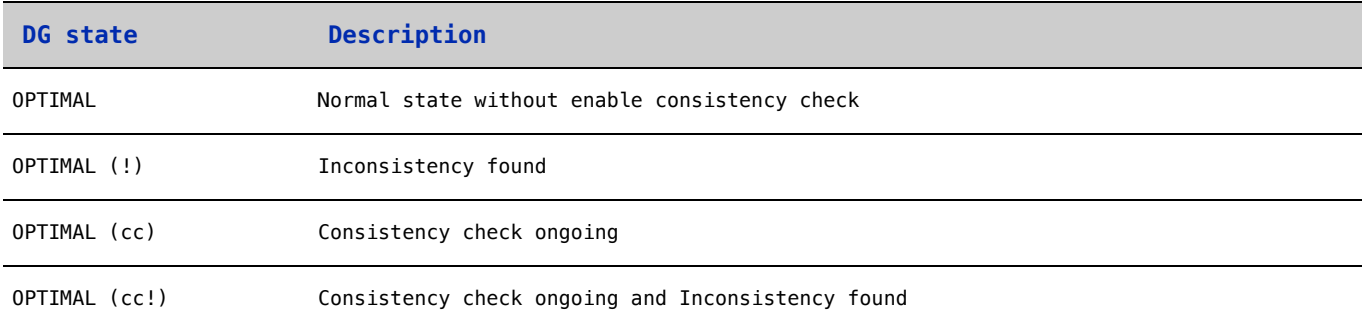

#### Output example:

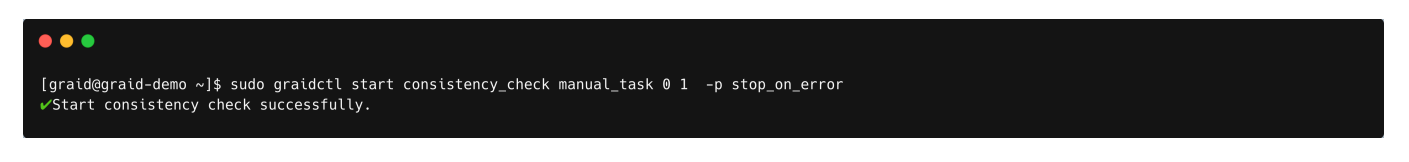

## **Stop Consistency Check task**

To stop the consistency check task, run:

```
$ sudo graidctl stop consistency_check current_task
```
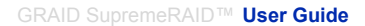

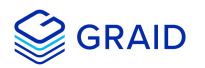

## $\bullet$   $\bullet$   $\bullet$

[graid@graid-demo ~]\$ sudo graidctl stop consistency\_check current\_task<br>vStop consistency check successfully.

## **Schedule Consistency Check task**

To schedule the consistency check task, run:

\$ sudo graidctl set consistency\_check schedule\_mode <off|ontinuously|hourly|daily|weekly|monthly> <yyyy/mm/dd> <hh>

Enable consistency check task would add annotations beside the output string of DG state as follows:

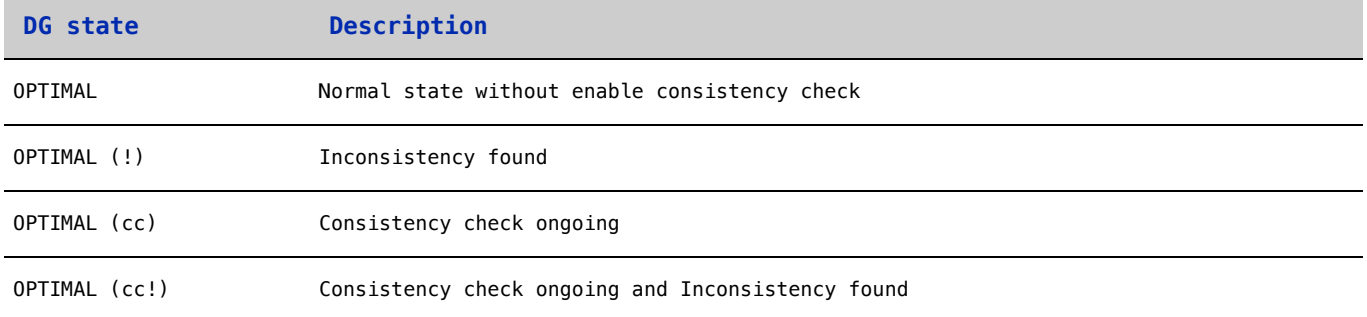

#### Output example:

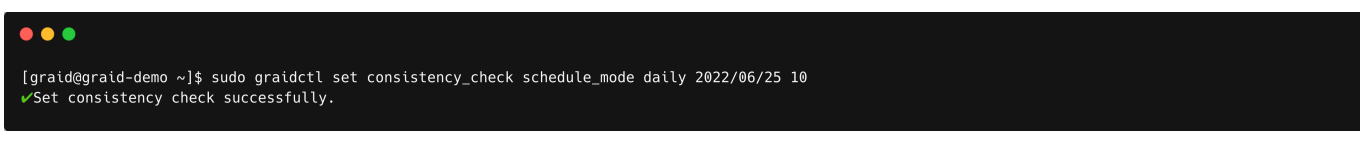

## **Describing the Consistency Check task**

To check the detailed information for the consistency check task, run:

\$ sudo graidctl describe consistency\_check

#### Output example:

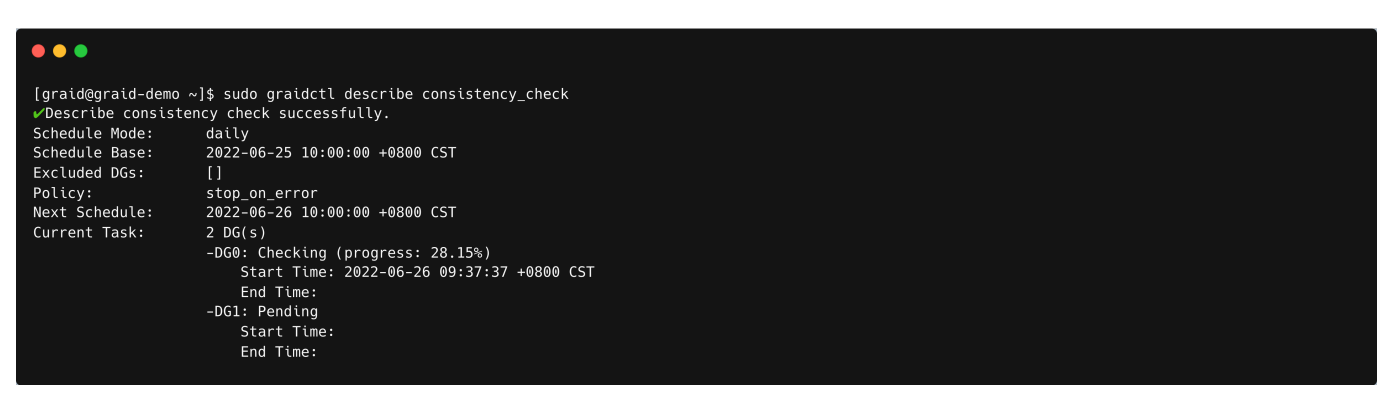

## **Set the Consistency Check policy**

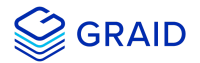

To set consistency check policy, run:

\$ sudo graidctl set consistency\_check policy <auto\_fix|stop\_on\_error>

**Note:** The consistency check would runs on all drive group by defalt, if user wants to exclude some drive group user needs to run "excluded\_dgs" command.

Output example:

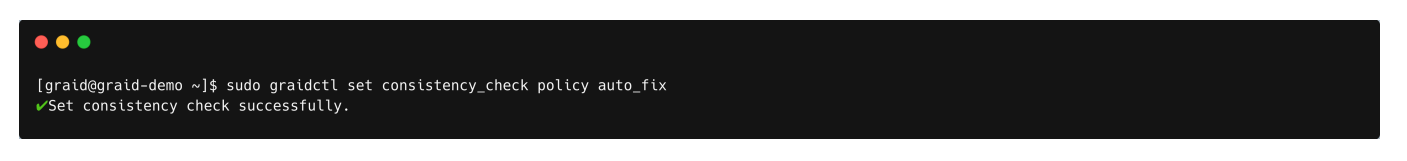

## **Consistency Check exclude certain drive groups.**

To exclude some drive groups, run:

\$ sudo graidctl set consistency\_check excluded\_dgs <DG\_IDs>

Output example:

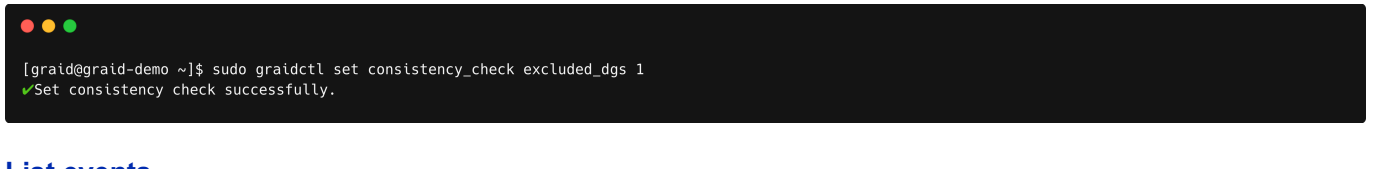

## **List events**

To check the detailed information from record, run:

```
$ sudo graidctl list event [-n <max_entries>] [-s <severity>] [-c <component>]
```
Output example:

```
\bullet\bullet\bullet[graid@graid-demo ~]$ sudo graidctl list event -n 10 -s INFO -c DG
 List event successfully.
VIUST event Succession.<br>1902-06-22 22:06:29 +0800 CST][INFO][DG][0] State transitted from UNKNOWN to OFFLINE.<br>19022-06-22 22:20:07 +0800 CST][INFO][DG][0] Drive group deleted.<br>19022-06-22 22:21:13 +0800 CST][INFO][DG][0] S
(2022-06-22 22:28:20 +0800 CST][INFO][DG][0] State transitted from UNKNOWN to OPTIMAL.<br>[2022-06-22 22:28:20 +0800 CST][INFO][DG][0] State transitted from UNKNOWN to OPTIMAL.<br>[2022-06-22 22:28:20 +0800 CST][INFO][DG][0] Dri
12022-06-22 23:26:57 +0800 CST][INF0][DG][0] CC has completed.<br>[2022-06-22 23:26:57 +0800 CST][INF0][DG][0] CC has scmpleted.
```
## **Delete Events**

To delete old events, run:

\$ sudo graidctl delete event [-d yyyy/mm/dd] [-e <num\_entries>]

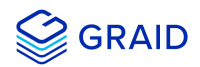

Output example:

 $\bullet\bullet\bullet$ 

[graid@graid-demo ~]\$ sudo graidctl delete event -d 2022/06/25 -e 10<br>vDelete event successfully.

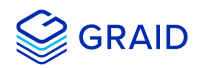

# **Basic Troubleshooting**

# **Sequential Read Performance is not as Expected on a New Drive Group**

Unlike SAS/SATA hard drives, many NVMe SSDs support the deallocate dataset management command. Using this command, you can reset all data in the NVMe SSD immediately, eliminationg the need to synchronize data between physical drives when creating a drive group.

But for other SSDs, the performance is not as expected when reading unwritten sectors after issuing the deallocate dataset management command. While this behavior also impacts the performance of the new drive group, it does not affect the applications because they do not read sectors that do not contain data.

To test GRAID perfomance, write the entire virtual drive sequentially using a large block size.

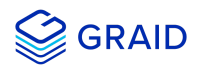

# **Kernel Log Message "failed to set APST feature (-19)" Appears When Creating Physical Drives**

Some NVMe SSD models might display a "failed to set APST feature (-19)" message in the kernel log when creating the physical drive.

When SupremeRAID™ creates the physical drive, the SSD is unbound from the operating system so that SupremeRAID™ can control the SSD. During the unbinding process, when the APST feature is enabled, the NVMe driver attempts and fails to set the APST state to SSD, and the error message is issued.

This message is expected and can be ignored. SupremeRAID™ is functioning normally.

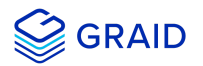

# **Different LED Blink Patterns on the Backplane**

You might notice that the HDD/SSD activity indicator blink pattern is different on GRAID SupremeRAID™ than on traditional RAID cards.

GRAID SupremeRAID™ does not require a buffering or caching mechanism to improve read/write performance like traditional RAID cards. This feature causes GRAID SupremeRAID™ indicators to blink differently than traditional RAID cards.

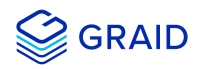

# **Appendix**

# **Manually Migrating the RAID Configuration Between Hosts**

To manually migrate the RAID configuration between hosts:

- 1. Periodically backup the configuration file **/etc/graid.conf** from the original host. Use cp or scp to move the configuration file to another system.
- 2. Setup the target host and ensure that the GRAID service is stopped.

#### **Note**

When the target host already contains an installed and running SupremeRAID™ card, stop and restart the service using the **graid.conf** file from the original system.

- 3. Move all the SSDs from the original host to the new host.
- 4. Copy the configuration backup file to the new host using the same path.
- 5. Start the GRAID service directly if the original card also moved to the new host.

\$ sudo systemctl start graid

Otherwise, you must apply the new license.

\$ sudo graidctl apply license <LICENSE\_KEY>

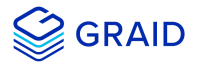

# **Monitoring System Input/Output Statistics for Devices Using iostat**

The sysstat package contains the tools most commonly used to monitor I/O statistics in Linux systems. The sysstat package includes the iostat tool, which monitors system I/O device loading by observing the time the devices are active relative to their average transfer rates. The iostat command generates reports that enable you to fine tune the system configuration to better balance the I/O load between physical disks.

For example, to monitor specific devices and display statistics in megabytes per second (MBps):

\$ iostat -m md124 sda nvme0n1

Output example:

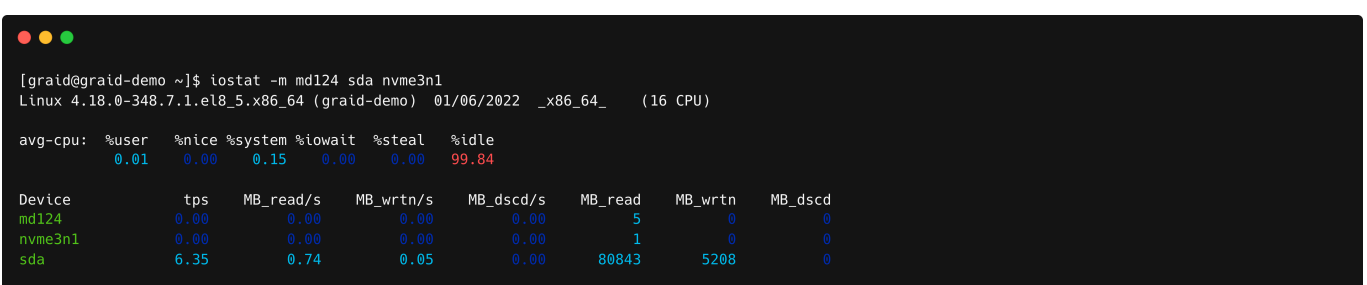

#### **sysstat versions v12.3.3 and later**

For sysstat versions v12.3.3 and later, the iostat tool includes an "alternative directory" feature that enables you to specify the directory from which to read device statistics.

- Add a "+f" parameter to the tool and use the "/sys/devices/virtual/graid/graid" sysfs device path to read device statistics from both the standard kernel files and from the files in the alternative directory.
- Add a "-f" parameter to the tool and use the "/sys/devices/virtual/graid/graid" sysfs device path to only read device statistics from the files in the alternative directory.

Alternative directory description from the iostat manual page.

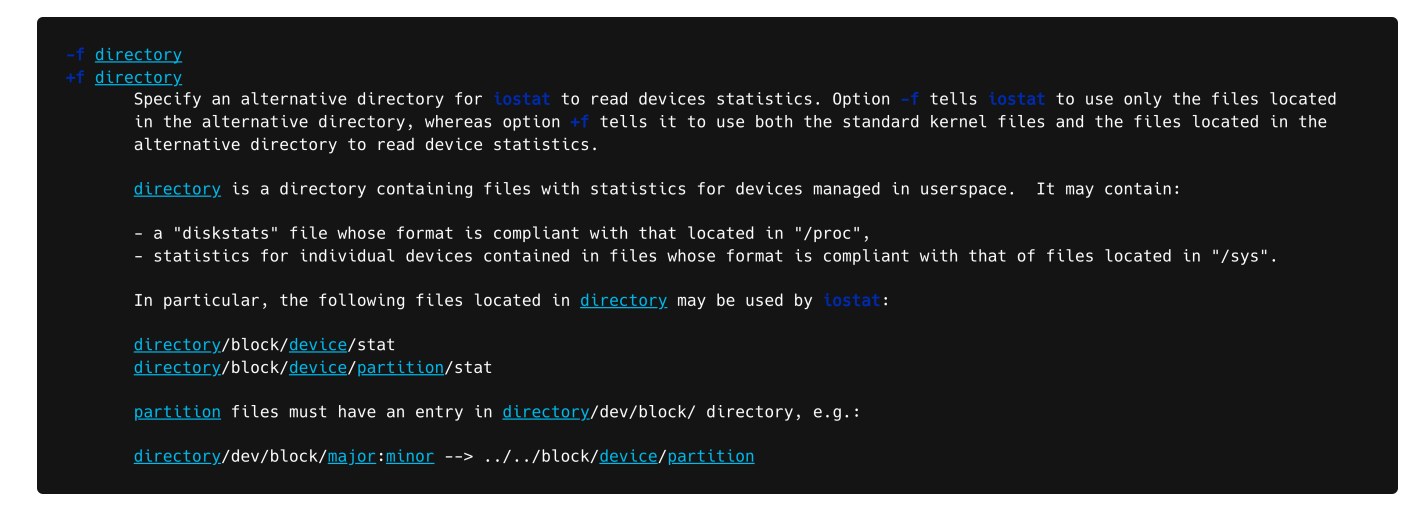

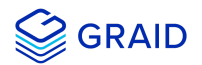

To check the iostat version:

\$ iostat -V

Output example:

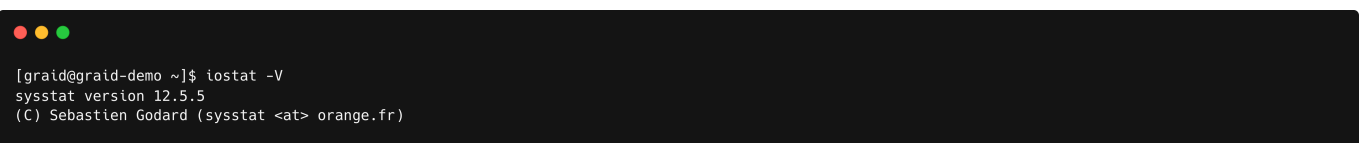

The gpd# statistics are not displayed in the iostat report without appending the "+f" and defining the sysfs path.

```
$ iostat -m +f /sys/devices/virtual/graid/graid gvd0nl md124 sda nvme0n1 gpd3
```
Output example:

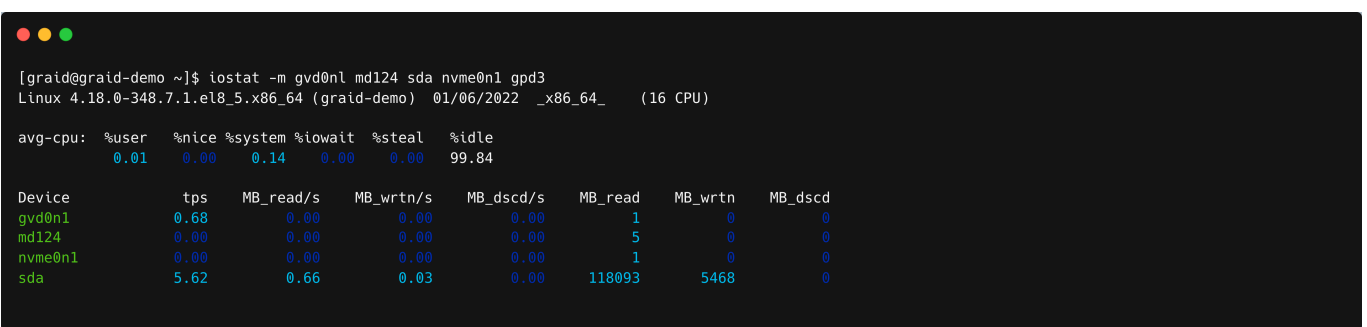

The gpd# statistics are displayed when "+f" is appended and the sysfs path is defined.

```
$ iostat -m +f /sys/devices/virtual/graid/graid gvd0nl md124 sda nvme0n1 gpd3
```
#### Output example:

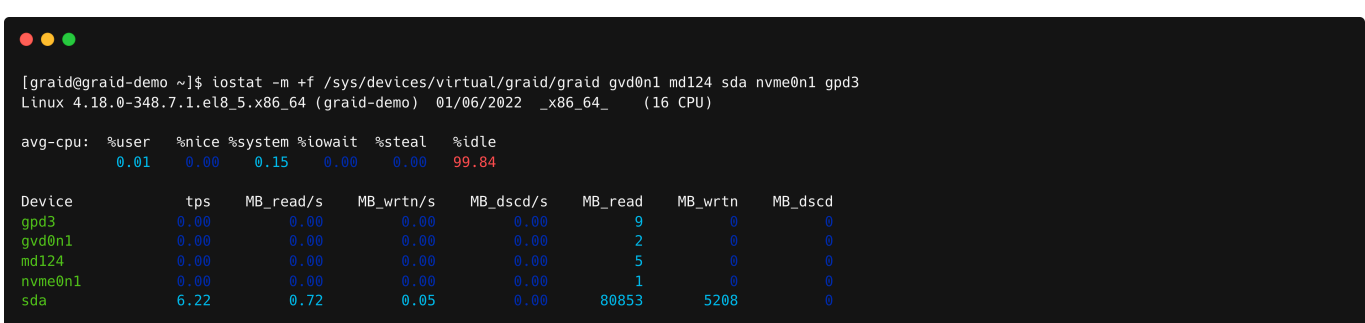

## **sysstat versions prior to v12.3.3**

For operating systems with sysstat versions prior to v12.3.3 (CentOS for example), GRAID provides an alternate tool called "giostat" to display device statistics.

In the following example, the operating system version of iostat is prior to v12.3.3.

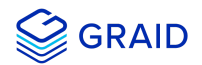

\$ sudo yum list --installed |grep sysstat

## Output example:

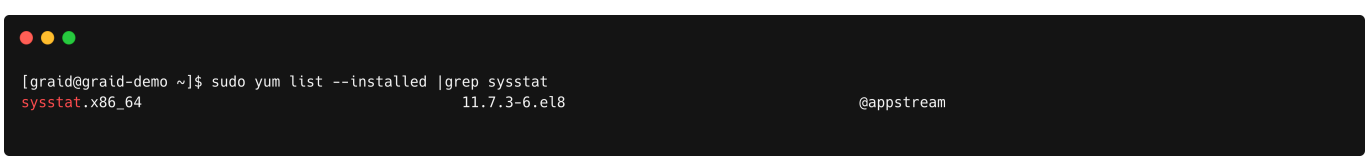

The giostat and iostat tools are very similar and their usage is the same. Set the parameter preferences using giostat.

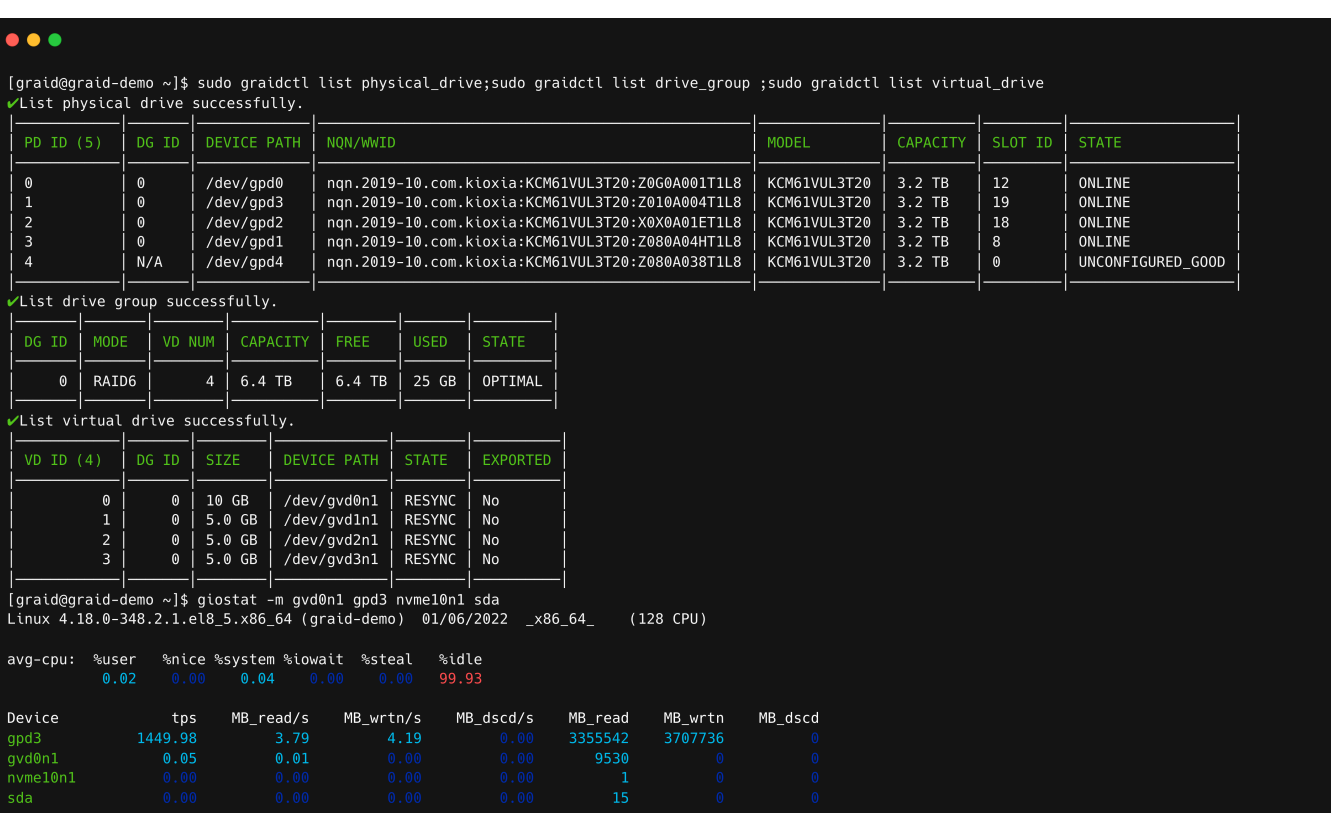

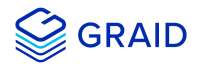

# **Setting Up the Auto-mount File Systems on Linux using the GRAID Driver**

To set up the auto-mount file systems on Linux using the GRAID driver:

1. Create a virtual drive.

\$ sudo graidctl create virtual\_drive <DG\_ID> [size] [flags]

2. Format the virtual drive and create a mount point for it.

```
$ sudo mkdir /mnt/<name-of-the-drive>
$ sudo mkfs.<file-system-type> /dev/gvd#n1
$ sudo mount /dev/gvd#n1 /mnt/<name-of-the-drive>/
```
3. Obtain the Name, UUID, and file system type.

\$ sudo blkid

- 4. Edit the /etc/fstab file.
	- 1. Edit the /etc/fstab file.

\$ sudo vim /etc/fstab

2. Append one line of code to the end of the file. Use the following format:

```
UUID=<uuid-of-the-drive> <mount-point> <file-system-type> <mount-option> <dump> <pass>
```
#### 5. Update the mount dependency.

```
$ sudo graidctl update mount_dependency
```
## **Note**

The mount point will auto-mount even after a system reboot.

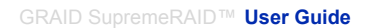

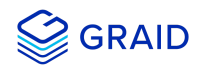

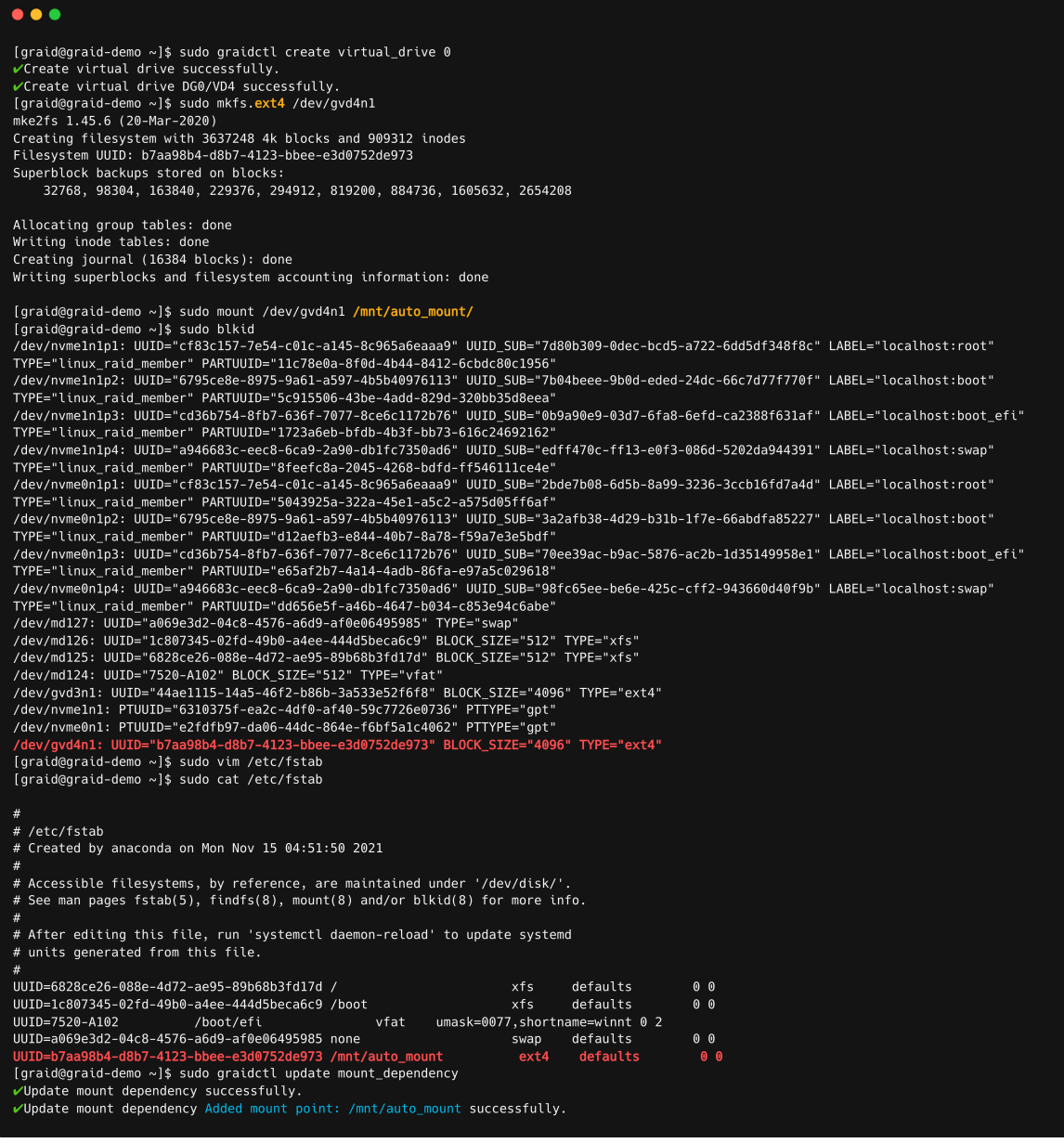

6. Remove the mount dependency.

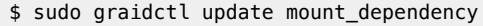
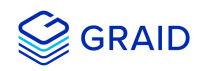

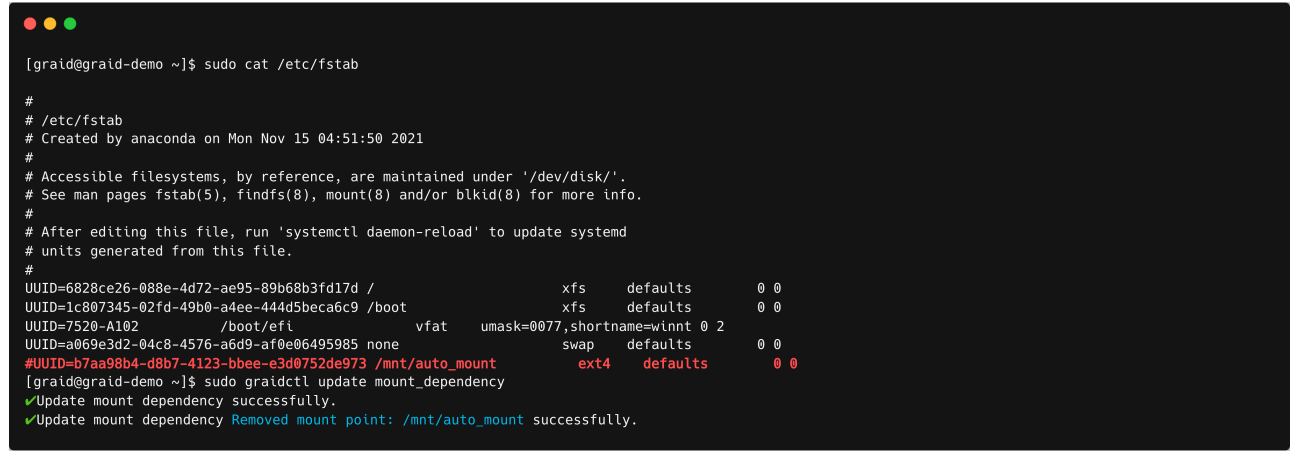

# **Note**

To disable the automount point or delete the virtual drive, edit the /etc/fstab file and delete/comment that entry.

Then, execute update mount\_dependency to unmount the virtual drive.

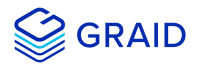

# **Enabling Virtual Machines with GPU Passthrough**

You can create virtual machines with GRAID SupremeRAID™ support to maximize performance.

#### **Hypervisor support:**

VMWare ESXi 7.0U3

**Configuring Hosts for NVIDIA GPU Device Passthrough**

#### **Put the ESXi host into maintenance mode**

1. From the **Navigator** menu, select **Host** > **Enter maintenance mode**.

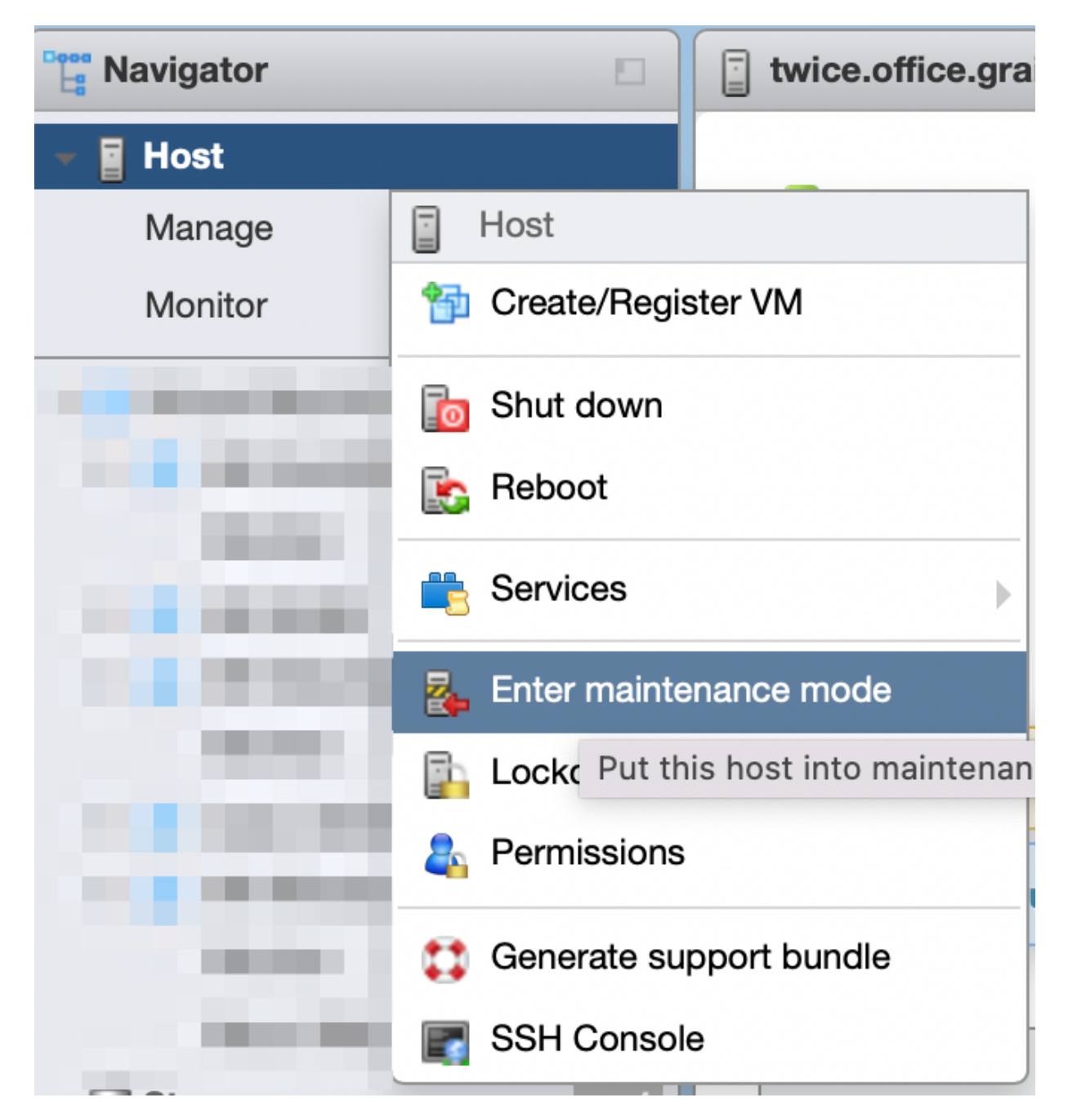

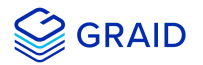

#### **Manage PCI Device Passthrough**

- 1. From the **Navigator** menu, select **Manage** > **Hardware** > **PCI Devices**. The **Passthrough Configuration** page appears listing all of the available pass-through devices.
- 2. Select the NVIDIA T1000 (Quadro T1000 Mobile) and its audio device.
- 3. Click **Toggle passthrough**.
- 4. Check the Passthrough status. It should be **Active**.

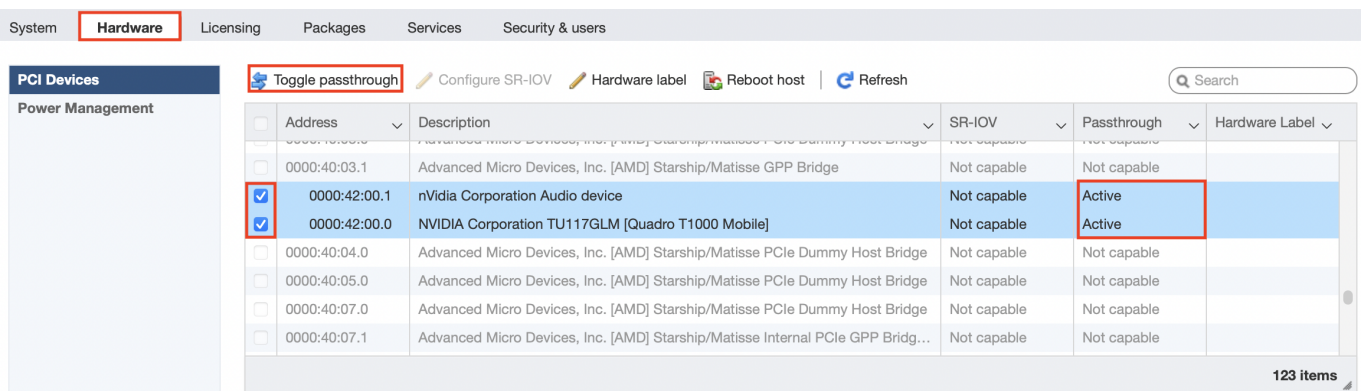

## **Configuring Virtual Machines**

#### **Attach PCI devices to the virtual machine.**

- 1. From the **Edit VM setting** page, choose **Virtual Hardware** > **Add other device** > **PCI device**.
- 2. Choose Quadro T1000 and its Audio device as the two PCI devices.

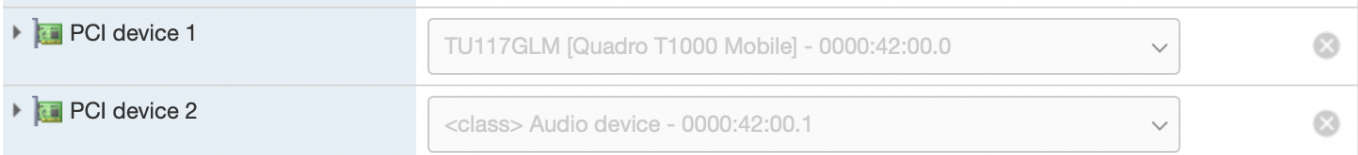

#### **Note:**

When the T1000 PCI device is assigned to the virtual machine, you must set the memory reservation to accomodate the fully configured memory size.

- 3. Choose **Virtual Hardware** > **Memory**.
- 4. Check **Reserve all guest memory (All locked)**.

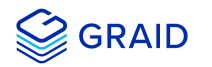

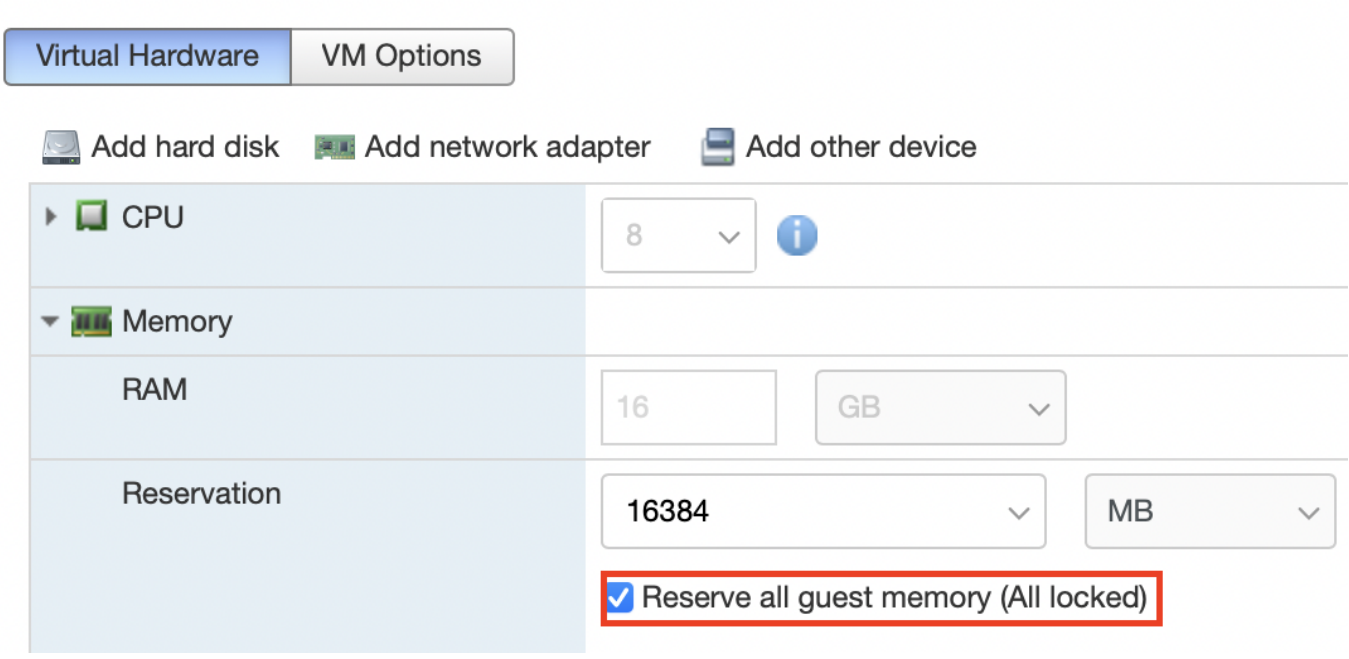

# **Enabling Point-to-Point (P2P) on the Virtual Machine for Best Performance**

1. From the **Edit VM setting** page, choose **VM Options** > **Advanced** > **Configuration Parameters** > **Edit Configuration...**.

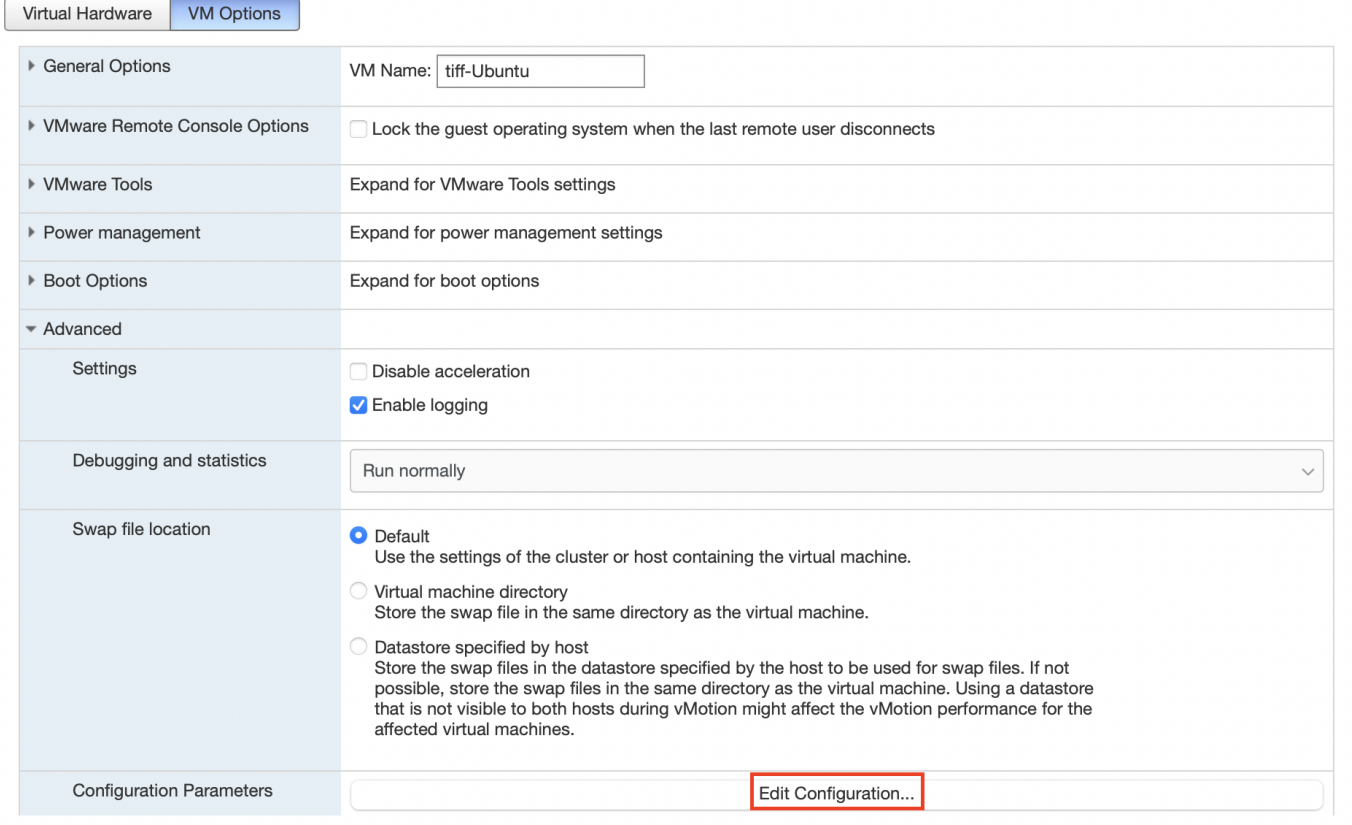

2. Add the following two parameters:

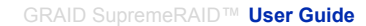

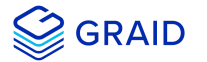

hypervisor.cpuid.v0 = "FALSE" pciPassthru.allowP2P = "TRUE"

- 3. From the **Edit VM setting** page, choose **VM Options** > **Boot Options** > **Firmware** > **EFI**.
- 4. Uncheck **Whether or not to enable UEFI secure boot for this VM**.

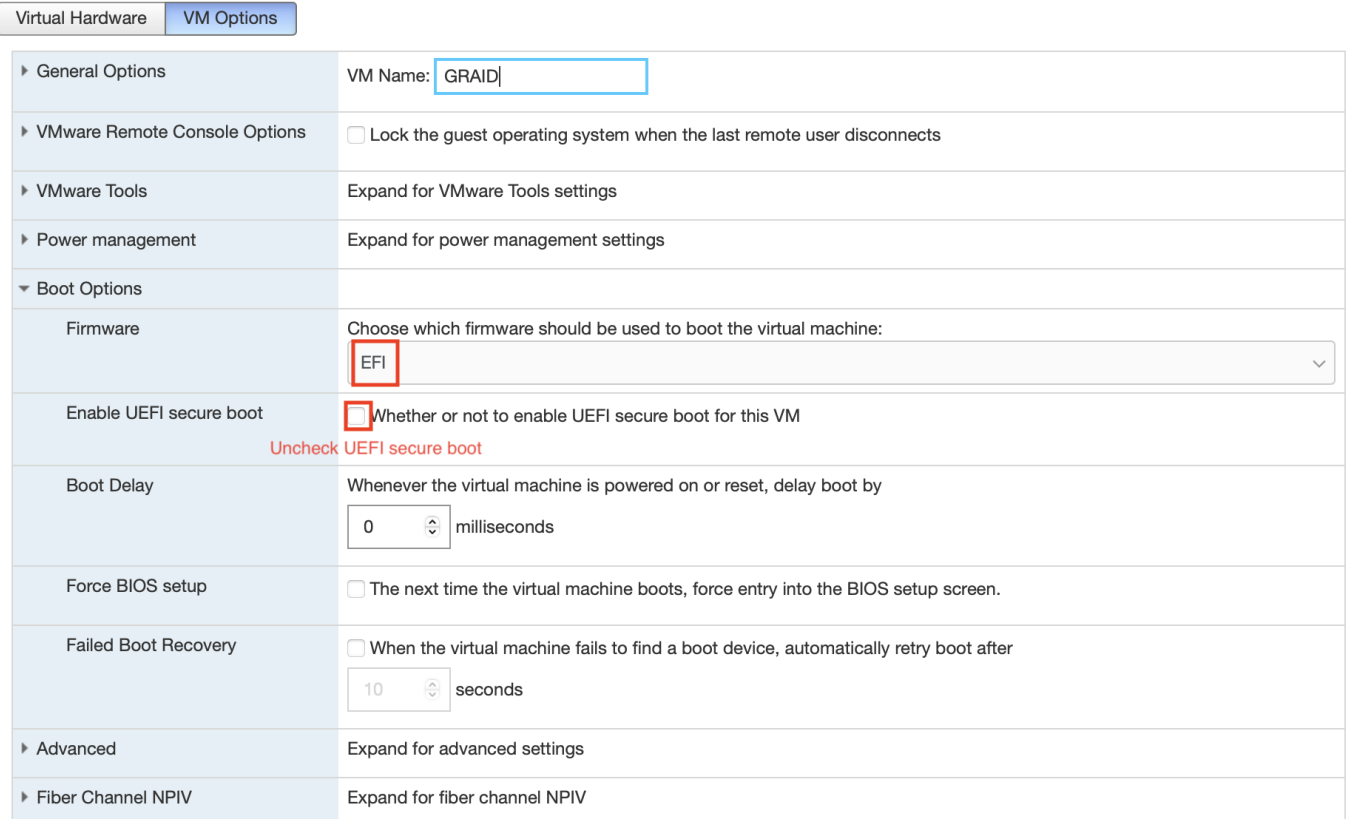

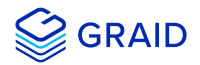

# **Setting Up a Self-Encrypting Drive (SED)**

A SED utilizes native full-disk encryption. GRAID SupremeRAID™ supports SEDs and SED key management. When the SED key is configured, GRAID SupremeRAID™ uses the imported key to unlock the SED.

#### **Note:**

You must configure the SED key using the graidctl tool before creating the [physical drives](#page-41-0).

#### **Prerequisites**

- Collect the NQN/WWID of the NVMe disks. (They are required to import the SED key.)
- Prepare the SED key for each disk.

#### **Limitations**

- Only NVMe devices are supported.
- Only the "global" range parameter is supported.

#### **Importing a Single SED Key using NQN/WWID**

\$ sudo graidctl edit config sed <NQN/WWID>

```
\bullet\bullet\bullet
```
graid@graid:~\$ sudo graidctl edit config sed nqn.2014-08.org.nvmexpress:uuid:52bbdb40-c5bf-f92d-9961-a6368e845bfd Enter Kev:

 $\checkmark$  Edit config sed successfully.

#### **Importing a Batched SED Key using NQN/WWID**

```
$ sudo graidctl edit config sed file <filename>
file content format:
<NQN1/WWID1>, <KEY1>
<NQN1/WWID1>, <KEY2>
...
<NQNn/WWIDn>, <KEYn>
```
# **Displaying SED Key Information**

```
$ sudo graidctl describe config sed
```
 $\bullet\bullet\bullet$ 

graid@graid:~\$ sudo graidctl describe config sed Totally 1 GUIDs have SED key: nqn.2014-08.org.nvmexpress:uuid:52bbdb40-c5bf-f92d-9961-a6368e845bfd

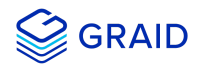

## **Deleting SED Keys**

\$ graidctl delete config sed <GUID>

 $\bullet\bullet\bullet$ graid@graid:~\$ sudo graidctl delete config sed nqn.2014-08.org.nvmexpress:uuid:52bbdb40-c5bf-f92d-9961a6368e845bfd  $\checkmark$  Delete config sed successfully.

To delete all keys:

\$ graidctl delete config sed all

#### $\bullet\bullet\bullet$

graid@graid:~\$ sudo graidctl delete config sed all Do you really want to delete all SED key? Repeat IMEANTODELETEALL to continue: IMEANTODELETEALL  $\checkmark$  Delete config sed successfully.

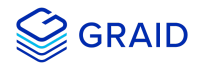

# **Setting Boot-Drive Devices**

You can set two NVMe SSDs as RAID1 boot devices and control them using GRAID SupremeRAID™. The methods used to set NVMe SSDs as RAID1 boot devices depend upon the operating system in use.

#### **Prerequisites**

Two NVMe SSDs to set as RAID1 boot devices.

#### **Limitation**

• Installation on multiple operating systems is not supported.

#### **Setup by Operating System**

#### **CentOS**

#### **Assigning RAID1 Boot Devices Manually**

You assign RAID1 boot devices when you install CentOS. If you are not prompted by the CentOS GUI to assign the boot devices, you can assign them manually.

To manually assign the RAID 1 boot devices:

#### 1. From the **INSTALLATION SUMMARY** page, choose **SYSTEM** > **Installation Destination**.

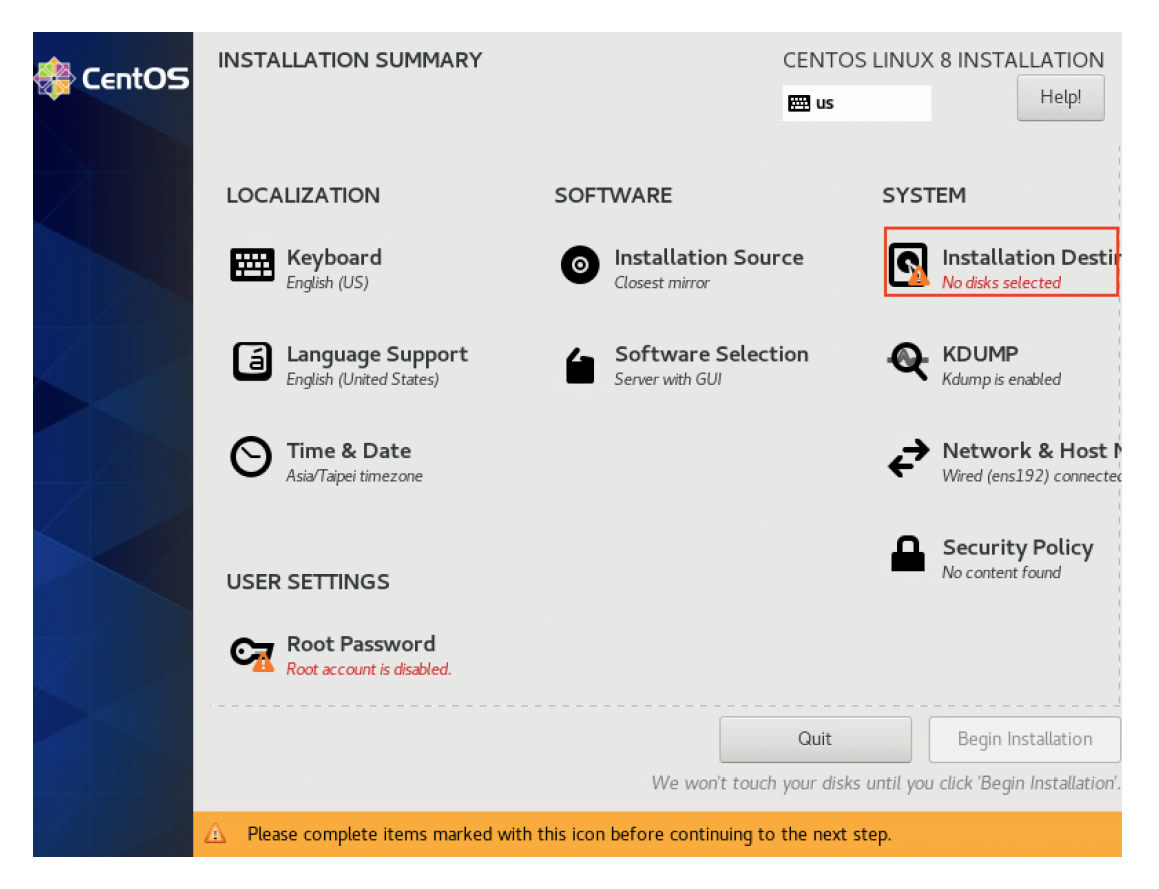

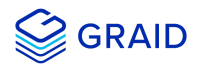

2. From the **INSTALLATION DESTINATION** page, select the two NVMe SSDs that you want to set as RAID1 boot devices.

**Tip:** Use the "Ctrl" key to select multiple devices.

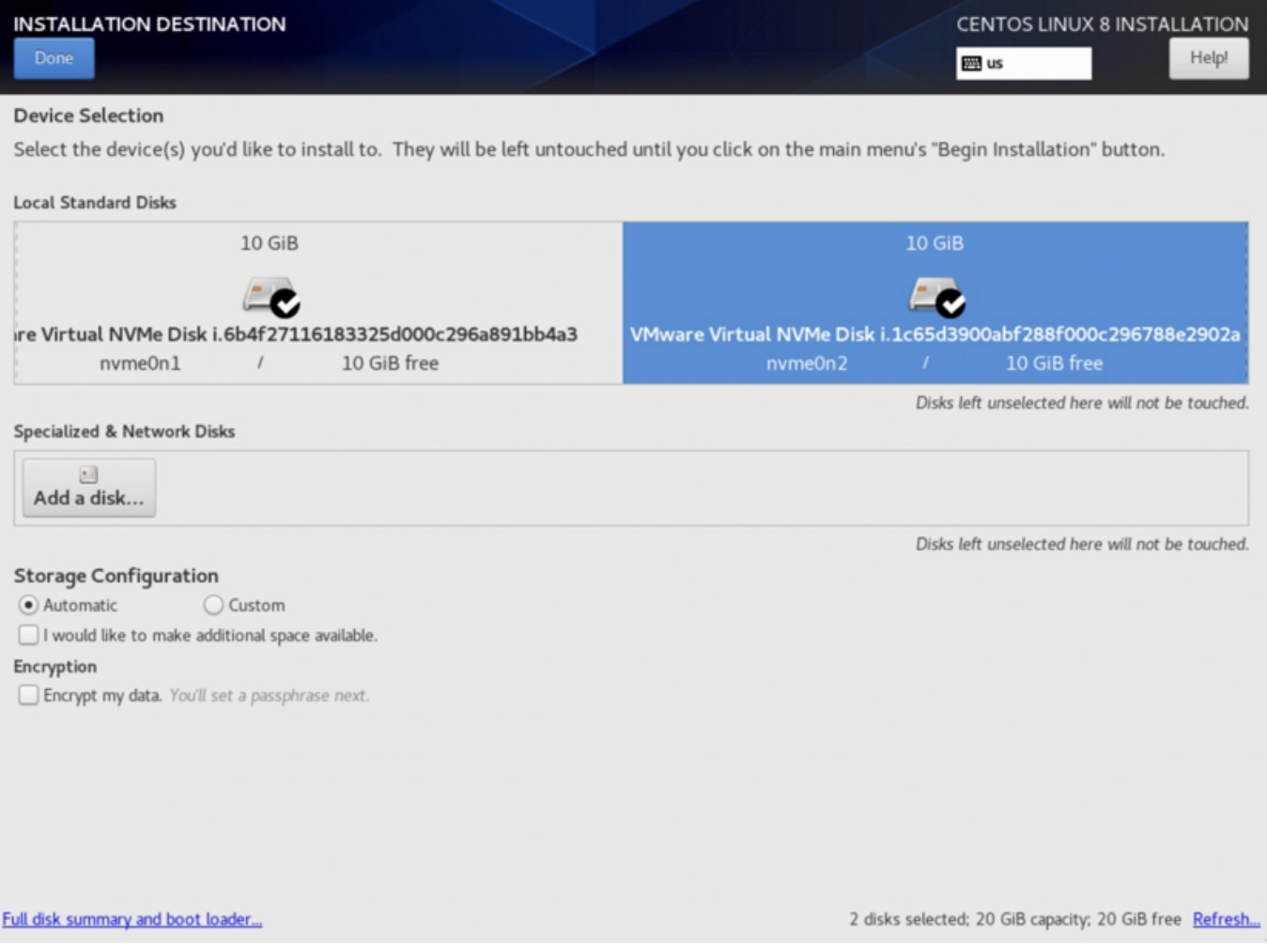

- 3. Choose **Custom** for the **Storage Configuration**.
- 4. Click **Done** to continue.

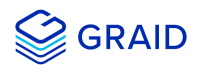

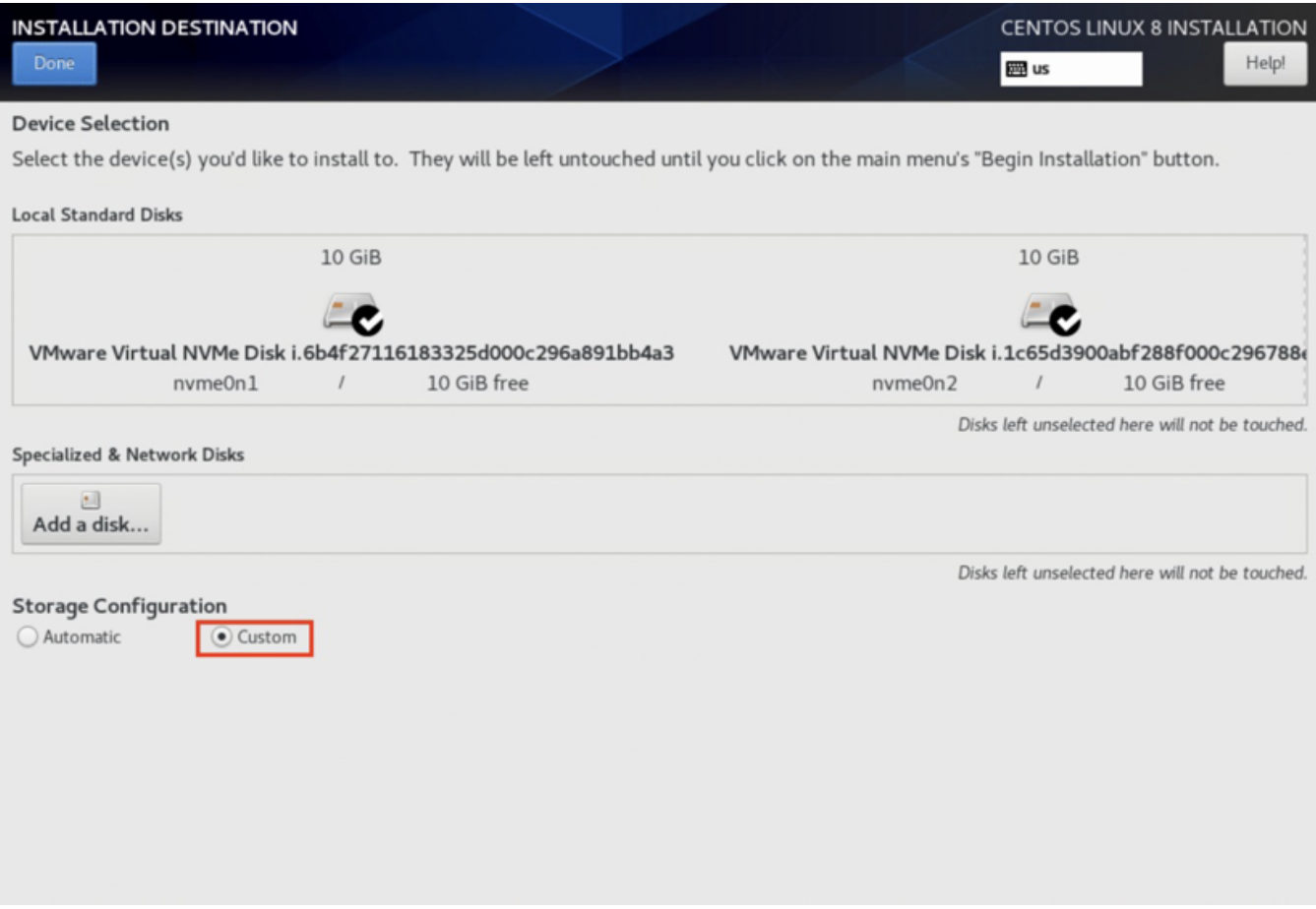

#### **Creating Storage Partitions Manually**

You manually create the storage partitions on CentOS systems.

To manually create partitions:

- 1. From the **MANUAL PARTITIONING** page, choose **New CentOS Linux 8 Installation**.
- 2. Click **Click here to create them automatically** to create the mount points.

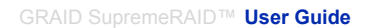

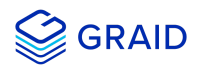

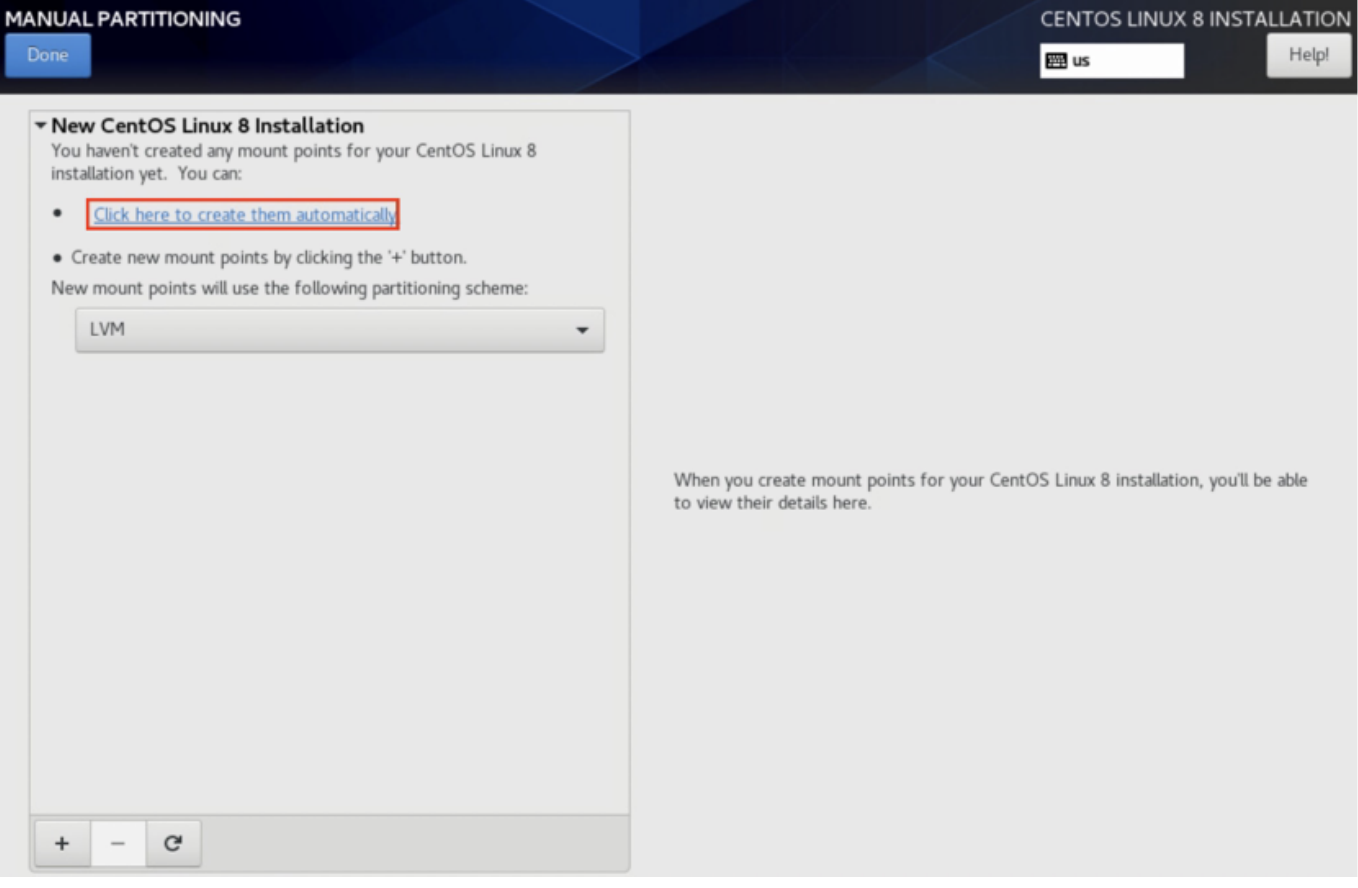

- 3. Set the **Device Type** to **RAID** and set the **RAID LEVEL** to **RAID 1**.
- 4. Click **Update Settings**.

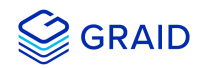

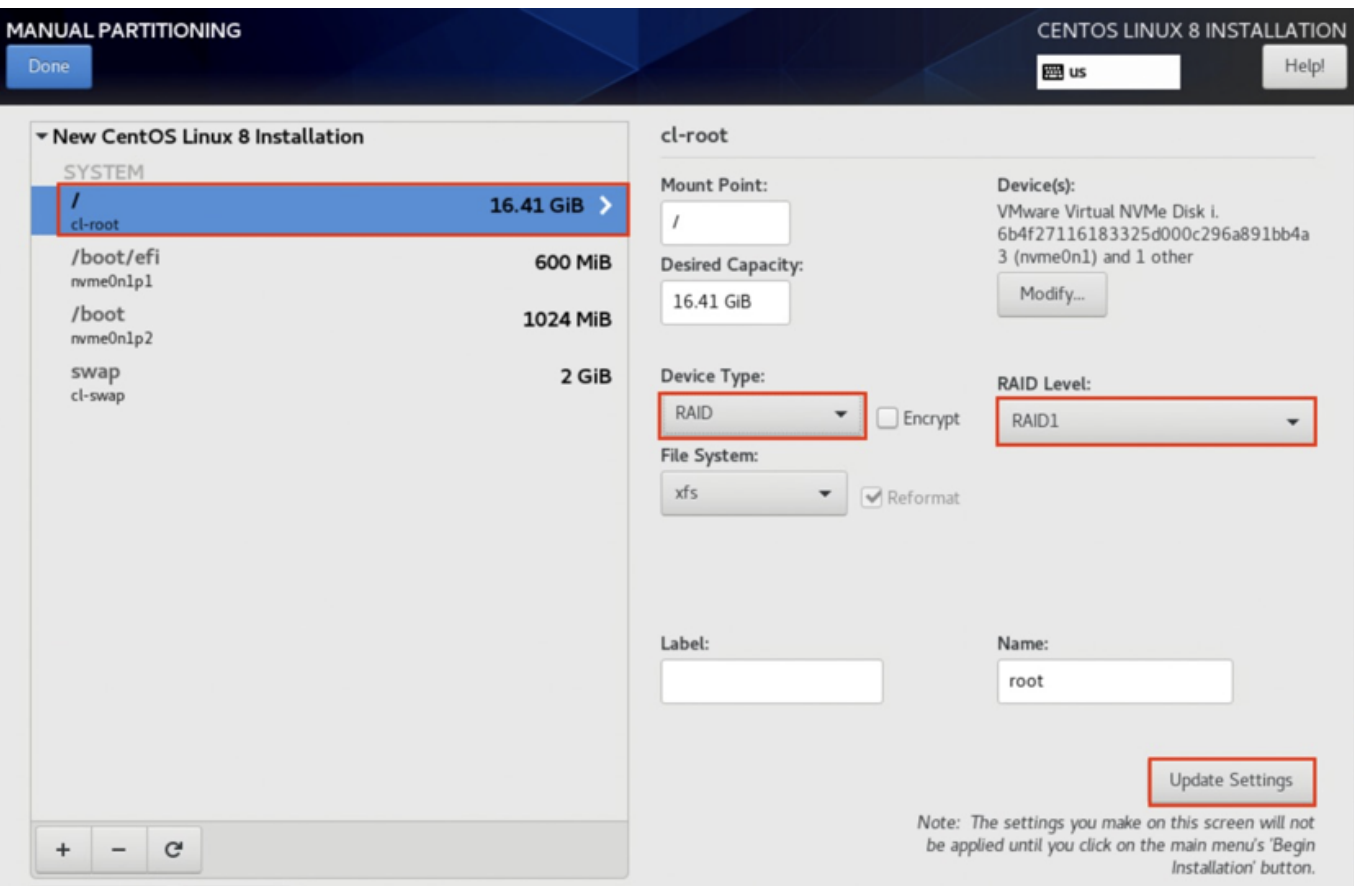

#### **Ubuntu Server 20.04**

# **Creating and Configuring Storage Partitions**

Storage partitions must be created and configured during Ubuntu Server 20.04 installations. The partitions are required for mounting /boot, swap, and root/. Each partition functions as a soft RAID.

To create the storage partitions:

1. From the **Guided storage configuration** page, select **Custom storage layout**.

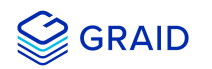

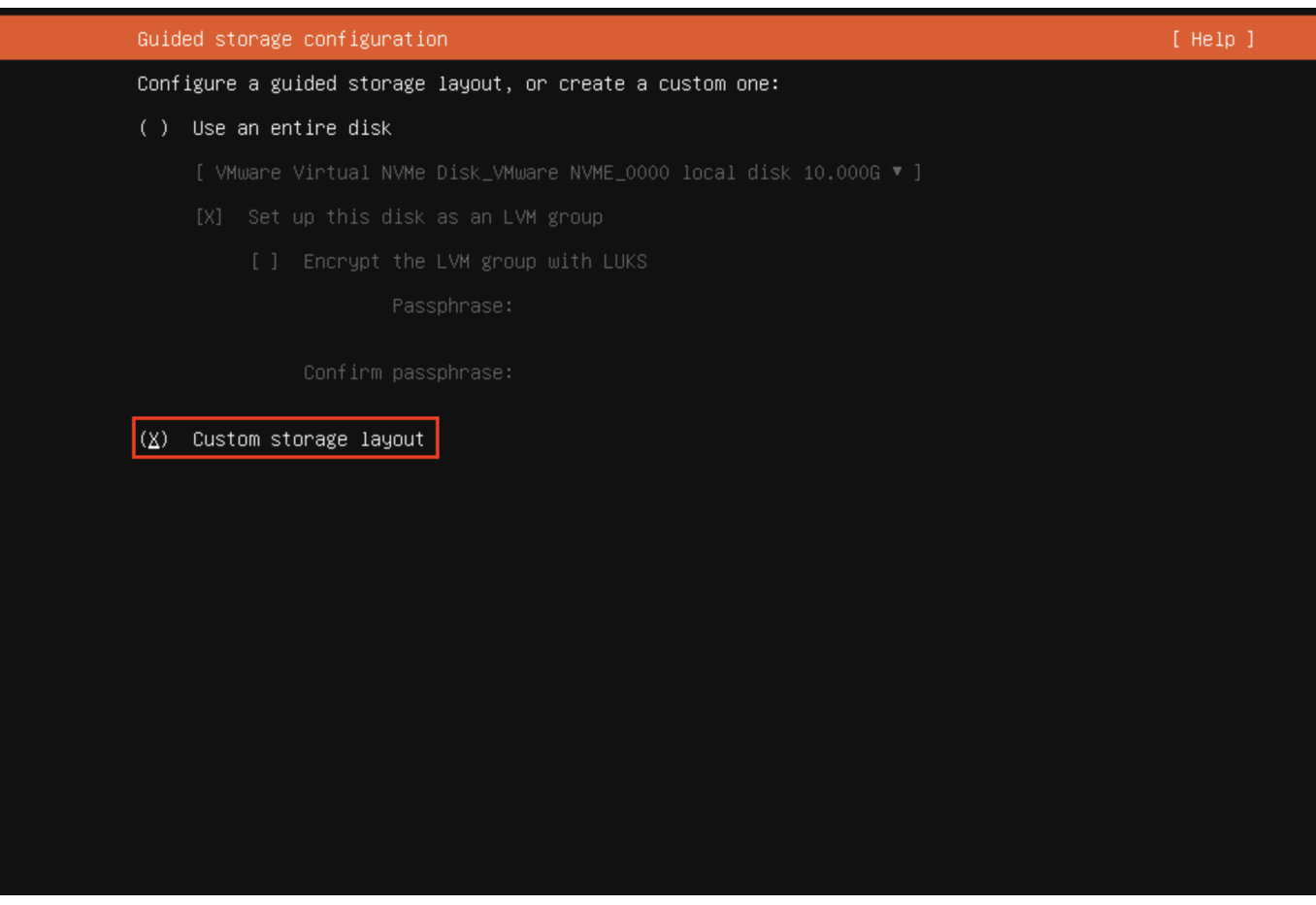

2. From the **Storage configuration** page, select the first disk as the boot disk.

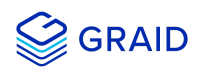

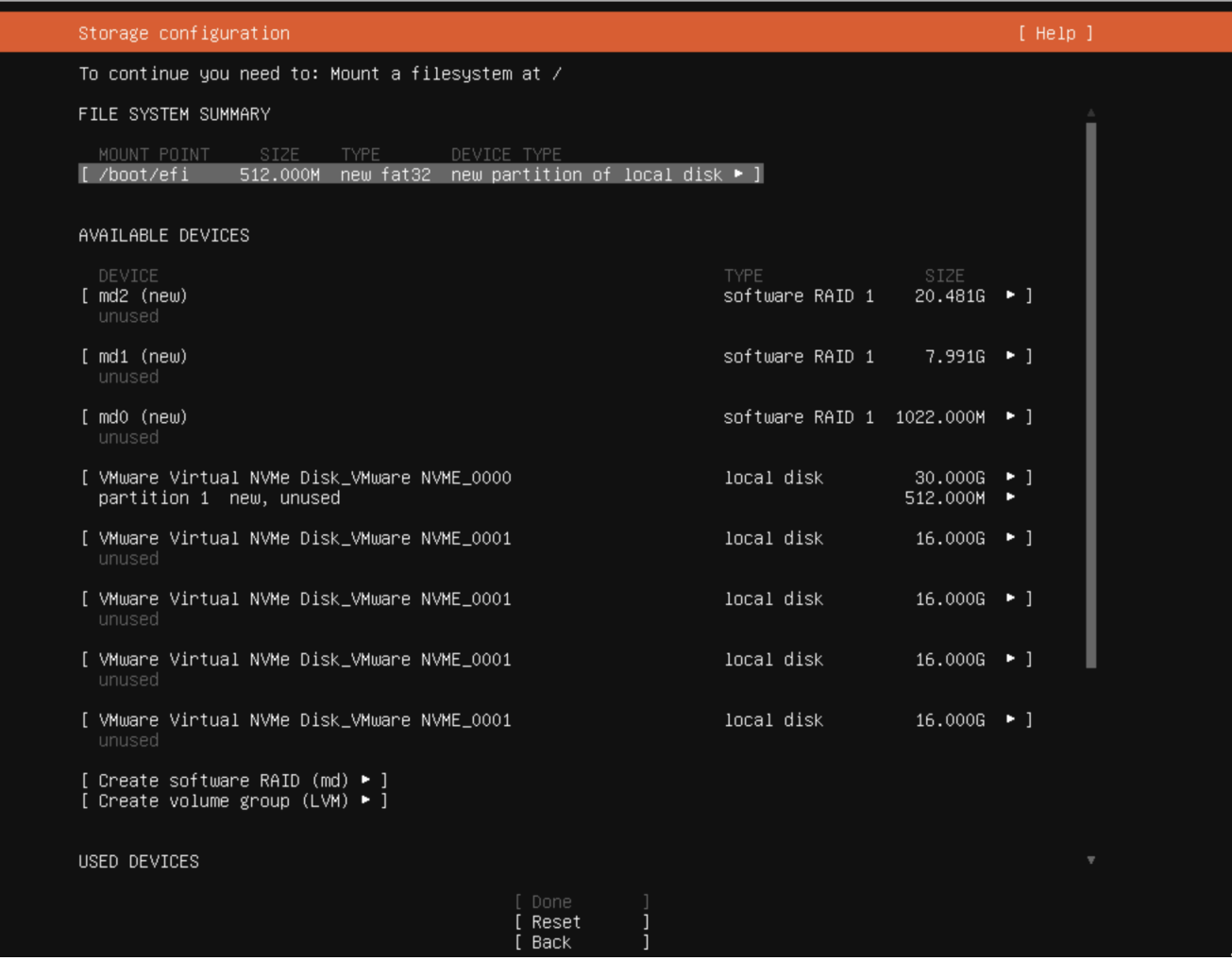

- 3. From the second **Disk** menu, choose **Add GPT partition** > **Create a partition**.
- 4. Set the **Size** of the new partition. Use the same size as the boot disk so that the first and second partitions align.
- 5. For the **Format**, select **[Leave unformatted]**.

#### **Note:**

#### You must use **[Leave unformatted]**.

DO NOT mount the partition. Setting RAID1 and mounting partitions on multiple drives (MD) occurs later in the process.

6. Select **[Create]** to create the storage partition.

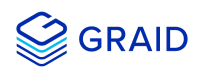

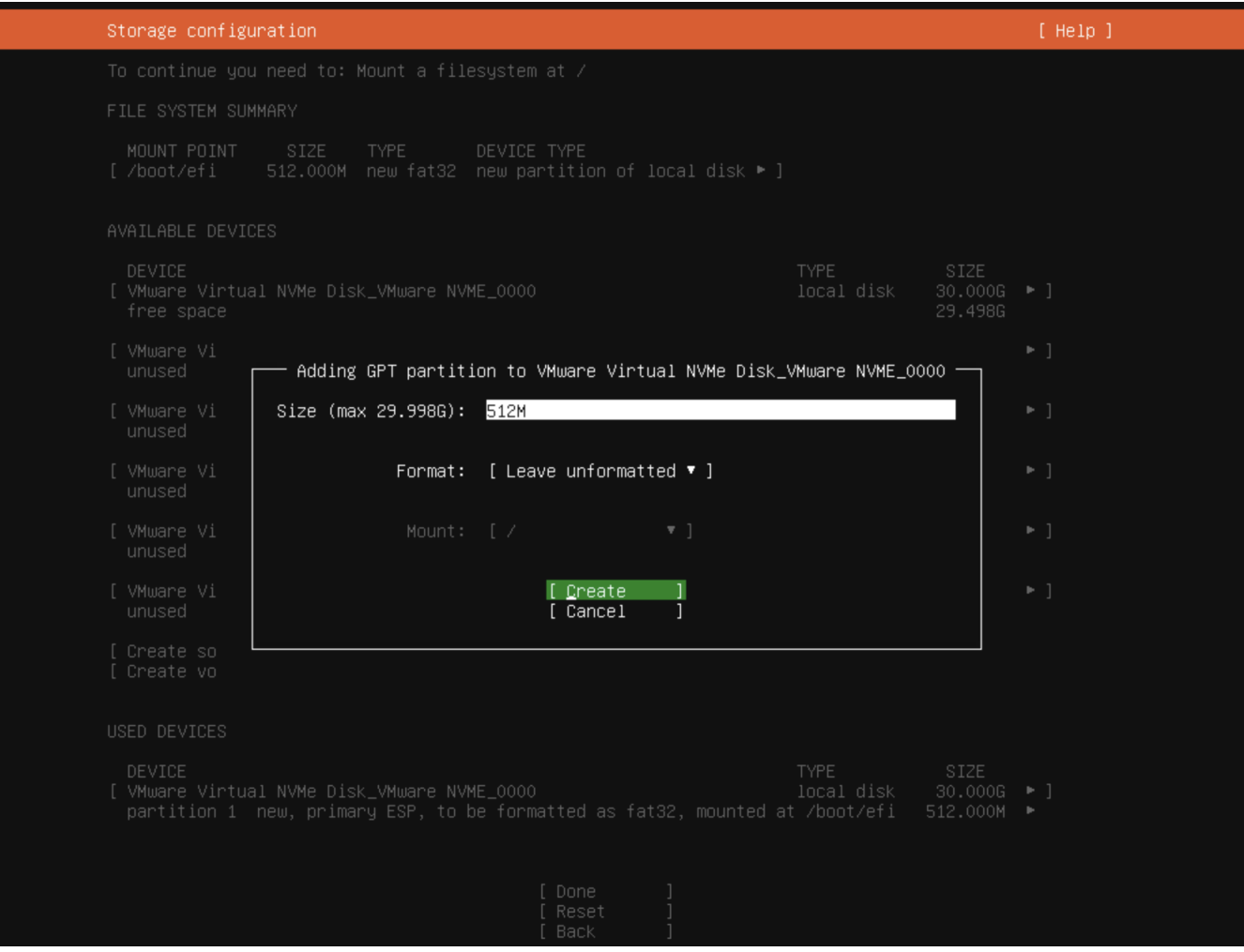

# **Configuring the Boot Partitions**

This process configures the /boot, swap, and root/ partitions on both disks.

To configure the partitions:

1. From the **Storage configuration** page **Disk** menu, select **Add GPT Partition**.

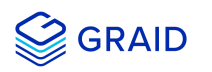

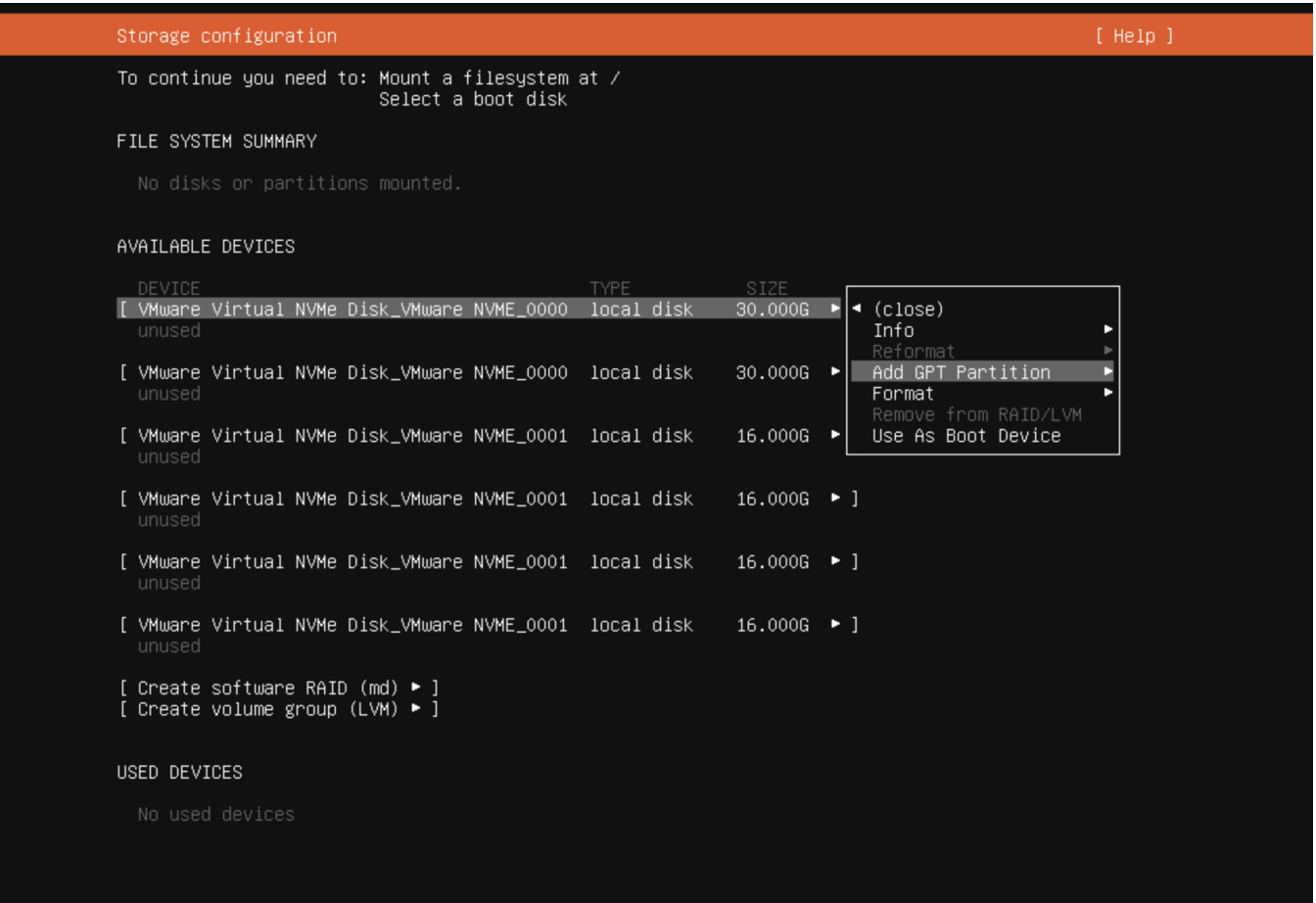

- 2. Set the **Size** of the partitions. Use 1G for /boot, the memory size for swap, and the remaining size for root/.
- 3. For the **Format**, select **[Leave unformatted]**.

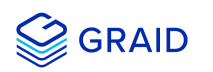

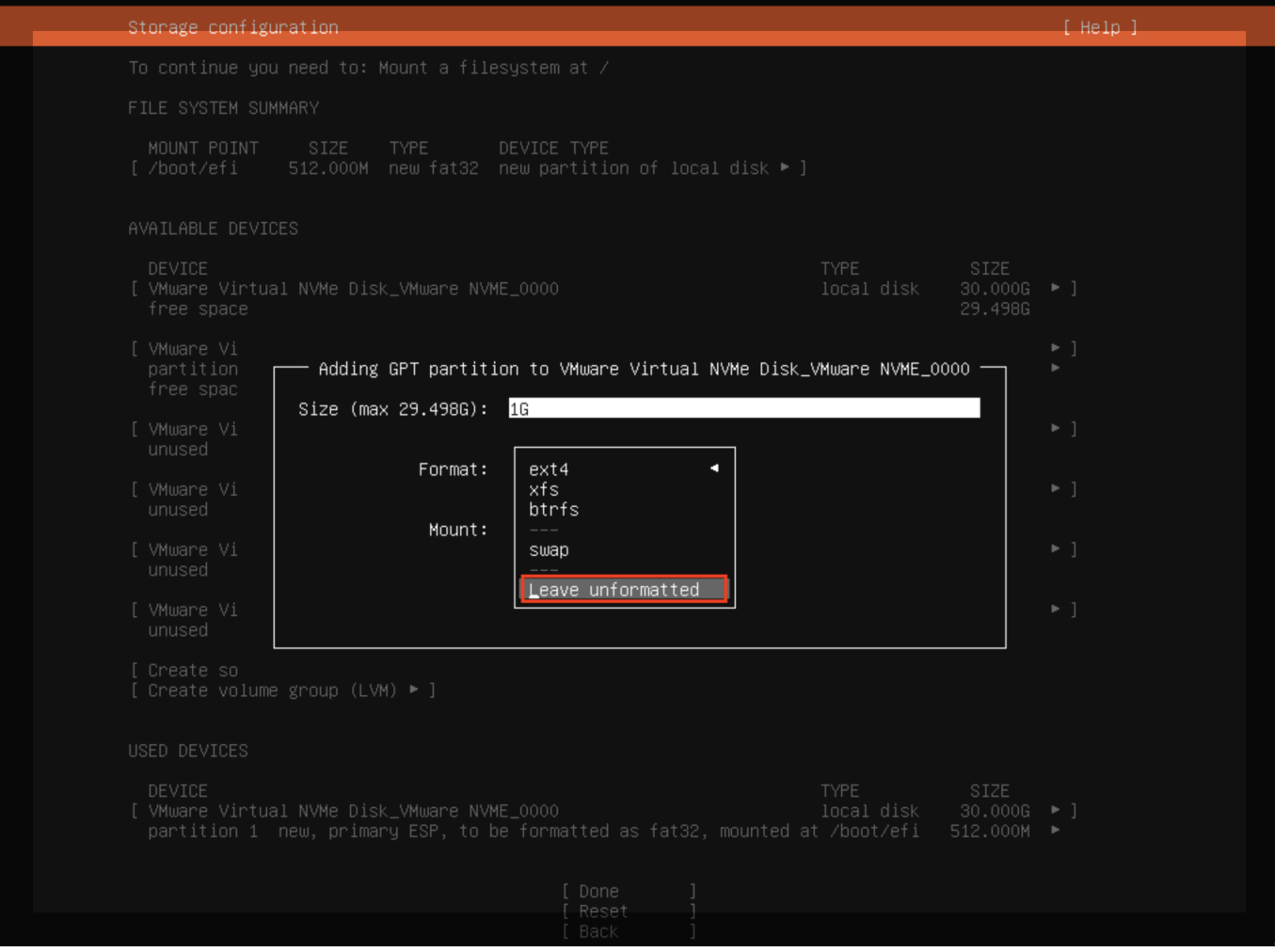

# **Creating a Software RAID for Multiple Devices (MD)**

To create the software RAID on multiple devices:

1. From the **Storage configuration** page, select **Create software RAID (md)**.

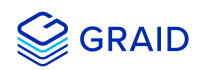

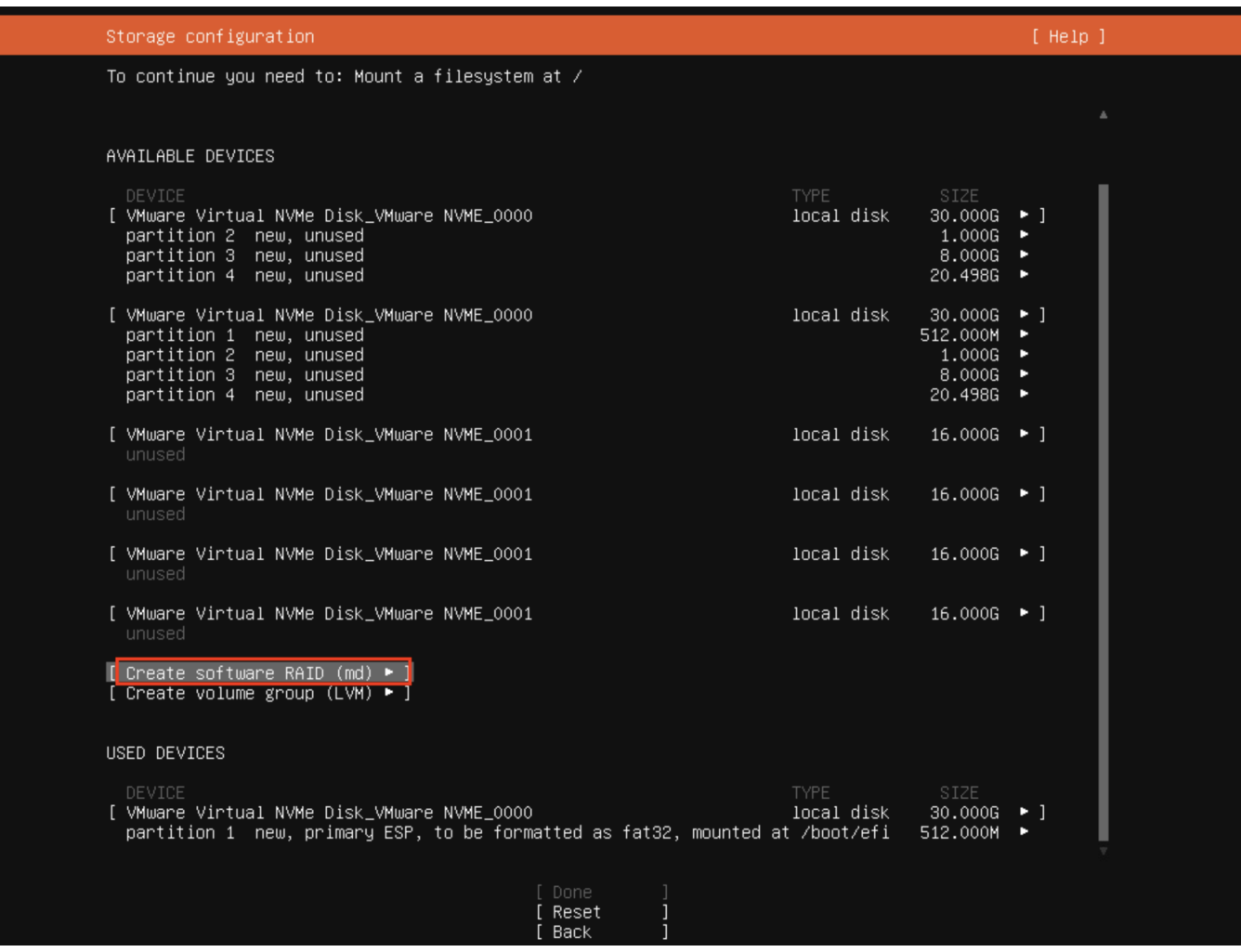

# **Setting MD as the Mounting Point**

To set MD as the mounting point:

1. From the **Storage configuration** page **Disk** menu, set md0 as the /boot mounting point.

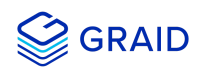

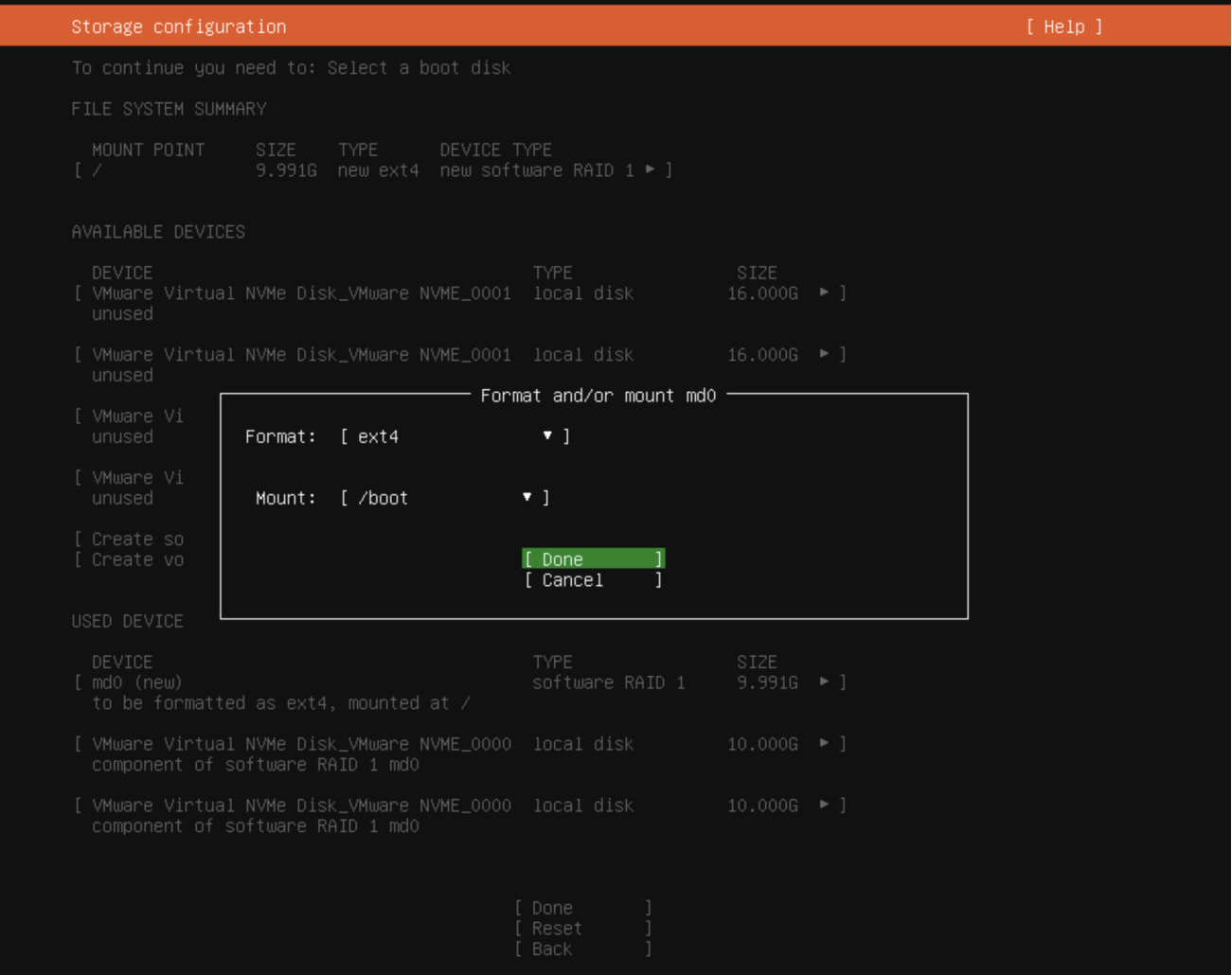

2. From the **Disk** menu, select **Add GPT Partition**, set md1 as the swap mounting point.

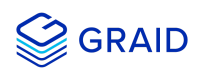

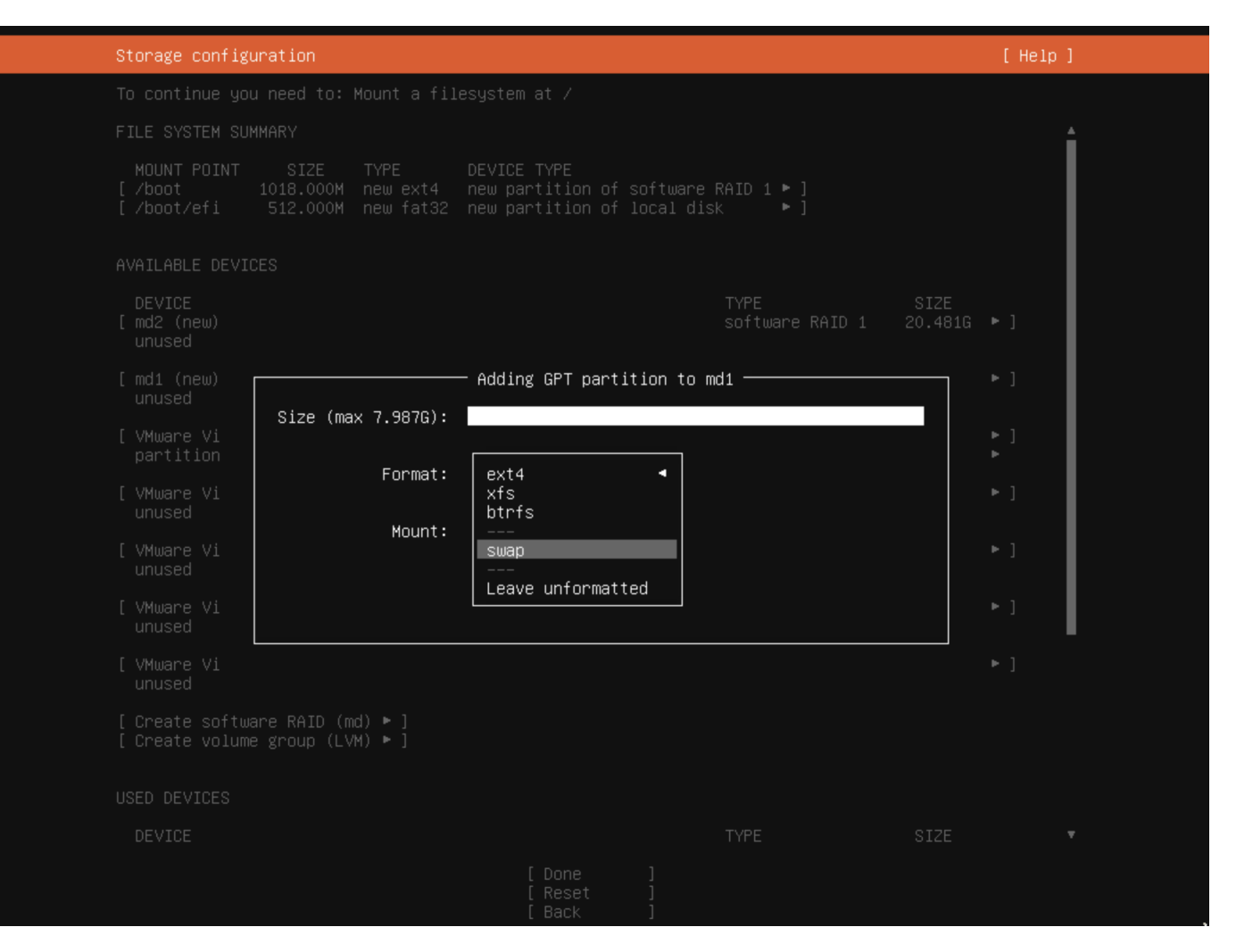

3. From the **Disk** menu, select **Add GPT Partition**, set md2 as the root / mounting point.

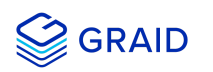

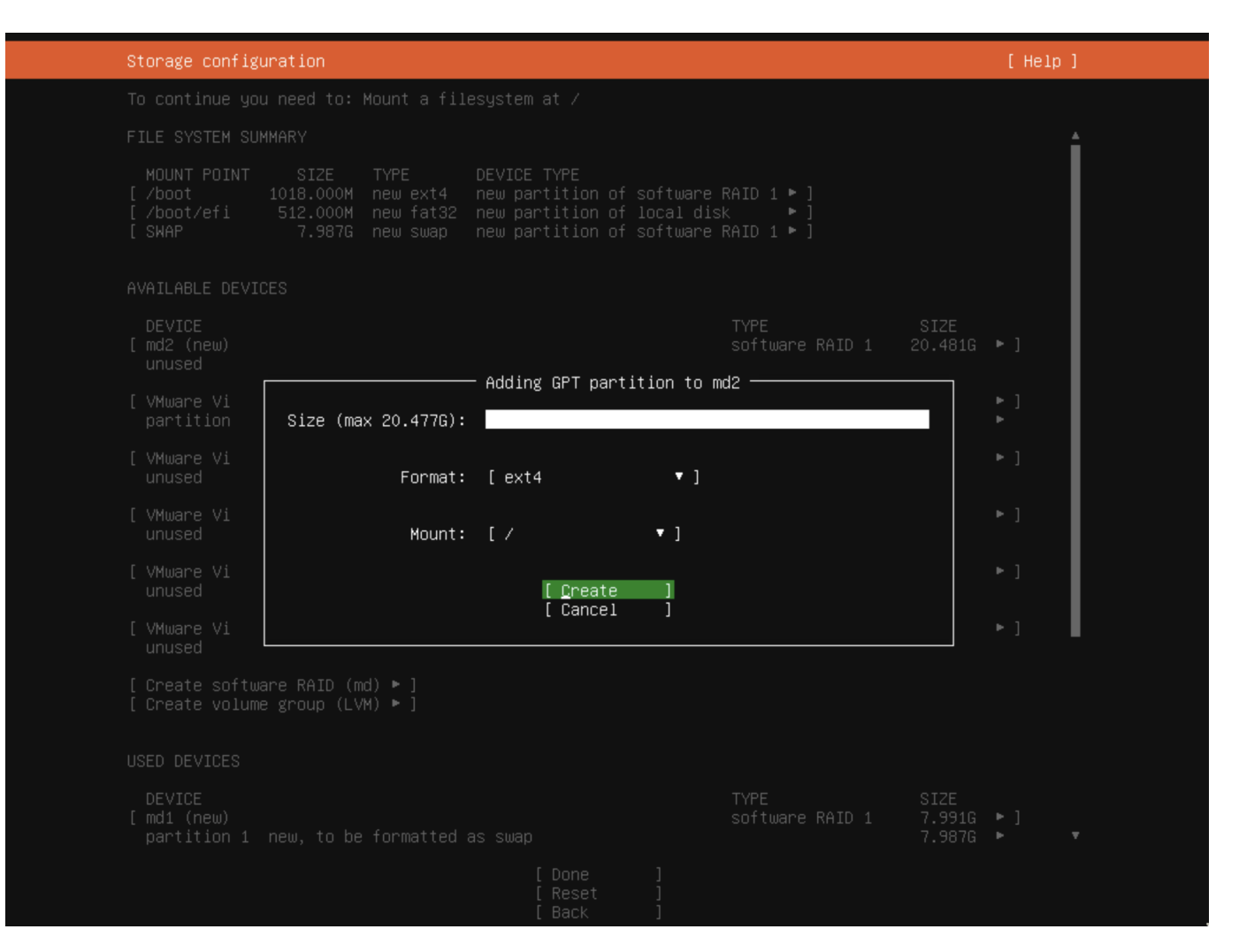

4. Click **Done** when you finish setting the mount points.

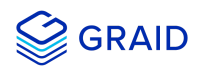

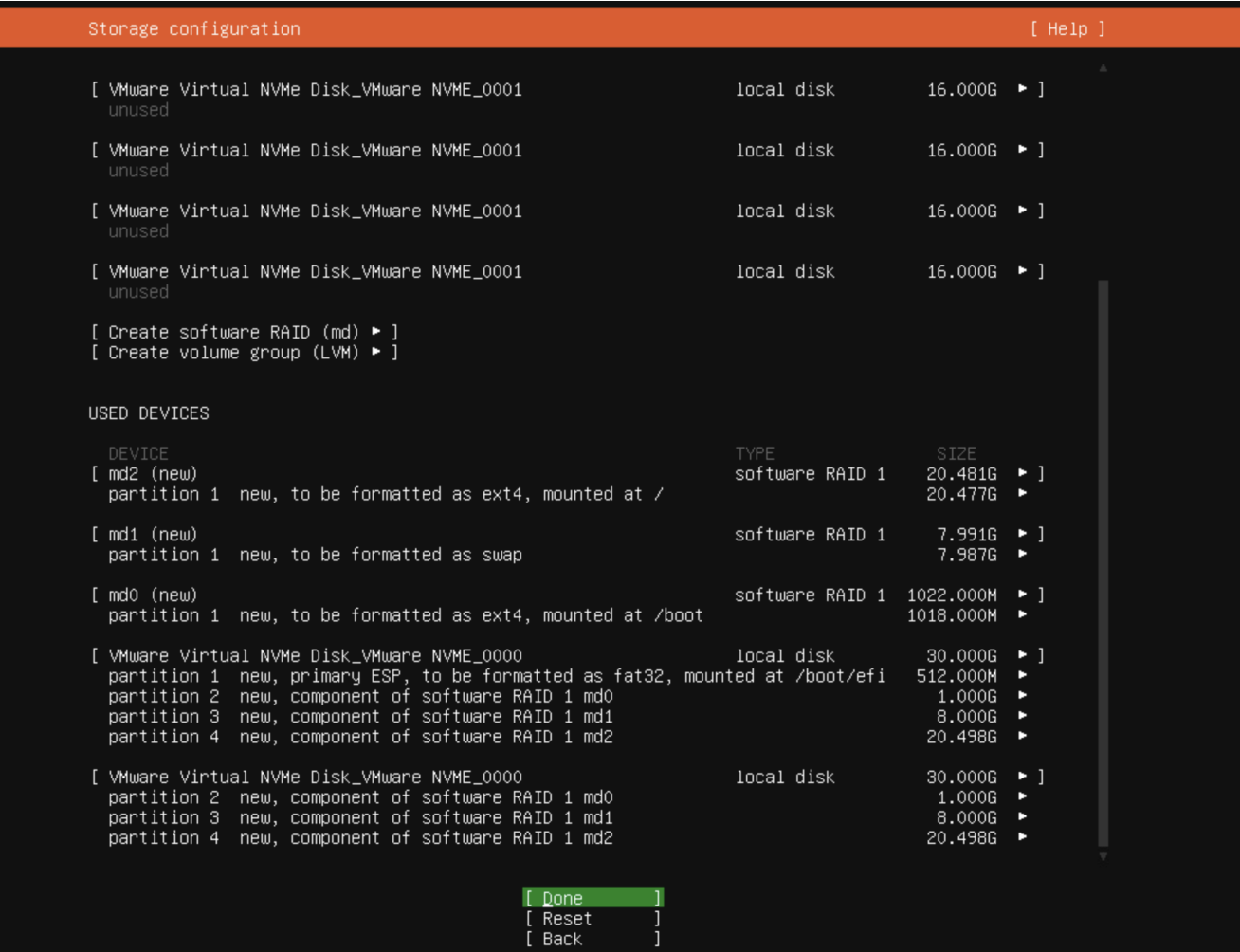

5. From the **Confirm destructive action** popup, select **Continue**.

The partition settings are now in effect.

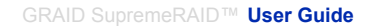

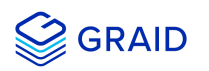

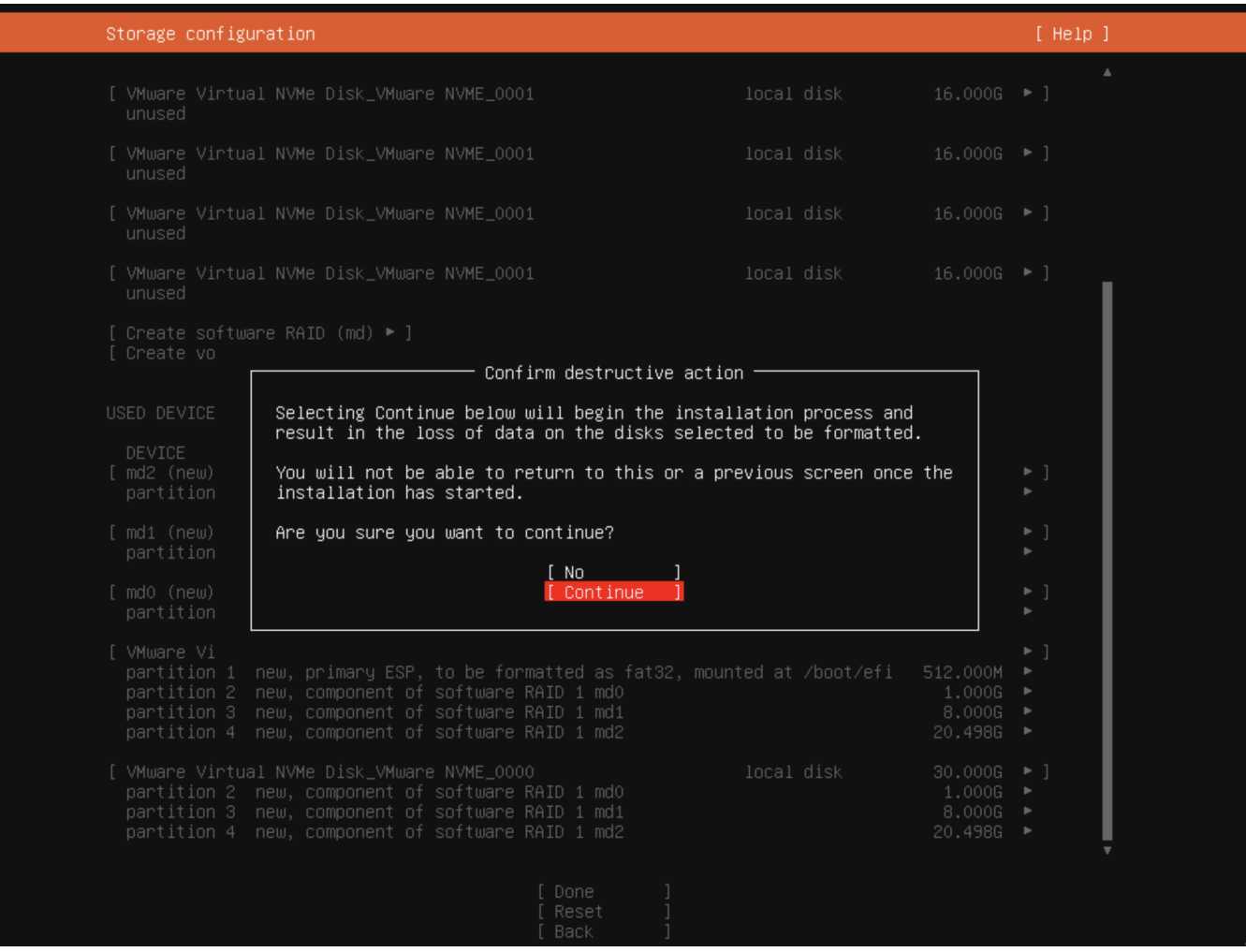

#### **SLES 15 SP2, and SP3**

When installing SLES 15 SP2 or SP3, you must manually create RAID1 and configure the partitions.

To manually create RAID1 and configure the partitions:

1. From the SUSE **Suggested Partitioning** page, select **Expert Partitioner** > **Next**.

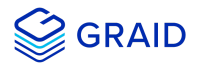

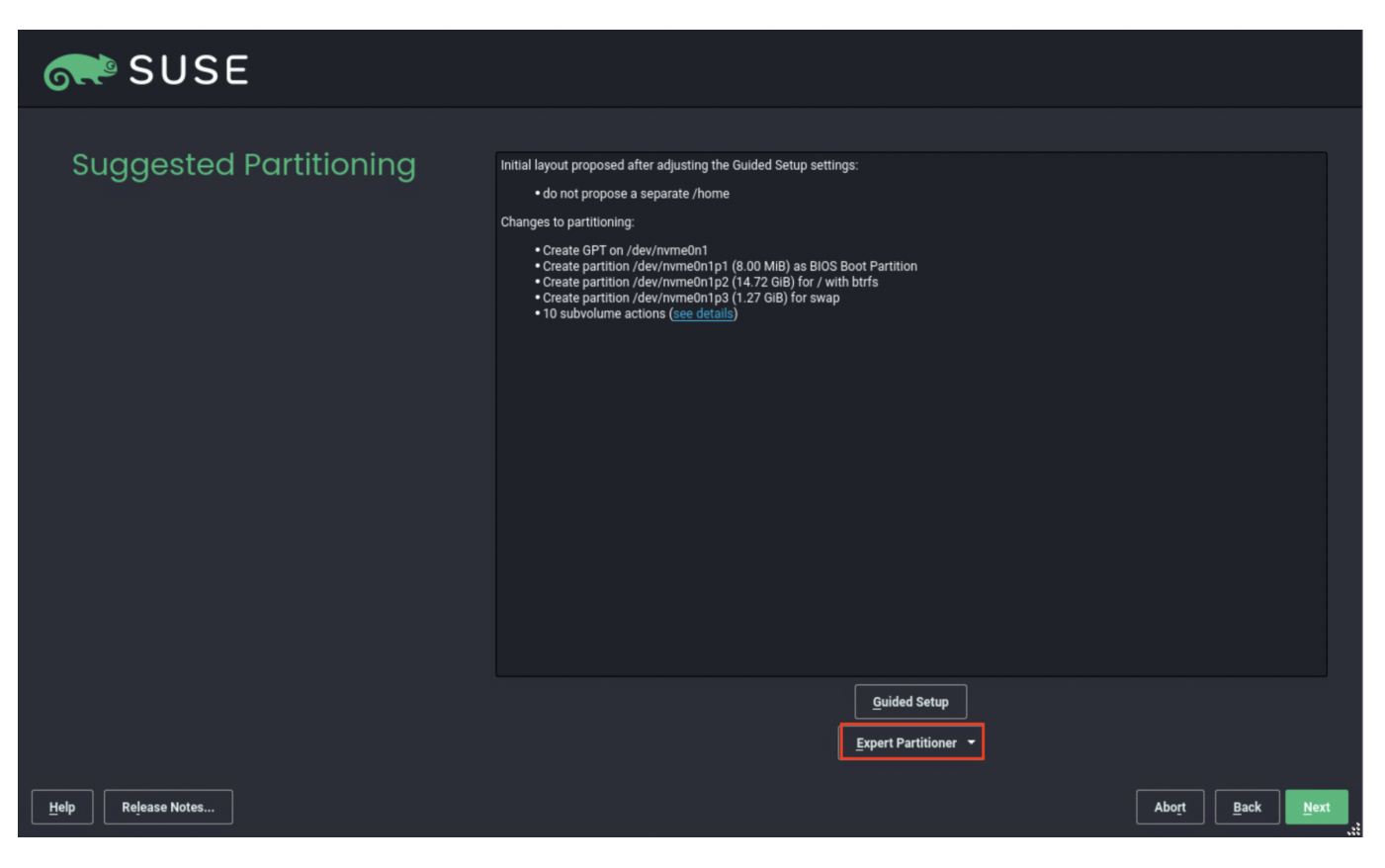

2. From the SUSE **Add** menu, select **Add** > **RAID**.

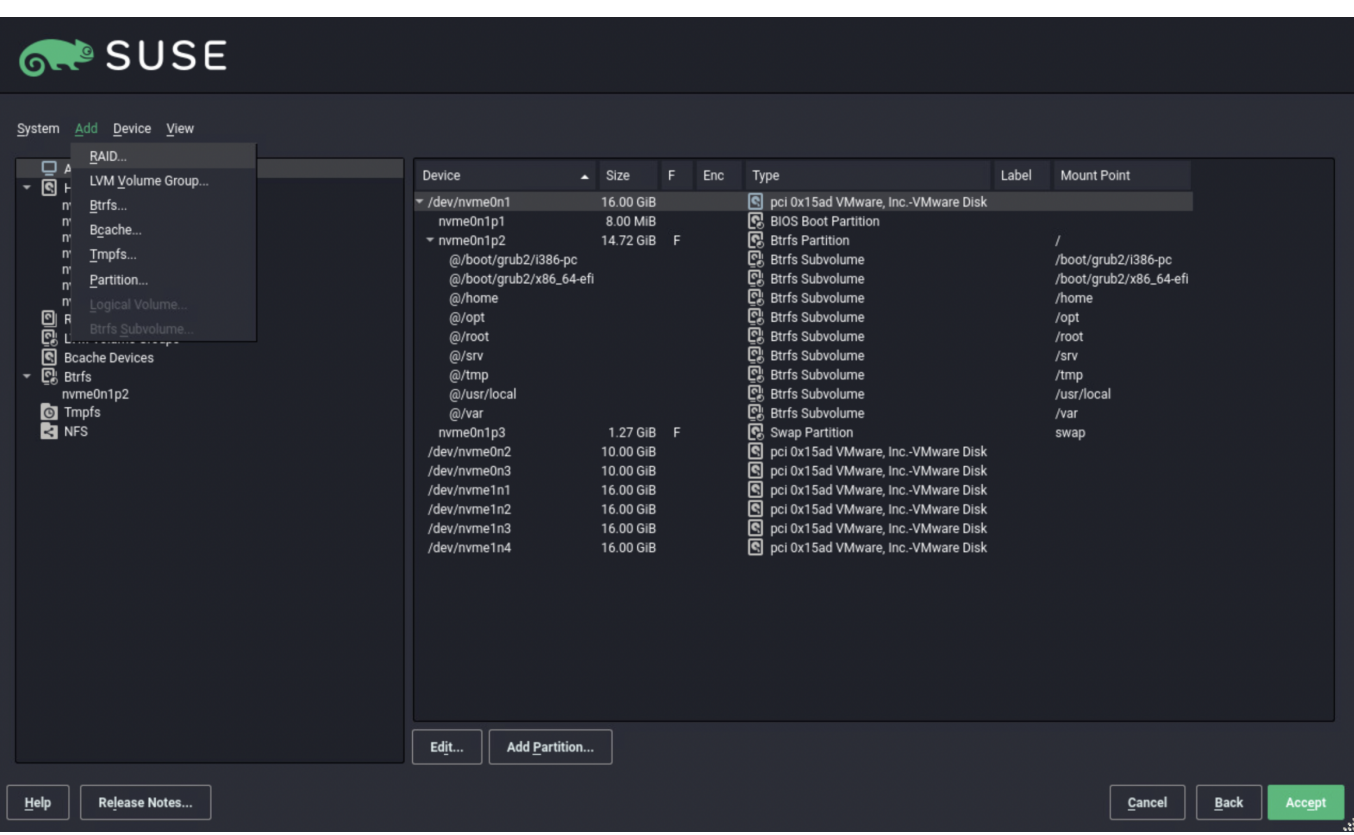

3. From the SUSE **Add RAID** page, select **RAID 1 (Mirroring)** for the **RAID Type**.

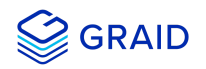

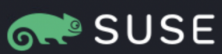

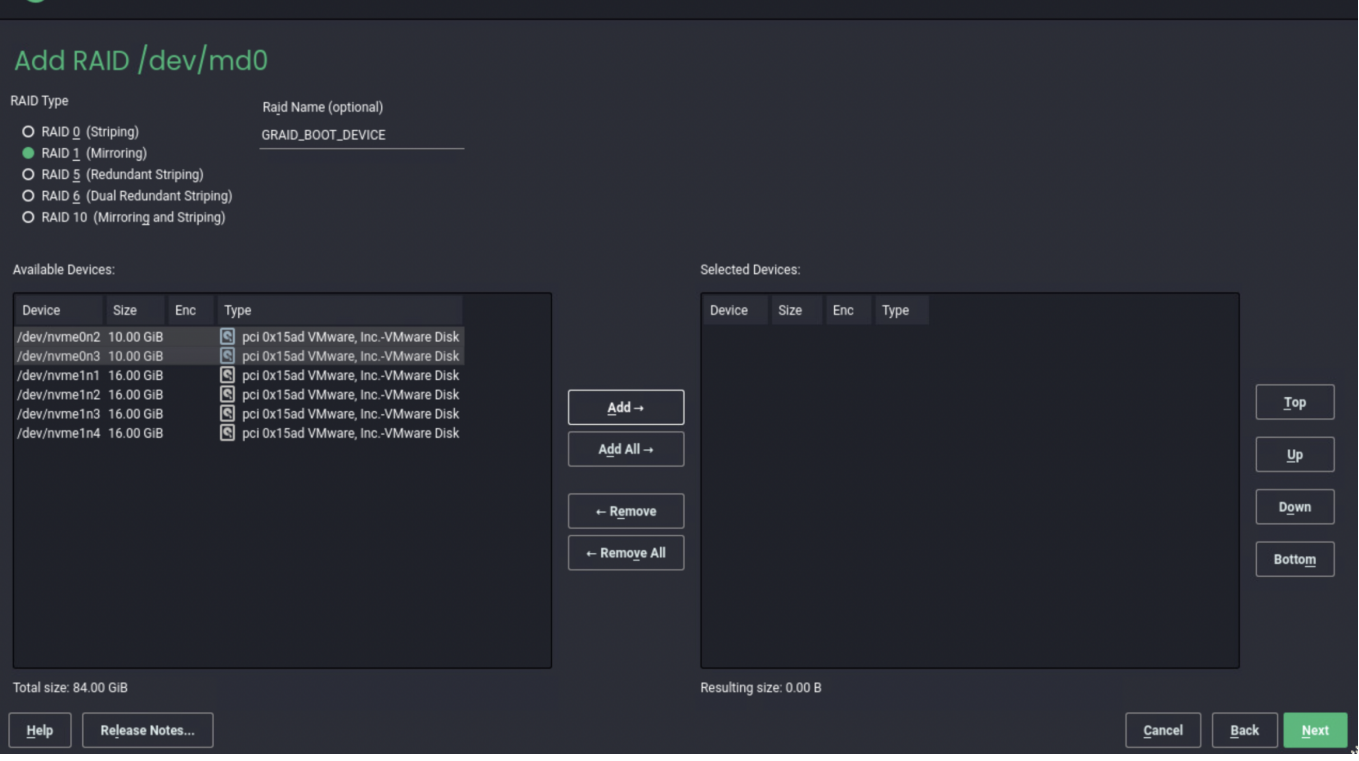

- 4. From the **Selected Devices** list, choose two NVMe disks and click **Add**.
- 5. Click **Next** to continue with the installation.

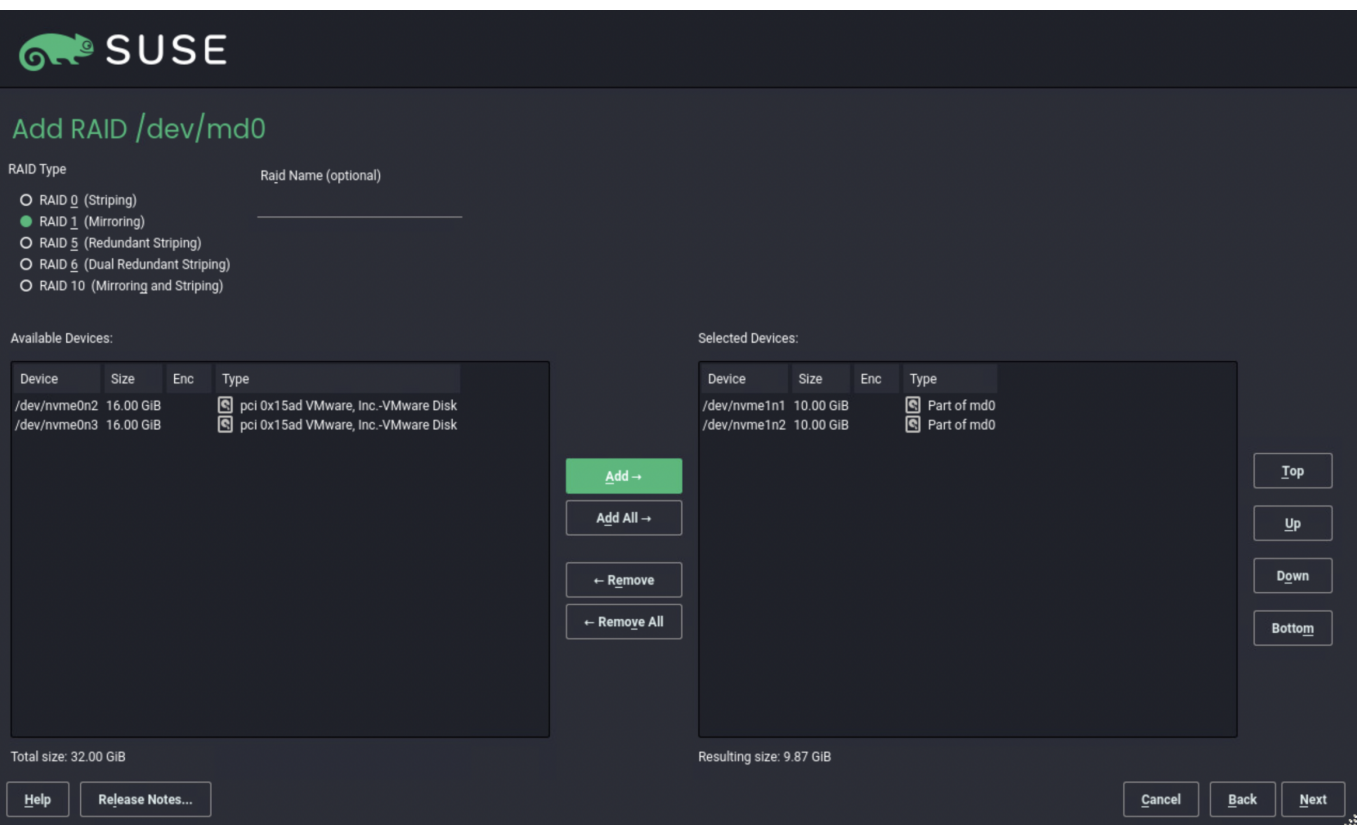

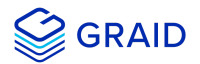

#### **Importing and Controlling MD Bootable NVMe RAIDs using SupremeRAID™**

After installing the SupremeRAID™ driver and the graidctl utility, SupremeRAID™ can import and control an MD bootable NVMe RAID. This feature makes it easier to swap drives when a bootable drive malfunctions.

#### **Importing an MD Bootable NVMe RAID**

#### **Note:**

Only MD bootable NVMe RAID1 can be imported.

To import MD bootable NVMe RAID1 and control it using the GRAID driver:

\$ sudo graidctl import md\_drive <DEVICE\_PATH\_0> <DEVICE\_PATH\_1>

#### Output example:

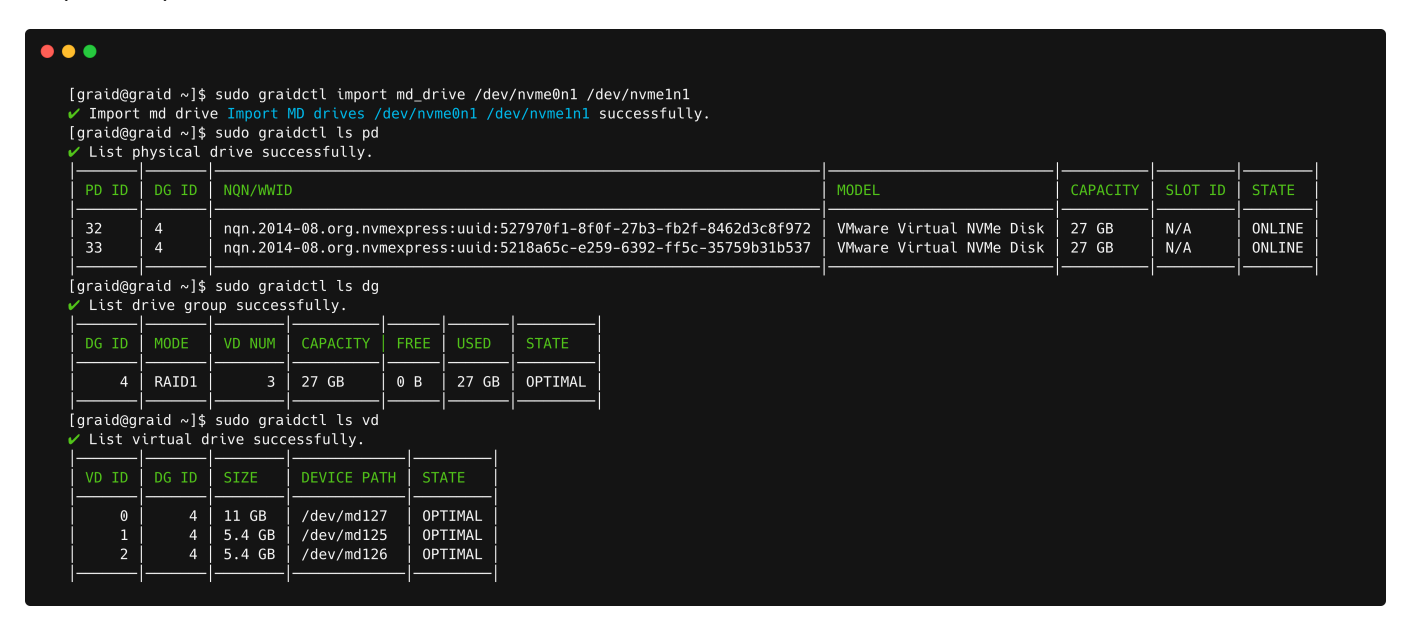

#### **Replacing an MD Bootable NVMe RAID1**

#### **Note:**

Only MD bootable NVMe RAID1 can be replaced.

To replace an MD bootable NVMe RAID1:

1. Replace the old NVMe SSD with the new one. The old physical drive state should indicate **MISSING**.

\$ sudo graidctl replace md\_drive <OLD\_MD)PD\_ID> <NEW\_DEVICE\_PATH>

Output example MD missing:

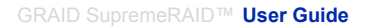

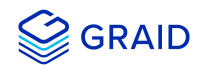

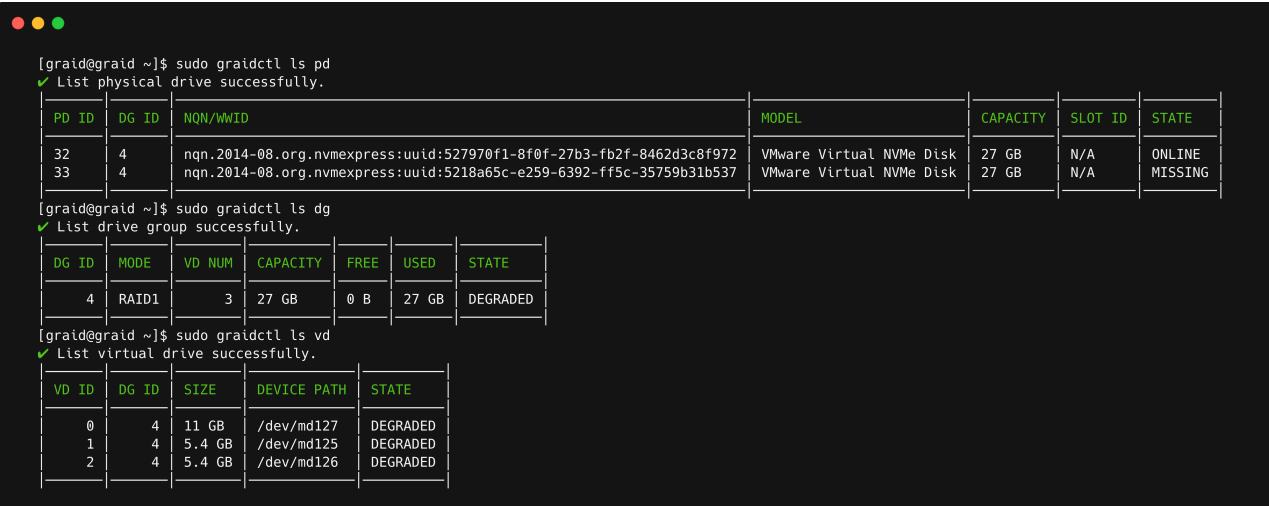

#### Output example replace drive:

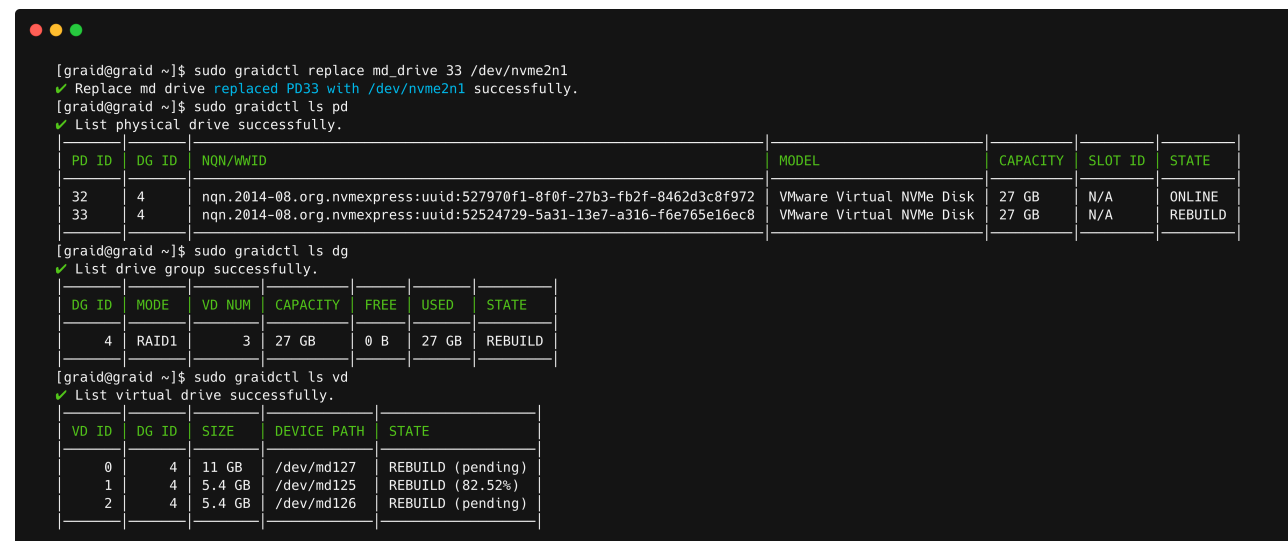

The bootable RAID group rebuilds immediately after replacing the drive.

# **Dismissing an Imported MD Bootable NVMe RAID1**

#### **Note:**

Only MD bootable NVMe RAID1 can be dismissed.

To dismiss an Imported MD Bootable NVMe RAID1:

\$ sudo graidctl delete dg <DG\_ID>

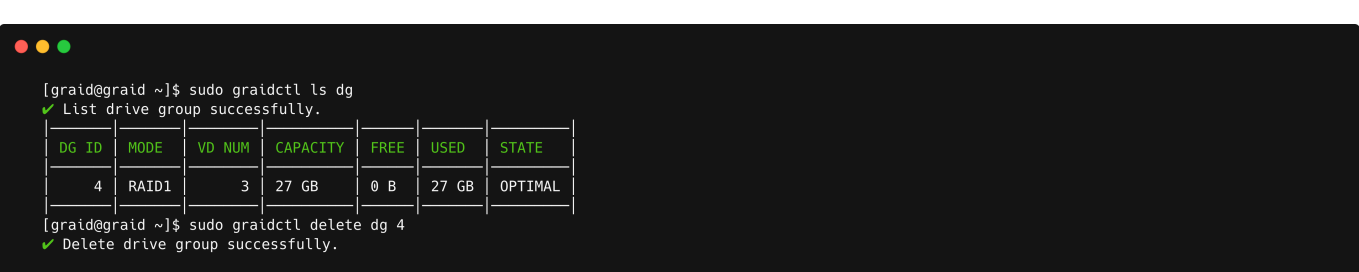

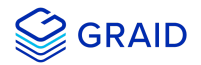

# **Compatible NVMe Drives List**

The following NVMe drives passed GRAID qualification and can be used with GRAID SupremeRAID™.

GRAID updates this list when new NVMe drives pass the qualification process.

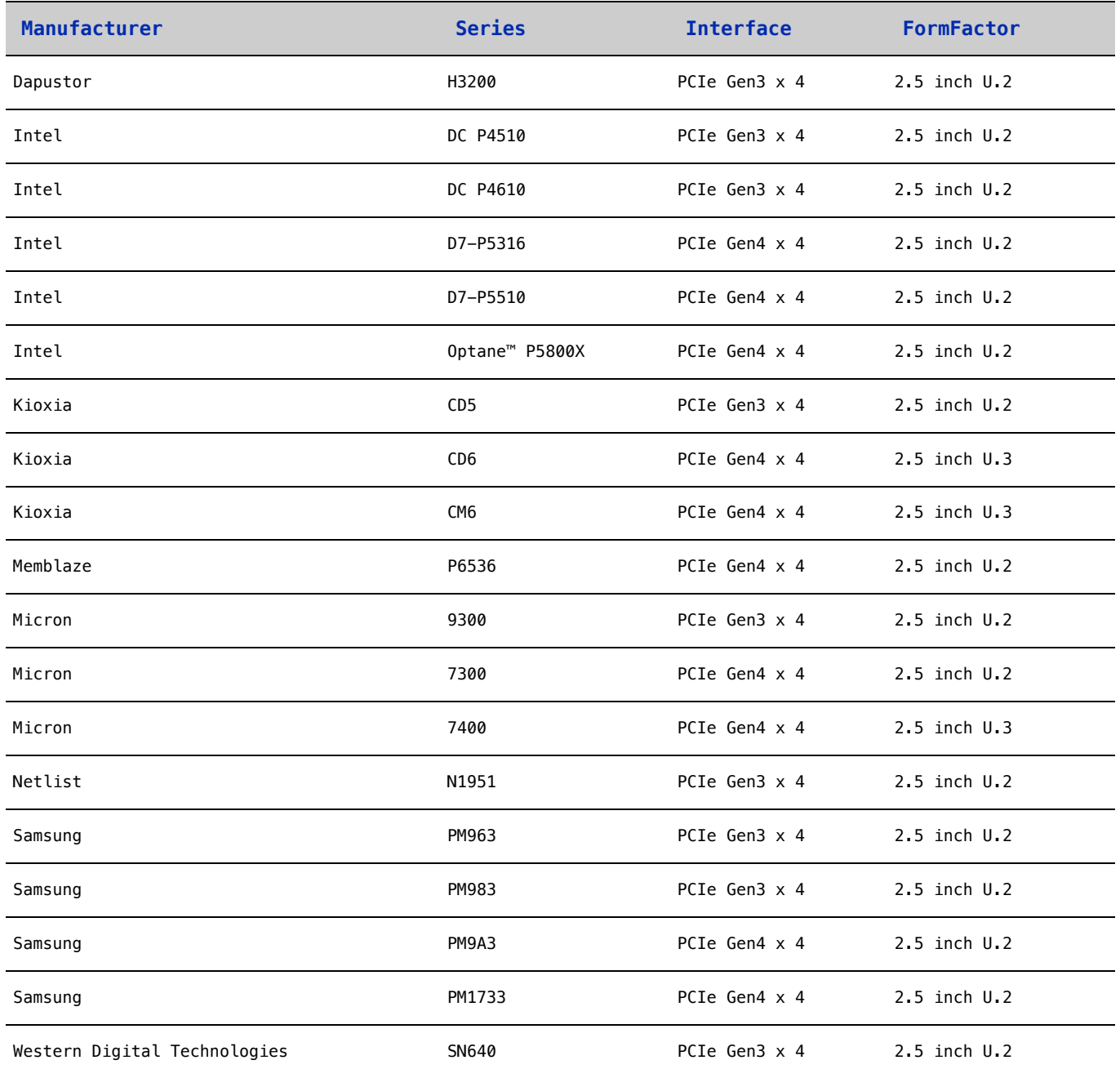

For the latest information, see the [Compatible NVMe Drives](https://support.graidtech.com/portal/en/kb/articles/graid-supremeraid-sr-1000-avl) List on the GRAID website.

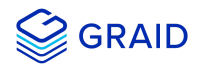

# **Safety Information**

#### **English version**

CE Directives Declaration: NVIDIA Corporation hereby declares that this device complies with all material requirements and other relevant provisions of the 2014/30/EU and 2011/65/EU. A copy of the Declaration of Conformity may be obtained directly from NVIDIA GmbH(Bavaria Towers - Blue Tower, Einsteinstrasse 172, D-81677 Munich, Germany)

NVIDIA products are designed to operate safely when installed and used according to the product instructions and general safety practices. The guidelines included in this document explain the potential risks associated with equipment operation and provide important safety practices designed to minimize these risks. By carefully following the information contained in this document, you can protect yourself from hazards and create a safer environment.

This product is designed and tested to meet IEC 60950-1 and IEC 62368-1 Safety Standards for Information Technology Equipment. This also covers the national implementations of IEC 70950-1/62368-1 based safety standards around the world e.q. UL 62368-1. These standards reduce the risk of injury from the following hazards:

- Electric shock: Hazaroducs voltage levels contained in parts of the product
- Frie: Overload, temperature, material flammability
- Energy: Circuits with high energy levels (240 volt amperes) or potential as burn hazards
- Heat: Accessible parts of the product at high temperatures
- Chemical: Chemical fumes and vapors
- Radiation: Noise, ionizing, laser, ultrasonic waves

This device complies with part 15 of the FCC Rules. Operation is subject to the following two conditions: (1) This device may not cause harmful interference, and (2) this device must accept any interference received, including interference that may cause undesired operation.

This product, as well as its related consumables and spares, complies with the reduction in hazardous substances provisions of the "India E-waste (Management and Handling) Rule 2016". It does not contain lead, mercury, hexavalent chromium, polybrominated biphenyls or polybrominated diphenyl ethers in concentrations exceeding 0.1 weight % and 0.01 weight % for cadmium, except for where allowed pursuant to the exemptions set in Schedule 2 of the Rule.

Retain and follow all product safety and operating instructions/

Always refer to the documentation supplied with your equipment.Observe all warnings on the product and in the operating instructions found on the product's User Guide.

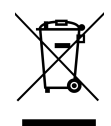

This is recycling symbol indicating that the product/battery cannot be disposed of in the trash and must be recycled according to the regulations and/or odrnances of the local community.

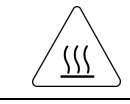

Hot surface warning. Contact may cause burn. Allow to cool before servicing.

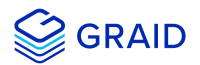

#### **Chinese version(SC)**

NVIDIA 产品在设计时充分考虑到操作安全性,可根据产品说明和常规安全做法进行安全安装和使用。本文档中包含的准则解释了 设备操作所涉及的风险,并提供了最大限度降低这些风险的重要安全做法。请详细阅读本文档中的信息并按要求操作,这样可保 护您免遭受为显并创建⼀个更加安全的环境。

本产品按照信息技术设备安全标准 IEC 60950-1 和 IEC 62368-1 进行设计,并且经测试表明符合这些设备。此处所述标准也包括 全球各国/地区实施的基于IEC 60950-1/62368-1 的安全标准,例如UL 62328-1。这些标准降低了因以下危险而受伤的风险:

- 电击:部分产品中包含的危险电压水平
- 起火:超载、高温、可燃性材料
- 机械:锋利的边缘、活动部件、不稳定性
- 电源:高电压电路 (240伏安) 或潜在的烧伤风险
- 高温:产品的可触及部分存在高温
- 化学: 化学烟雾和蒸气
- 辐射:噪音、电离、激光、超声波

请牢记并遵守所有产品安全和操作说明。请务必参考您的设备随附的说明文档。请注意产品上以及产品用户指南的操作说明中列 示的所有警告。

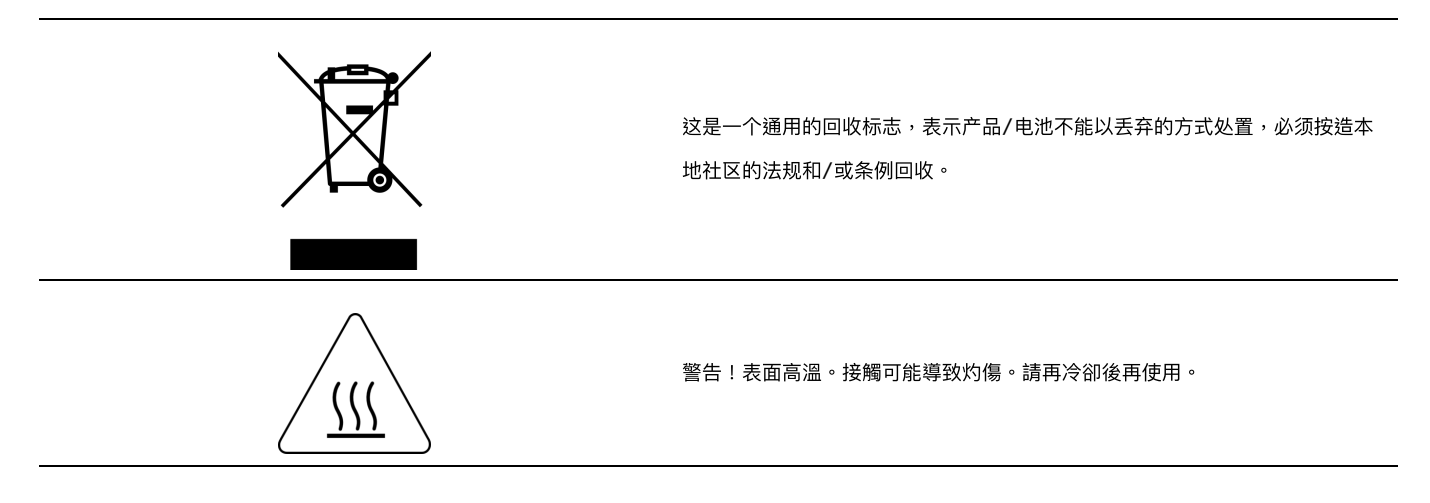

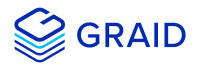

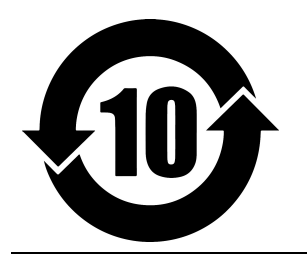

产品中有害物质的名称及含量根 据中国(电器电⼦产品有害物质 限制使用管理办法)

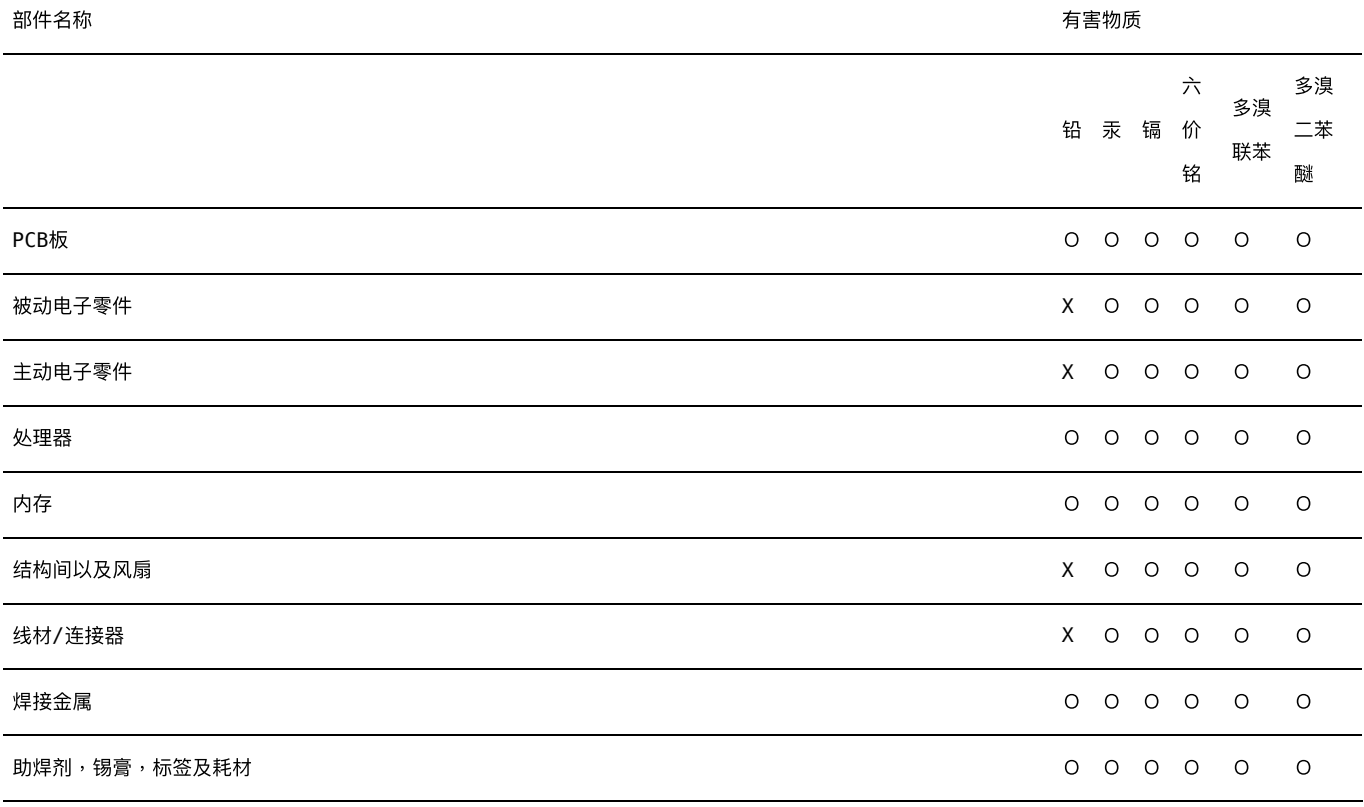

本表格依据SJ/T 11364-2014的规定编制

O:表示该有害物质在该部件所有的均质材料中的含量均在GB/T 26572 标准规定的限量要求以下。

X:表示该有害物质至少在该部位的某一均质材料中的含量超出GB/T 26572标准规定的限量要求。

此表中所有名称中含"X" 的部件均符合RoHS立法。

注:环保使用期限的参考标识取决于产品正常工作的温度和湿度等条件

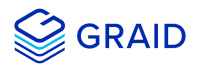

#### **Chinese version(TC)**

在遵照產品說明與一般安全做法進行安裝與使用產品的情況下,NVIDIA產品可安全地操作。本文件所列的準則說明與設備操作相 關的潛在風險,同時也提供將這些風險降到最低的重要安全做法。謹慎遵守本文件中的資訊,您就可以避免危險並創造更安全的 環境。

此產品係根據Safety Standards for Information Technology Equipment(資訊技術設備安全標準) IEC 60950-1 和 IEC 62368-1 進 ⾏設計與測試。同時也涵蓋全世界國家以 IEC 60950-1/62368-1 為根據的安全標準,例如UL 62368-1。這些標準可降低下列危險 造成的傷害的風險:

- 觸電危險:本產品部分零件的電壓等級具危險性
- 火災危險:超載、溫度、材料可燃性
- 機械危險:尖銳邊緣、移動零件、不穩定性
- 電燒力危險:電路電壓高(240電壓)或具有潛在起火燃燒
- 熱能危險:產品表面可能達到高溫,注意燙傷危機
- 化學危險:化學異味氣體與蒸氣
- 輻射危險:噪音、游離輻射、雷射、超音波

請保留並遵守所有產品安全與操作說明的相關規定。請務必參閱設備隨附的文件。請遵守產品上,和產品使用者只能中操作說明 裡的警告規定。

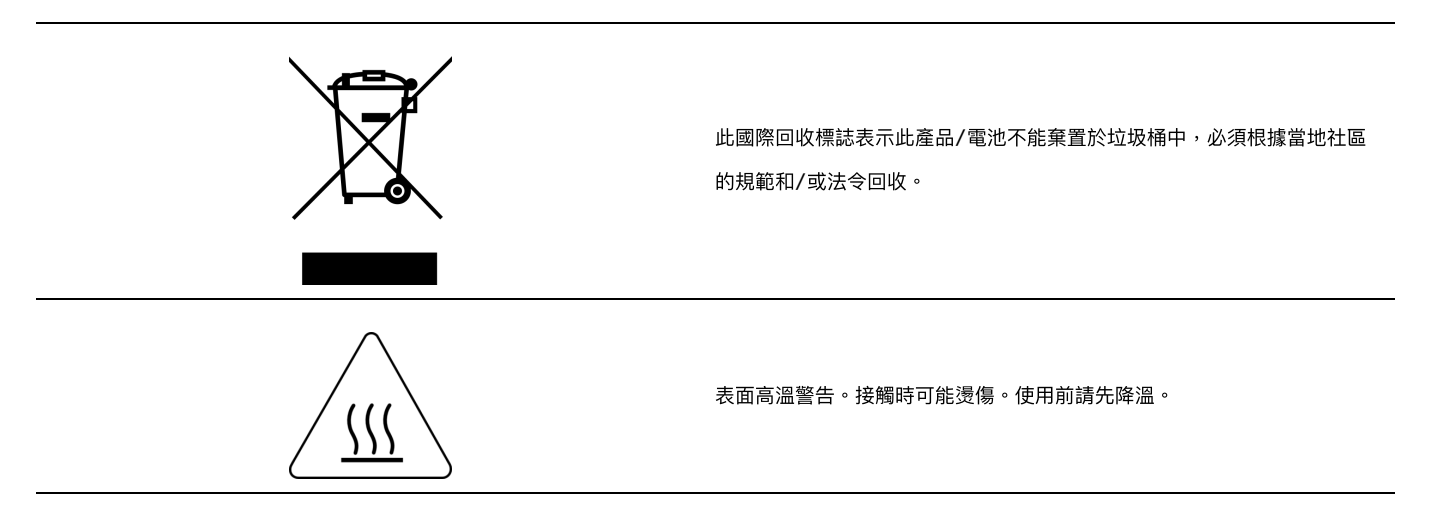

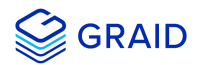

#### 限用物質含有情況標示聲明書

設備名稱:繪圖卡

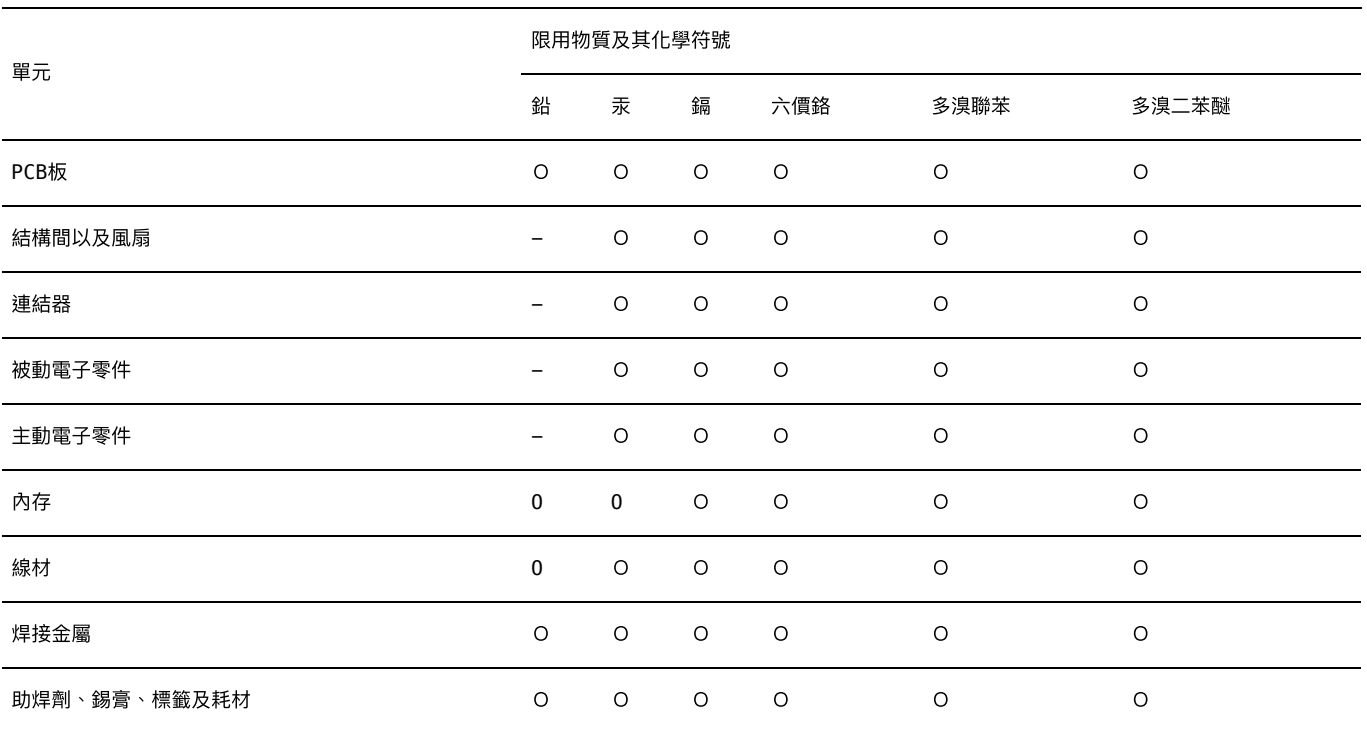

備考1:O: 係指該限⽤物質未超出百分比含量基準值

備考2:-: 係指該限用物質為排外項目。

此表中所有名稱含"-" 的部件均符合歐盟RoHS立法。

注:環保使用期限的參考標識取決於產品正常工作的溫度和濕度等條件